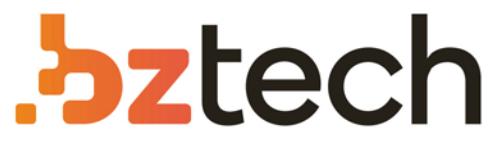

Maior portal de Automação Comercial do Brasil! Encontre o que sua empresa precisa com preços especiais, atendimento especializado, entrega rápida e pagamento facilitado.

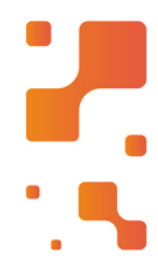

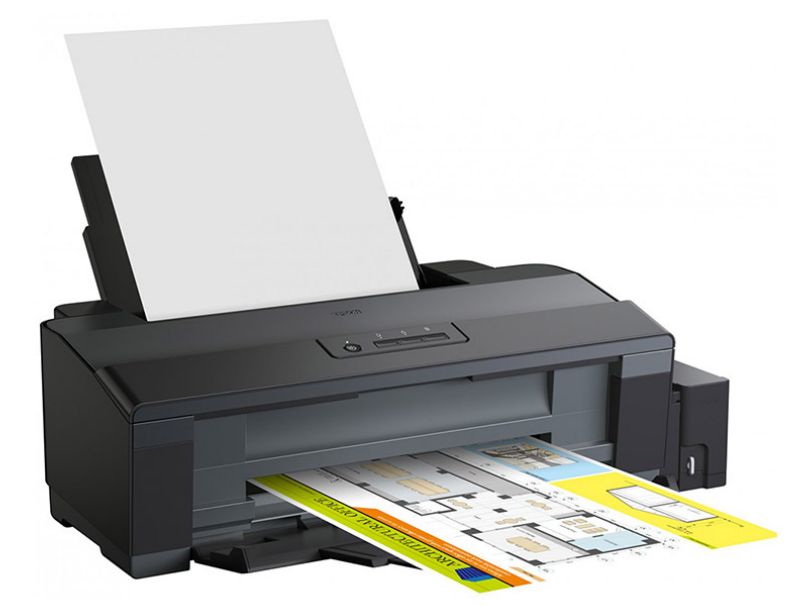

# Impressora Epson EcoTank L1300

A Impressora Jato de Tinta Epson Ecotank L1300 foi desenvolvida para atender escritórios e pequenas empresas que necessitam imprimir projetos, plantas, documentos e gráficos com alta versatilidade de tipos e gramaturas de papéis e em até tamanho A3+.

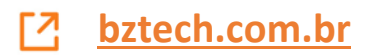

# **Conteúdo**

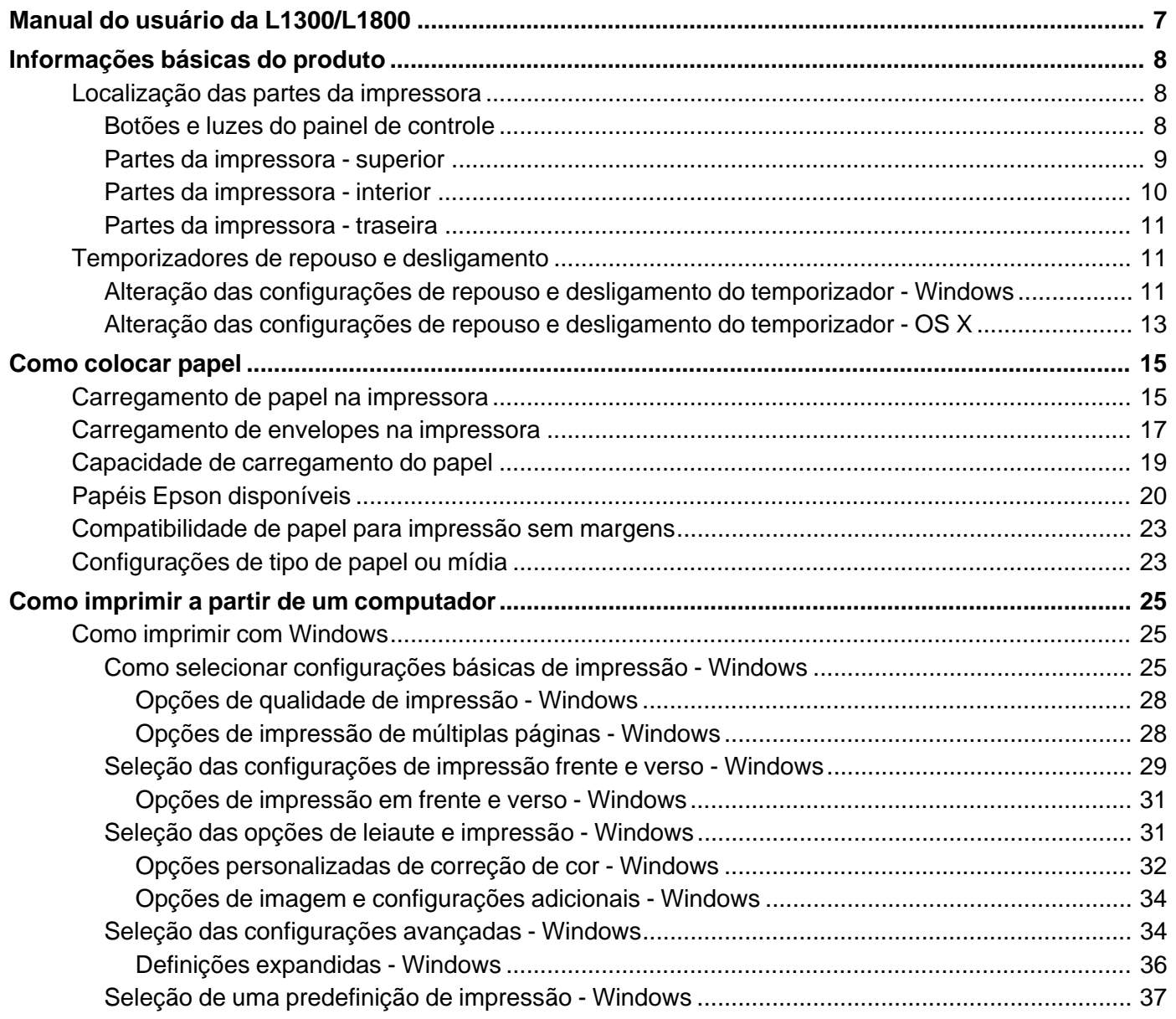

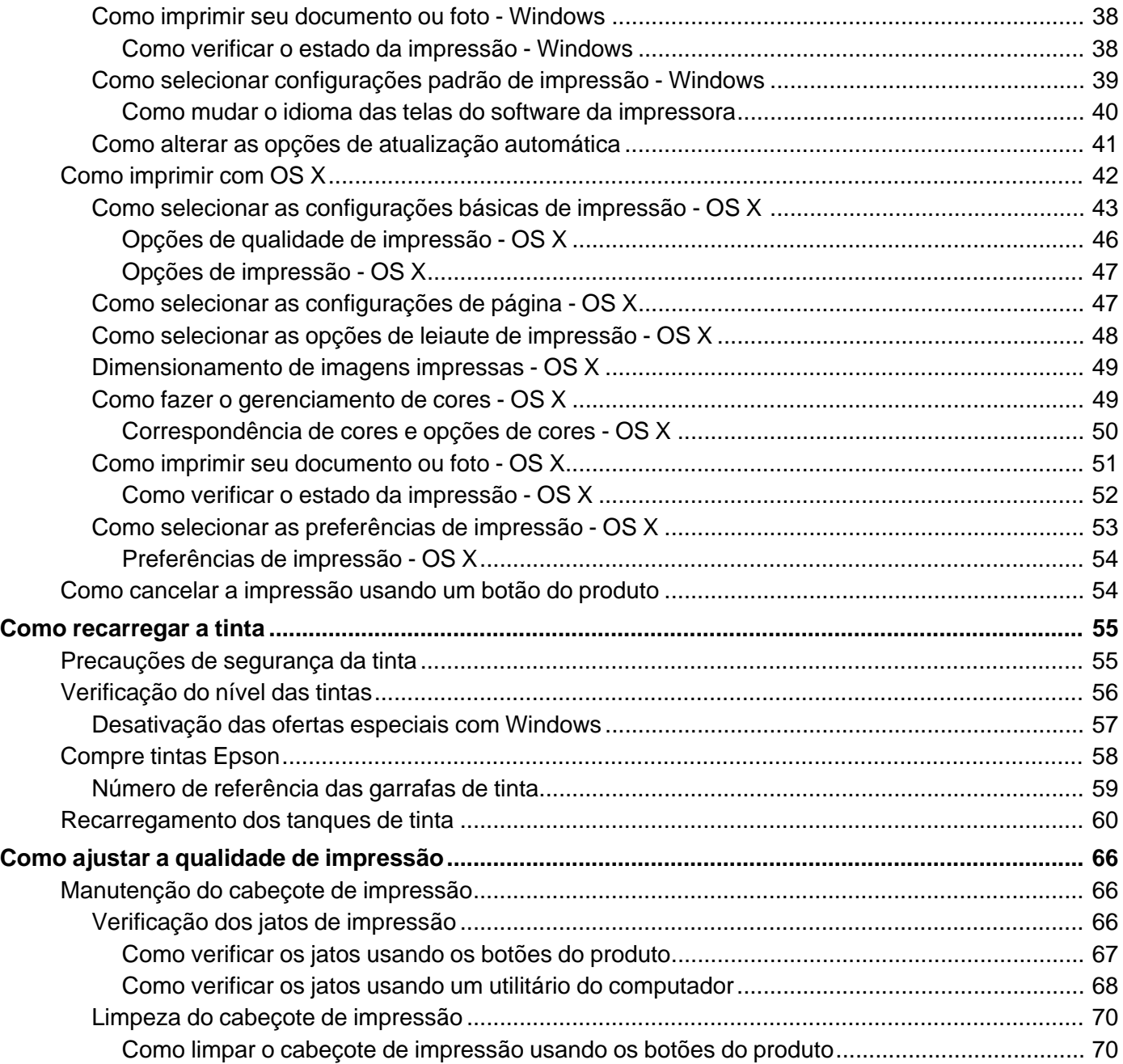

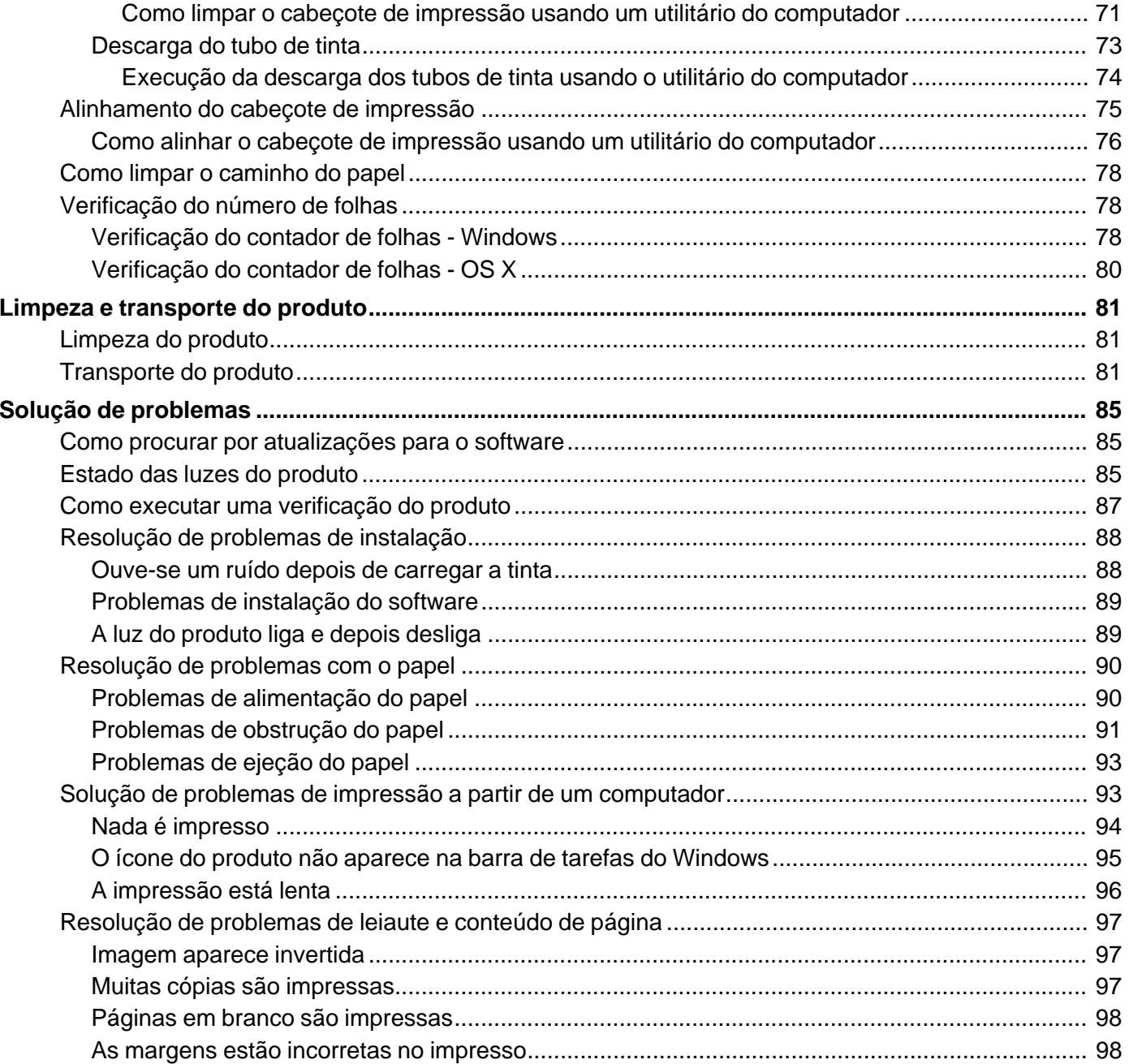

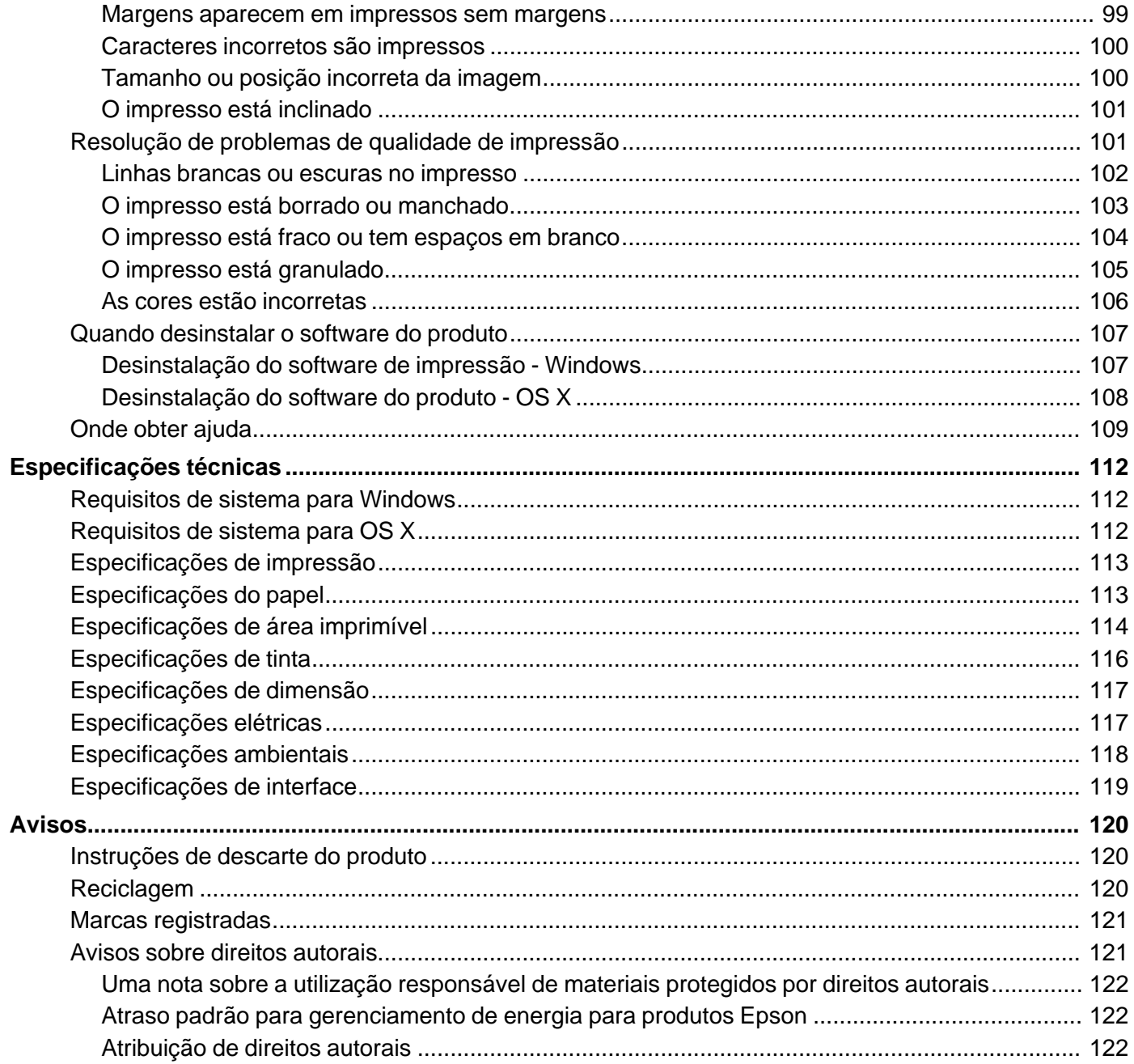

# <span id="page-5-0"></span>**Manual do usuário da L1300/L1800**

Seja bem-vindo ao *Manual do usuário* da L1300/L1800. Para uma cópia imprimível deste manual, clique aqui.

# <span id="page-6-0"></span>**Informações básicas do produto**

Veja estas seções para aprender sobre as características básicas de seu produto.

[Localização](#page-6-1) das partes da impressora

[Temporizadores](#page-9-1) de repouso e desligamento

# <span id="page-6-1"></span>**Localização das partes da impressora**

Veja estas seções para identificar as partes da sua impressora

Botões e luzes do painel de [controle](#page-6-2)

Partes da [impressora](#page-7-0) - superior

Partes da [impressora](#page-8-0) - interior

Partes da [impressora](#page-9-0) - traseira

**Tema principal:** [Informações](#page-6-0) básicas do produto

### <span id="page-6-2"></span>**Botões e luzes do painel de controle**

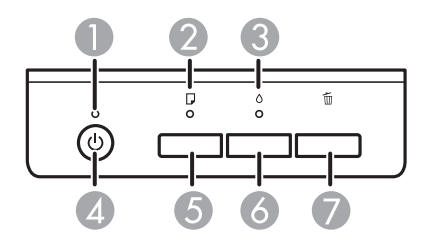

- 1 Luz Uligar
- 2 Luz  $\Box$  papel
- 3 Luz  $\Diamond$  tinta
- 4 Botão <sup>U</sup> ligar
- 5 Botão D papel
- 6 Botão  $\Diamond$  tinta
- 7 Botão <del>m</del> cancelar

**Tema principal:** [Localização](#page-6-1) das partes da impressora

## <span id="page-7-0"></span>**Partes da impressora - superior**

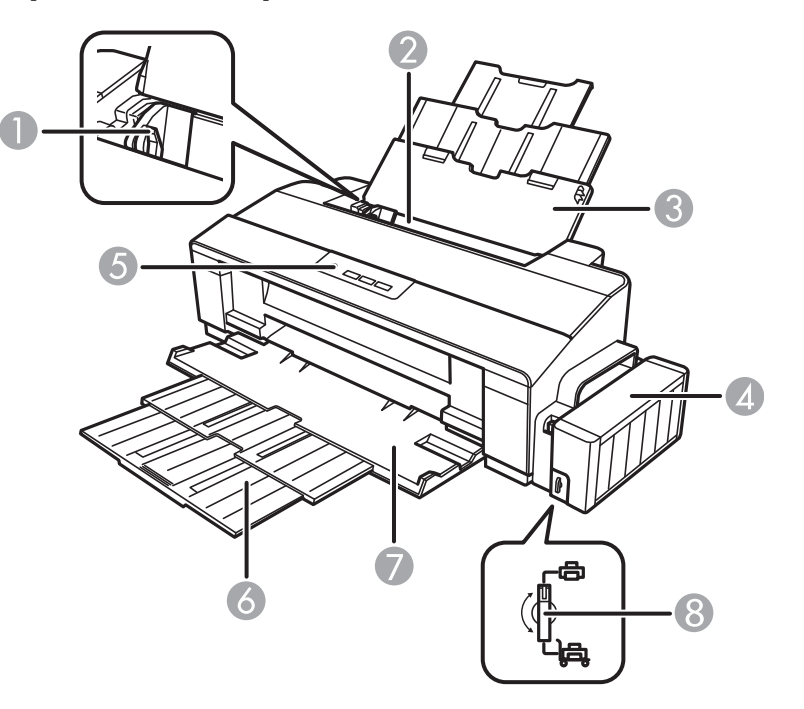

- Guia da borda
- Alimentador traseiro
- Suporte de papel
- Unidade dos tanques de tinta
- Painel de controle
- Extensões da bandeja de saída
- Bandeja de saída
- Trava de transporte

**Tema principal:** [Localização](#page-6-1) das partes da impressora

## <span id="page-8-0"></span>**Partes da impressora - interior**

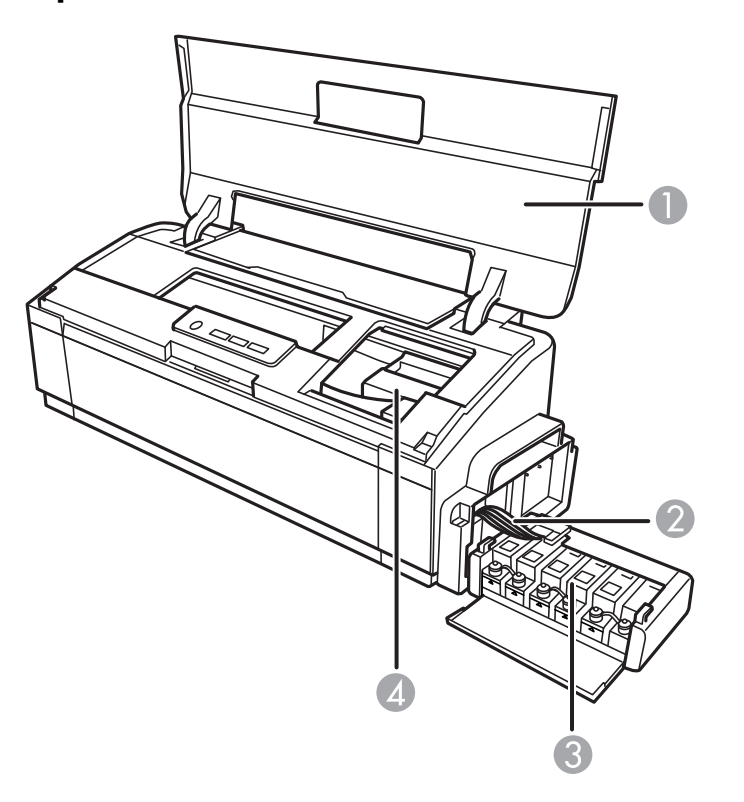

- Tampa da impressora
- Tubos de tinta
- Tanques de tinta
- Cabeçote de impressão na posição inicial

**Observação:** A L1300 usa somente 5 tanques de tinta. O tanque na extrema direita não é usado.

**Tema principal:** [Localização](#page-6-1) das partes da impressora

### <span id="page-9-0"></span>**Partes da impressora - traseira**

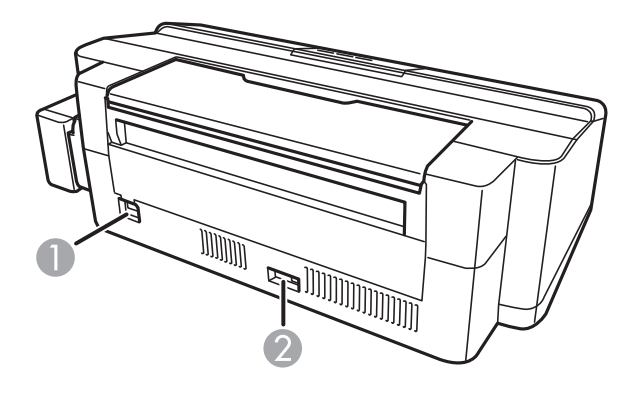

- 1 Entrada AC
- 2 Porta USB

**Tema principal:** [Localização](#page-6-1) das partes da impressora

### <span id="page-9-1"></span>**Temporizadores de repouso e desligamento**

O produto entra em modo de repouso ou desliga automaticamente se não for utilizado por um período de tempo após entrar no modo de descanso. Você pode ajustar o período de tempo para o gerenciamento de energia, mas aumentar o tempo reduz a eficiência de energia do produto.

Alteração das [configurações](#page-9-2) de repouso e desligamento do temporizador - Windows Alteração das [configurações](#page-11-0) de repouso e desligamento do temporizador - OS X

**Tema principal:** [Informações](#page-6-0) básicas do produto

### <span id="page-9-2"></span>**Alteração das configurações de repouso e desligamento do temporizador - Windows**

Você pode usar o software da impressora para alterar o período de tempo antes da impressora entrar em repouso ou desligar automaticamente.

- 1. Acesse a área de trabalho do Windows e clique com o botão direito do mouse no ícone do produto na barra de tarefas do Windows e selecione **Definições da impressora**.
- 2. Clique na guia **Manutenção**.
- 3. Clique no botão **Dados sobre a impressora e opções**.

#### Você verá esta janela:

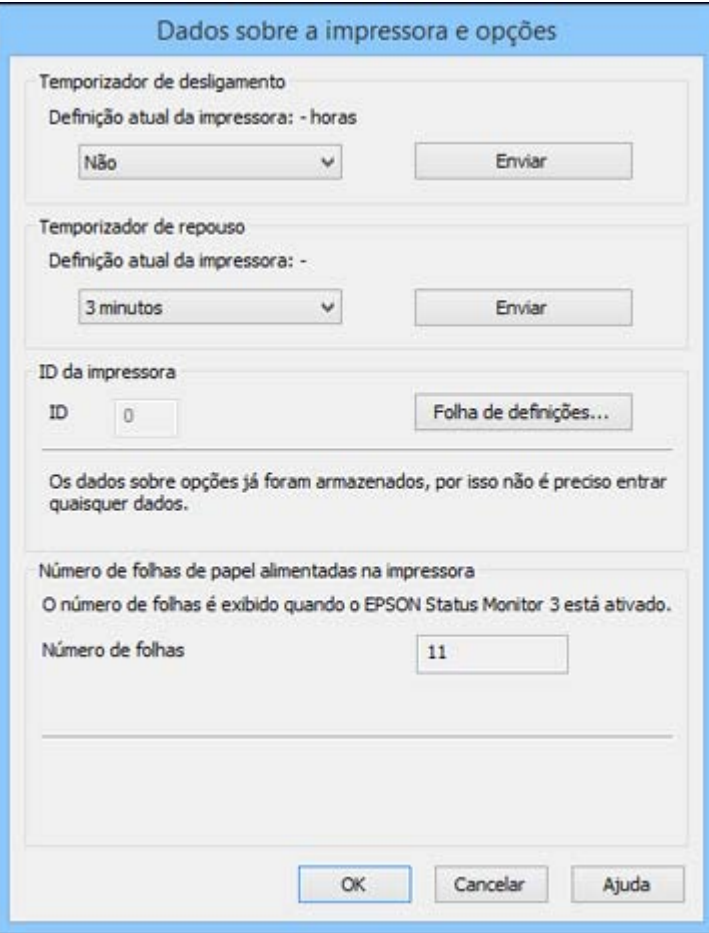

- 4. Selecione o período desejado para **Temporizador de desligamento**.
- 5. Clique em **Enviar**.
- 6. Selecione o período desejado para **Temporizador de repouso**.
- 7. Clique em **Enviar**.
- 8. Clique em **OK** para fechar as janelas abertas.

**Tema principal:** [Temporizadores](#page-9-1) de repouso e desligamento

### <span id="page-11-0"></span>**Alteração das configurações de repouso e desligamento do temporizador - OS X**

Você pode usar o software da impressora para alterar o período de tempo antes da impressora entrar em repouso ou desligar automaticamente.

- 1. Execute um dos seguintes procedimentos:
	- **OS X 10.6/10.7/10.8/10.9**: No menu Apple ou no Dock, selecione **Preferências do Sistema**. Selecione **Impressão e fax**, **Impressão e escaneamento** ou **Impressoras e Scanners**, selecione o seu produto e depois selecione **Opções e Materiais**. Selecione **Utilitário** e selecione **Abrir o Utilitário de Impressão**.
	- **OS X 10.5**: No menu Apple ou no Dock, selecione **Preferências do Sistema**. Selecione **Impressão e Fax**, selecione o produto e selecione **Abrir lista de impressão** ou **Lista de impressão**. Selecione **Utilitário**.
- 2. Selecione **Definições da impressora**.

Você verá a seguinte tela:

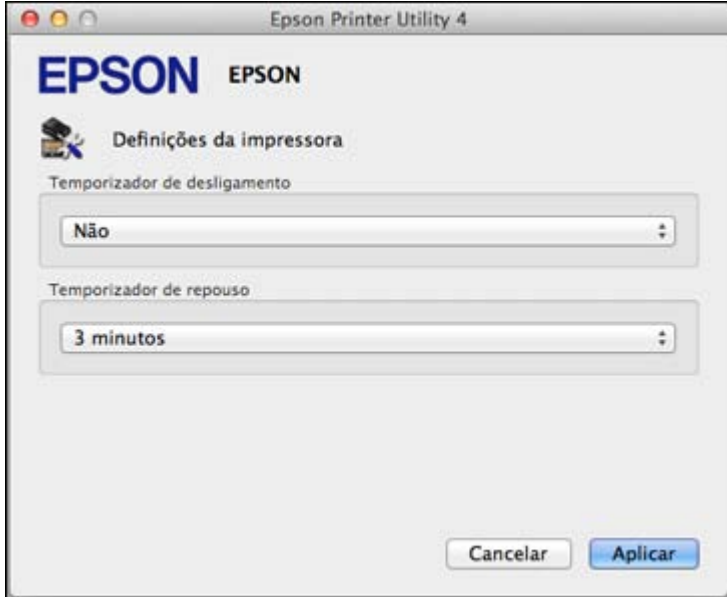

3. Selecione o período desejado para **Temporizador de desligamento**.

- 4. Selecione o período desejado para **Temporizador de repouso**.
- 5. Clique em **Aplicar**.
- 6. Se a mensagem de confirmação aparecer, clique em **Sim**, depois feche a janela de definições da impressora.

**Tema principal:** [Temporizadores](#page-9-1) de repouso e desligamento

# <span id="page-13-0"></span>**Como colocar papel**

Antes de imprimir, coloque o papel para o tipo de impressão que vai fazer.

[Carregamento](#page-13-1) de papel na impressora

[Carregamento](#page-15-0) de envelopes na impressora

Capacidade de [carregamento](#page-17-0) do papel

Papéis Epson [disponíveis](#page-18-0)

[Compatibilidade](#page-21-0) de papel para impressão sem margens

[Configurações](#page-21-1) de tipo de papel ou mídia

# <span id="page-13-1"></span>**Carregamento de papel na impressora**

Você pode imprimir em uma variedade de tipos e tamanhos de papel.

- 1. Abra o suporte de papel e puxe para cima as extensões.
- 2. Abra a bandeja de saída e puxe as extensões.

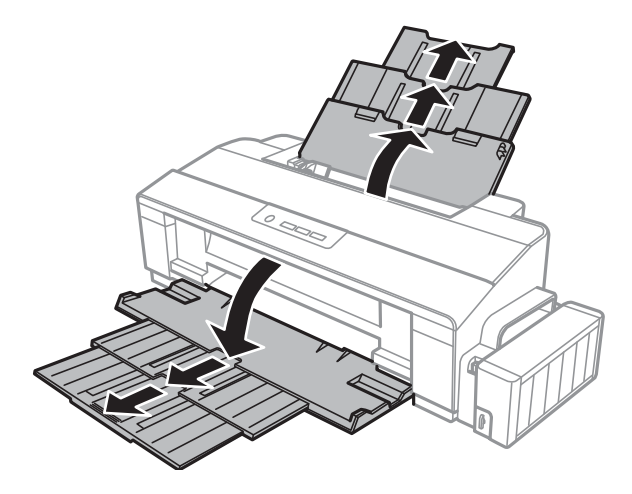

3. Deslize a guia da margem para a esquerda.

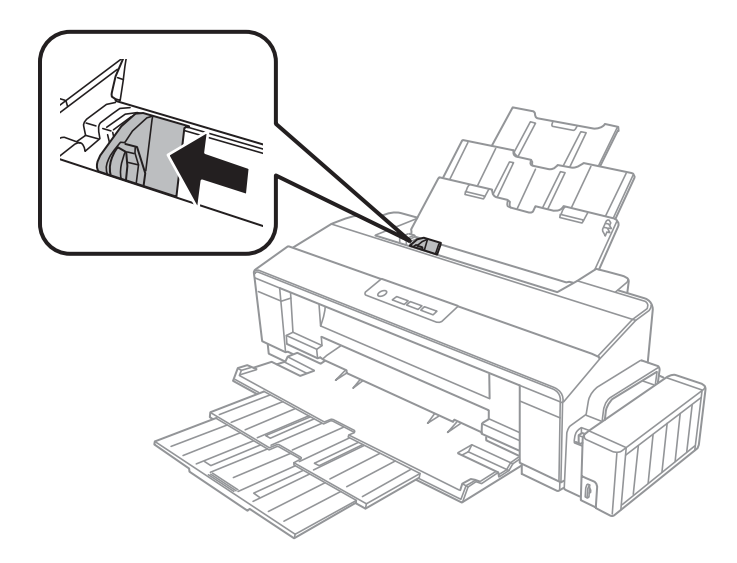

4. Coloque o papel com o lado brilhante ou imprimível voltado para cima, com a borda estreita primeiro e contra a margem direita do alimentador e por trás da guia. Se for colocar uma pilha de papel, abane as folhas primeiro e bata a pilha sobre uma superfície plana para alinhar as bordas.

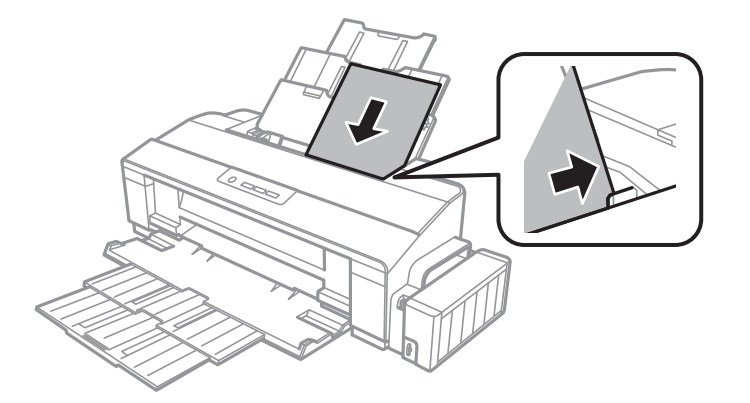

5. Deslize a guia da margem contra o papel, mas não aperte muito.

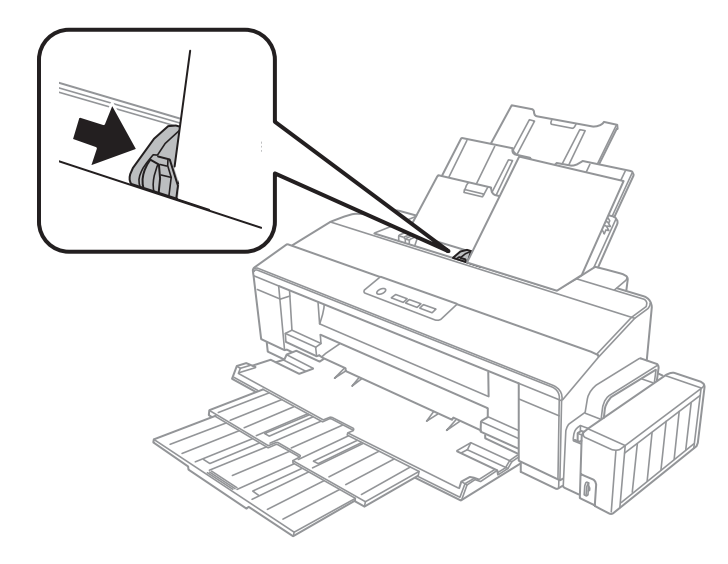

Sempre siga estas diretrizes de carregamento de papel:

- Coloque apenas o número recomendado de folhas.
- Coloque o papel com a borda curta entrando primeiro, não importa a direção do documento ou da foto.
- Coloque o papel timbrado ou papel pré-impresso com a margem superior primeiro.
- Não coloque papel acima da seta na guia de margem.
- Confira o pacote do papel para instruções de carregamento adicionais.

**Tema principal:** Como [colocar](#page-13-0) papel

#### **Referências relacionadas**

Capacidade de [carregamento](#page-17-0) do papel

### <span id="page-15-0"></span>**Carregamento de envelopes na impressora**

Você pode imprimir em envelope comum neste tamanho: Nº 10 (105 × 241 mm).

1. Abra o suporte de papel e puxe para cima as extensões.

2. Abra a bandeja de saída e puxe as extensões.

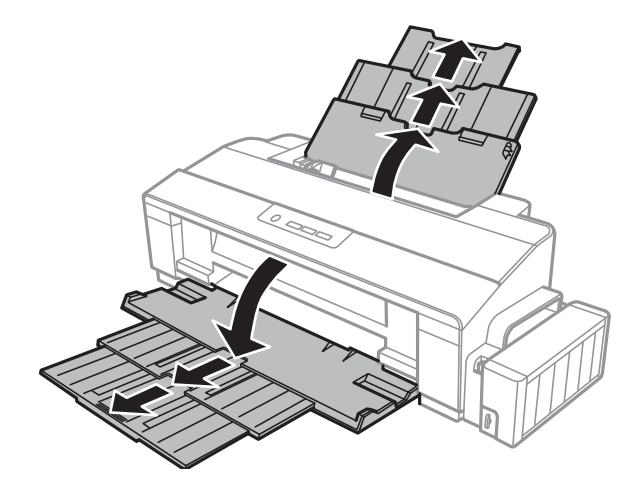

3. Deslize a guia da margem para a esquerda.

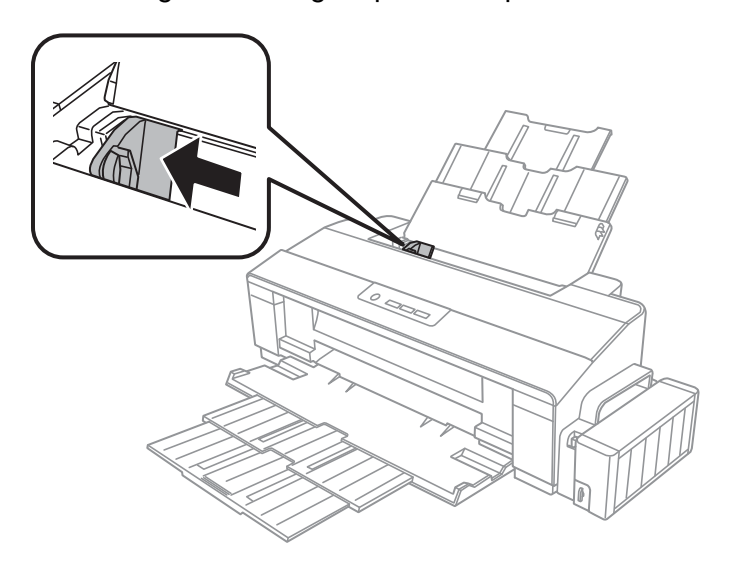

4. Carregue até 10 envelopes contra o lado direito da impressora, por trás da lingueta, com o lado de impressão voltado para cima e com a aba virada para a esquerda.

5. Deslize a guia da margem contra os envelopes, mas não aperte muito.

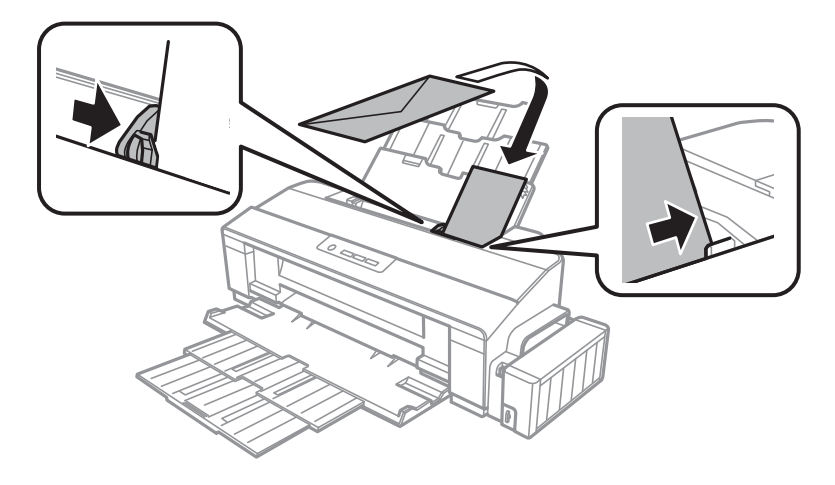

Sempre siga estas diretrizes de carregamento de envelope:

- Se você tiver problemas para colocar uma pilha de envelopes, pressione cada envelope antes de colocá-lo ou coloque um envelope de cada vez.
- Não coloque envelopes que estejam enrolados, dobrados ou muito finos.
- Não carregue envelopes acima da seta na guia da margem.

**Tema principal:** Como [colocar](#page-13-0) papel

#### **Referências relacionadas**

[Especificações](#page-111-1) do papel

# <span id="page-17-0"></span>**Capacidade de carregamento do papel**

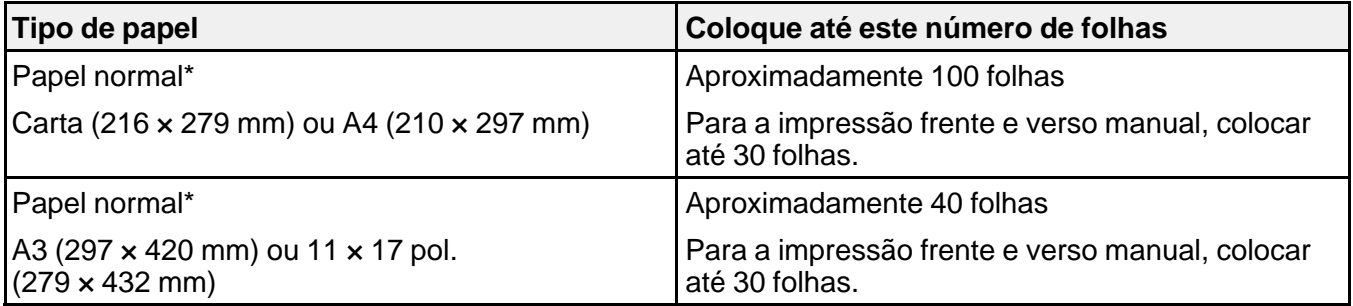

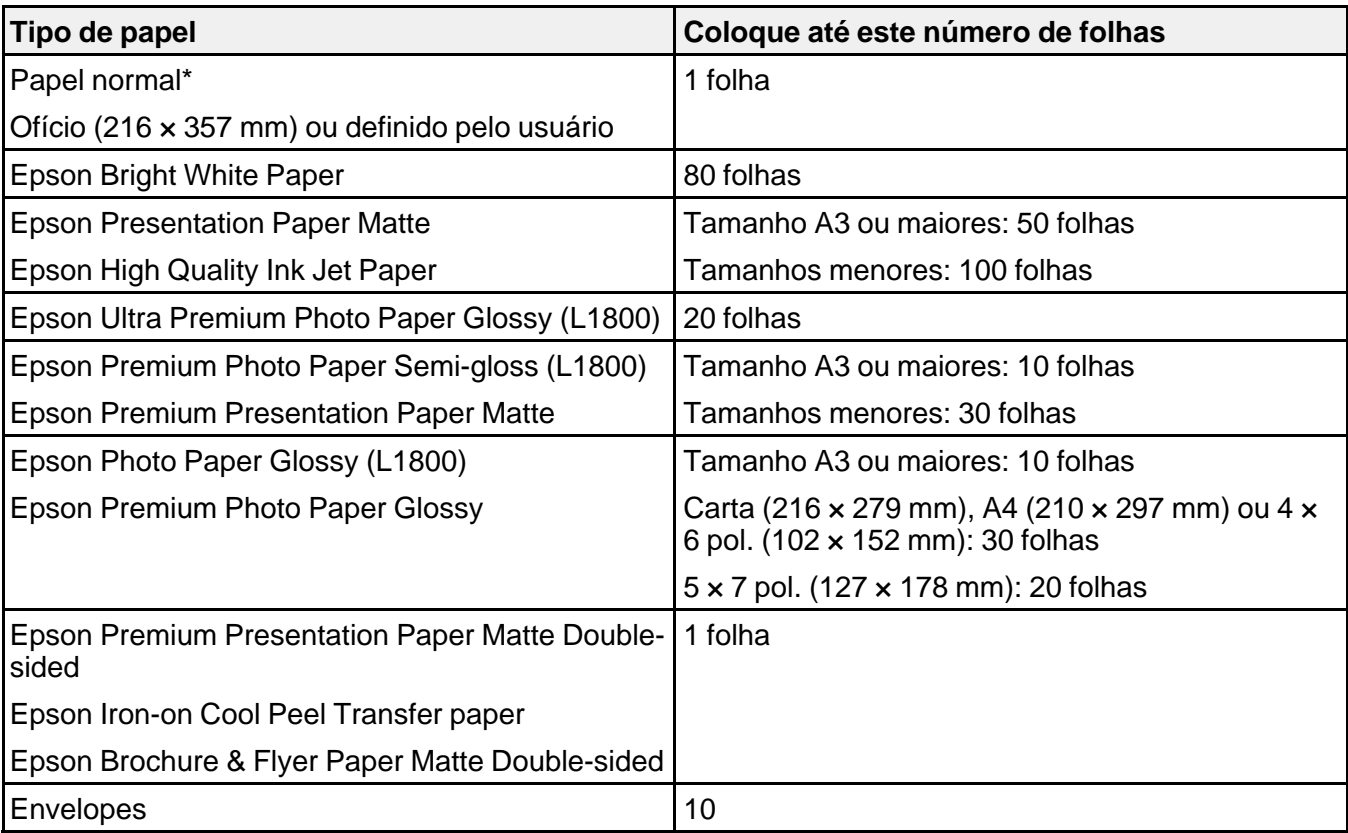

\* Baseado em papel com peso de 64 g/m² a 90 g/m². Não coloque papel acima da seta na guia de margem.

**Tema principal:** Como [colocar](#page-13-0) papel

# <span id="page-18-0"></span>**Papéis Epson disponíveis**

Você também pode comprar tinta e papel genuínos da Epson através de um revendedor autorizado. Para encontrar o revendedor mais próximo, visite o site global.latin.epson.com/br ou ligue para o escritório da Epson mais próximo.

**Observação:** A disponibilidade de papel/mídia varia de acordo com o país.

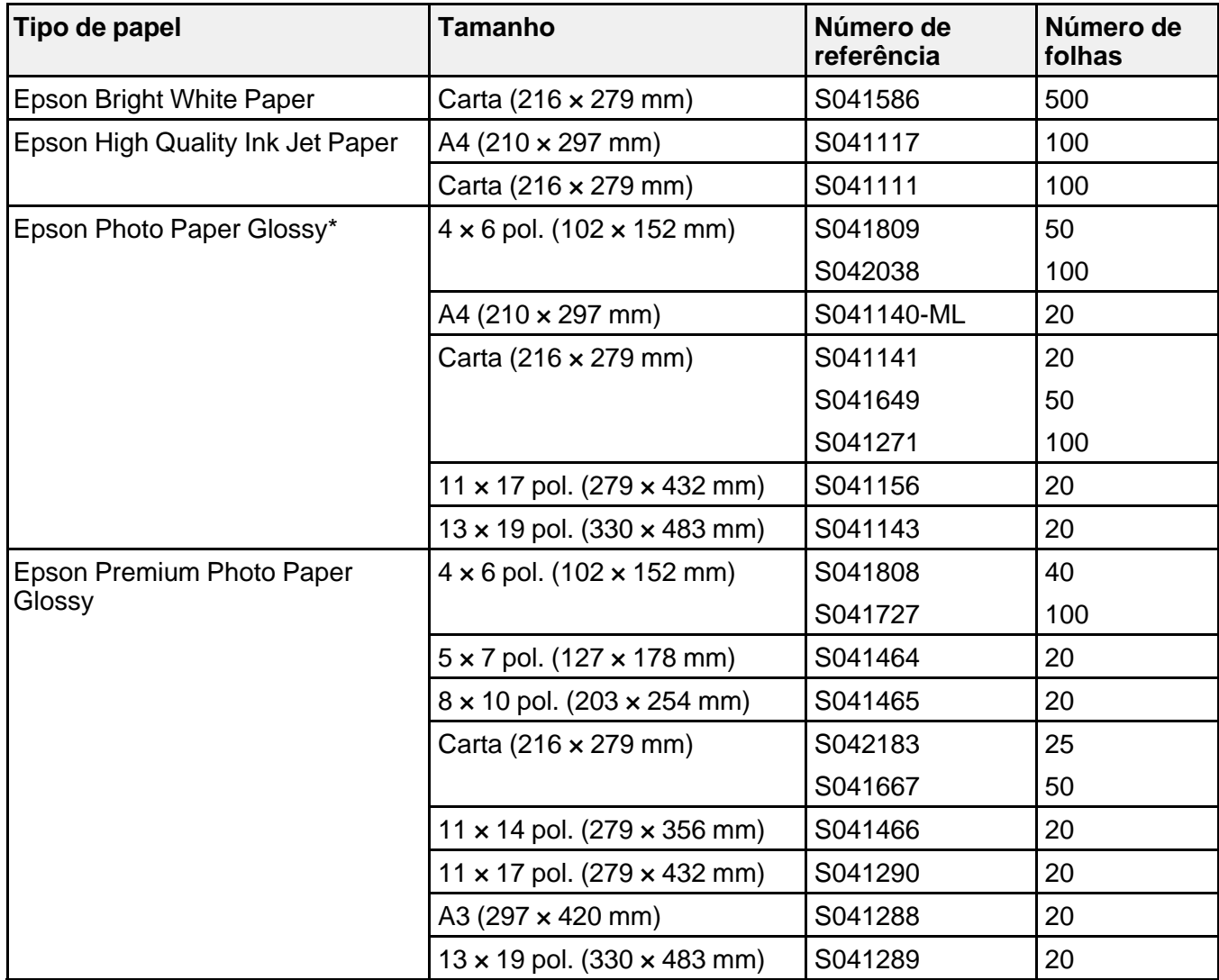

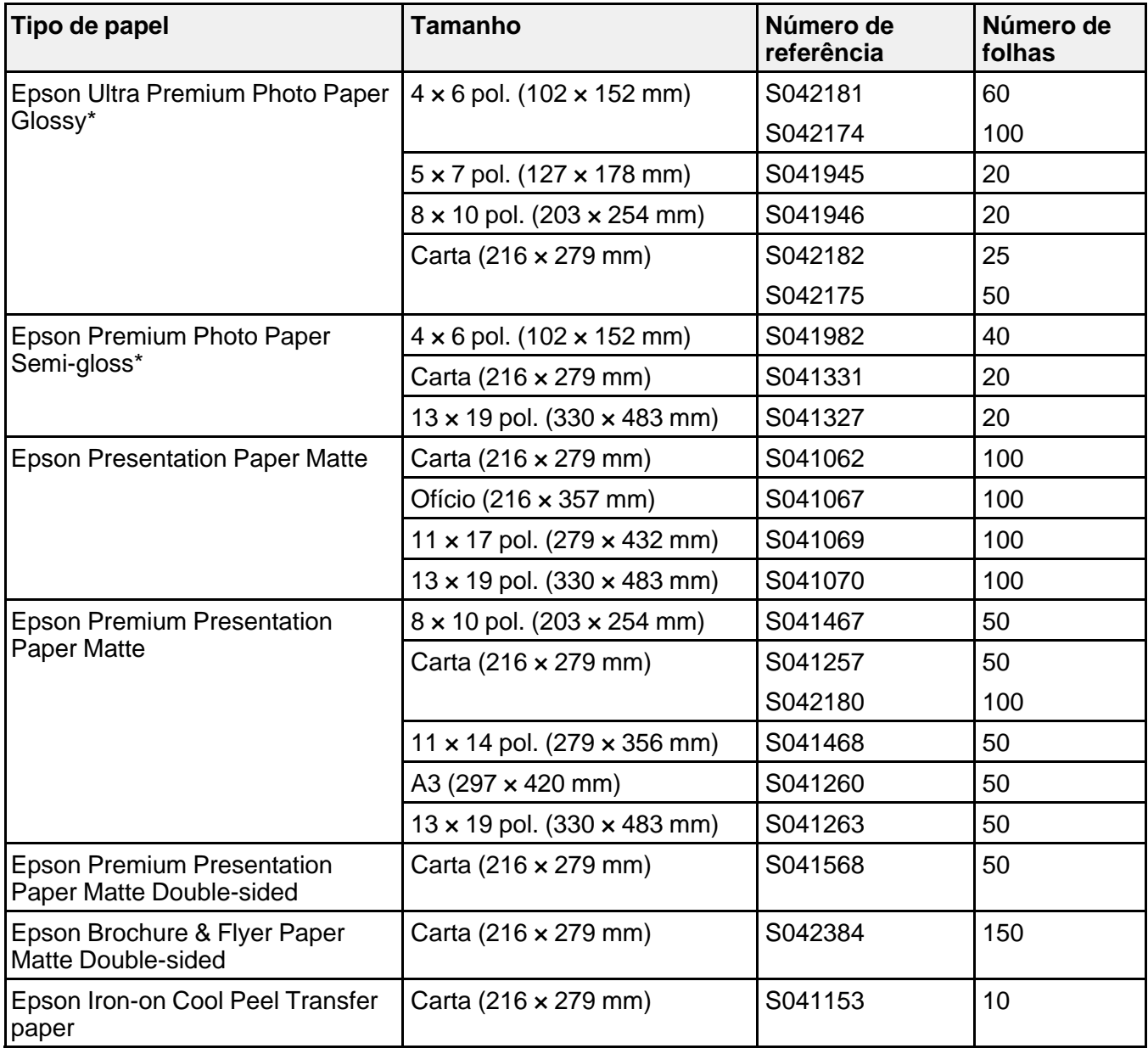

\*L1800 somente

**Tema principal:** Como [colocar](#page-13-0) papel

## <span id="page-21-0"></span>**Compatibilidade de papel para impressão sem margens**

Você pode imprimir fotos sem margens em tipos e tamanhos de papel compatíveis (L1800):

#### **Tipos de papel sem margens**

- Epson Photo Paper Glossy
- Epson Premium Photo Paper Glossy
- Epson Ultra Premium Photo Paper Glossy
- Epson Premium Photo Paper Semi-gloss
- Epson Premium Presentation Paper Matte

### **Tamanhos de papel sem margens**

- $4 \times 6$  pol. (102  $\times$  152 mm)
- $5 \times 7$  pol. (127  $\times$  178 mm)
- $8 \times 10$  pol. (203  $\times$  254 mm)
- 11  $\times$  14 pol. (279  $\times$  356 mm)
- 11  $\times$  17 pol. (279  $\times$  432 mm)
- A3 (297  $\times$  420 mm)
- $13 \times 19$  pol. (330  $\times$  483 mm)

**Tema principal:** Como [colocar](#page-13-0) papel

# <span id="page-21-1"></span>**Configurações de tipo de papel ou mídia**

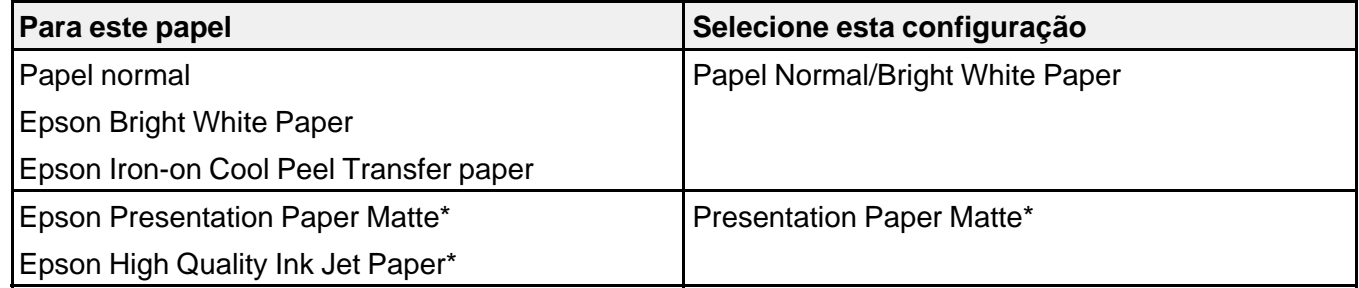

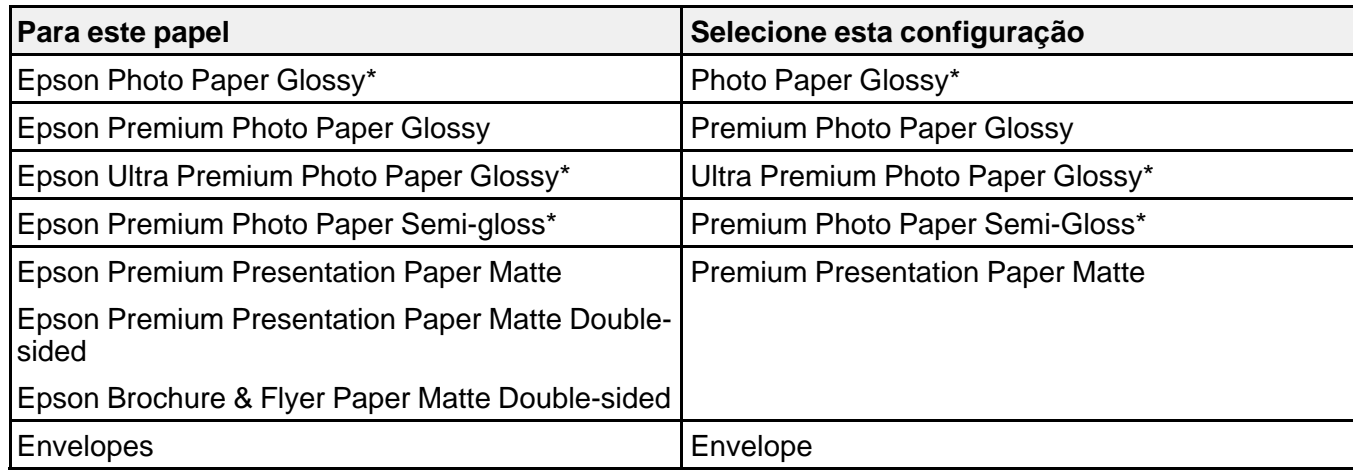

\*L1800 somente

**Tema principal:** Como [colocar](#page-13-0) papel

# <span id="page-23-0"></span>**Como imprimir a partir de um computador**

Antes de imprimir do seu computador, verifique se você configurou o seu produto e instalou o software, conforme descrito no pôster *Guia de instalação*.

**Observação:** Se você tem uma conexão à Internet, é uma boa ideia verificar se há atualizações para o software do seu produto no site de suporte da Epson. Caso veja a tela de atualização do software, selecione a opção para **Ativar a verificação automática** e clique em **OK**. O programa faz uma busca pelo seu sistema para ver se você tem o software mais atual. Siga as instruções na tela.

Como imprimir com [Windows](#page-23-1) Como [imprimir](#page-40-0) com OS X Como cancelar a [impressão](#page-52-1) usando um botão do produto

**Tarefas relacionadas** Como procurar por [atualizações](#page-83-1) para o software

## <span id="page-23-1"></span>**Como imprimir com Windows**

Você pode imprimir com o seu produto usando qualquer programa de impressão do Windows, como descrito nestas seções.

Como selecionar [configurações](#page-23-2) básicas de impressão - Windows Seleção das [configurações](#page-27-0) de impressão frente e verso - Windows Seleção das opções de leiaute e [impressão](#page-29-1) - Windows Seleção das [configurações](#page-32-1) avançadas - Windows Seleção de uma [predefinição](#page-35-0) de impressão - Windows Como imprimir seu [documento](#page-36-0) ou foto - Windows Como selecionar [configurações](#page-37-0) padrão de impressão - Windows Como alterar as opções de [atualização](#page-39-0) automática

**Tema principal:** Como imprimir a partir de um [computador](#page-23-0)

### <span id="page-23-2"></span>**Como selecionar configurações básicas de impressão - Windows**

Selecione as configurações básicas para o documento ou foto que você deseja imprimir.

1. Abra a foto ou documento que deseja imprimir.

2. Selecione o comando de impressão no seu aplicativo.

**Observação:** Pode ser necessário selecionar um ícone de impressão na tela, a opção **Imprimir** no menu **Arquivo**, ou outro comando. Veja o utilitário de ajuda do seu aplicativo para mais detalhes.

3. Se necessário, selecione o nome do produto como a impressora que deseja usar.

**Observação:** Pode ser que também tenha que selecionar **Propriedades** ou **Preferências** para ver as suas configurações de impressão.

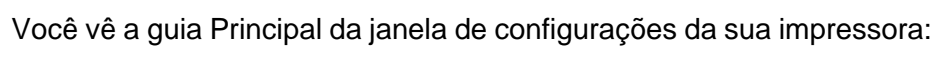

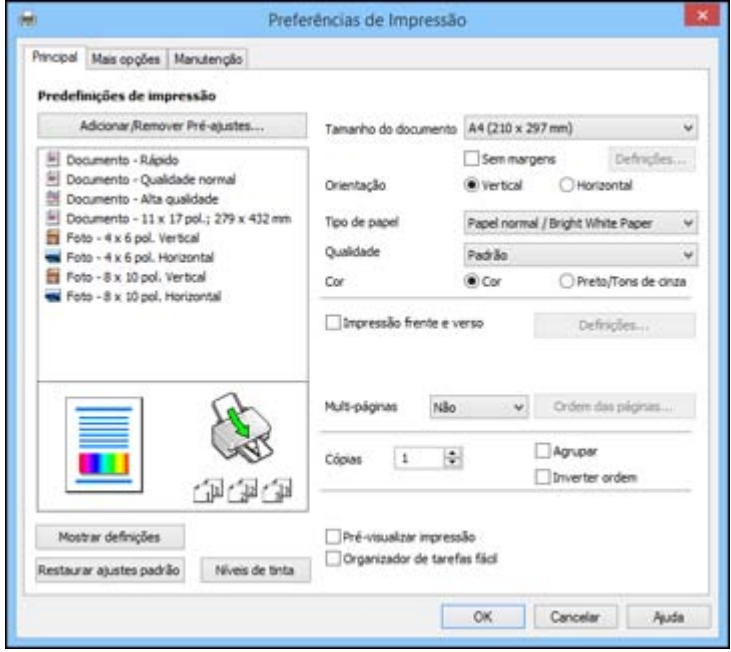

**Observação:** A tela pode diferir, mas as instruções são as mesmas.

4. Selecione o tamanho do papel colocado como a definição de **Tamanho do documento**.

**Observação:** Você também pode selecionar a configuração **Definido pelo usuário** para criar um tamanho de papel personalizado.

5. Se você estiver imprimindo uma fotografia sem margens, selecione **Sem margens** (L1800). Você pode clicar em **Definições** para acessar opções adicionais para impressão sem margens.

**Observação:** Você deve selecionar um tipo e tamanho de papel sem margens compatível para imprimir sem margens. Confira a lista de compatibilidade de papel sem margem para mais detalhes.

6. Selecione a orientação do seu documento.

**Observação:** Se você estiver imprimindo um envelope, selecione **Horizontal**.

7. Selecione o tipo de papel colocado como a definição de **Tipo de papel**.

**Observação:** A definição pode não corresponder exatamente ao nome do seu papel. Veja a lista de definições de tipo de papel para mais detalhes.

- 8. Selecione a configuração de **Qualidade** que corresponde à qualidade de impressão que deseja usar.
- 9. Selecione uma opção de cor:
	- Para imprimir um documento ou foto em cores, selecione a opção **Cor**.
	- Para imprimir texto ou gráficos em preto ou em tons de cinza, selecione a opção **Preto/Tons de cinza**.
- 10. Para imprimir nos dois lados do papel, selecione **Impressão frente e verso** e as opções que deseja.
- 11. Para imprimir várias páginas em uma folha de papel ou imprimir uma imagem em várias folhas de papel, selecione uma das opções no menu **Multi-páginas** e selecione as opções de impressão desejadas.
- 12. Para imprimir várias cópias e organizar a ordem de impressão, selecione as opções de **Cópias**.
- 13. Para visualizar o seu trabalho antes de imprimir, selecione **Pré-visualizar impressão**.
- 14. Para salvar o seu trabalho de impressão como um projeto que pode ser modificado e combinado com outros trabalhos, selecione **Organizador de tarefas fácil**.

15. Para reduzir ruído durante a impressão quando selecionar **Papel normal/Bright White Paper**, selecione **Sim** no menu Modo silencioso (L1300).

Opções de qualidade de [impressão](#page-26-0) - Windows

Opções de [impressão](#page-26-1) de múltiplas páginas - Windows

**Tema principal:** Como imprimir com [Windows](#page-23-1)

#### **Referências relacionadas**

[Configurações](#page-21-1) de tipo de papel ou mídia [Compatibilidade](#page-21-0) de papel para impressão sem margens

#### **Tarefas relacionadas**

Seleção das opções de leiaute e [impressão](#page-29-1) - Windows Como imprimir seu [documento](#page-36-0) ou foto - Windows

#### <span id="page-26-0"></span>**Opções de qualidade de impressão - Windows**

Você pode selecionar qualquer uma das opções de qualidade disponíveis para aperfeiçoar a qualidade da sua impressão. Algumas definições podem estar indisponíveis, dependendo da configuração de tipo de papel e de borda que você selecionou.

#### **Rascunho**

Para impressão de rascunho em papel comum.

#### **Padrão**

Para impressão do dia a dia de texto e imagem.

#### **Alto**

Para fotos e gráficos com alta qualidade de impressão.

#### **Mais configurações**

Abre uma janela que permite que escolha entre níveis de velocidade e qualidade (L1300).

**Tema principal:** Como selecionar [configurações](#page-23-2) básicas de impressão - Windows

#### <span id="page-26-1"></span>**Opções de impressão de múltiplas páginas - Windows**

Você pode selecionar qualquer uma das opções disponíveis no menu Multi-páginas para configurar o seu trabalho de impressão de várias páginas.

#### **2/+ e 4/+**

Imprime duas ou quatro páginas em uma folha de papel. Clique no botão **Ordem das páginas** para selecionar o leiaute de página e as opções de borda.

#### **2×1 Pôster, 2×2 Pôster, 3×3 Pôster, 4×4 Pôster**

Imprime uma imagem em várias folhas de papel para criar um pôster grande. Clique no botão **Configurações** para selecionar o layout de imagem e as opções.

**Tema principal:** Como selecionar [configurações](#page-23-2) básicas de impressão - Windows

### <span id="page-27-0"></span>**Seleção das configurações de impressão frente e verso - Windows**

Você pode imprimir nos dois lados do papel se selecionar a opção **Impressão frente e verso** na guia Principal.

**Observação:** Você precisará imprimir um lado e virar o papel manualmente para imprimir no outro lado.

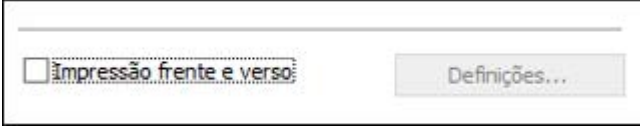

**Observação:** Algumas opções podem estar pré-selecionadas ou indisponíveis, dependendo das outras configurações que você escolheu ou caso esteja acessando o produto através de uma rede ou como uma impressora compartilhada.

- 1. Selecione a opção **Impressão frente e verso**.
- 2. Clique no botão **Definições**.

Você verá esta janela:

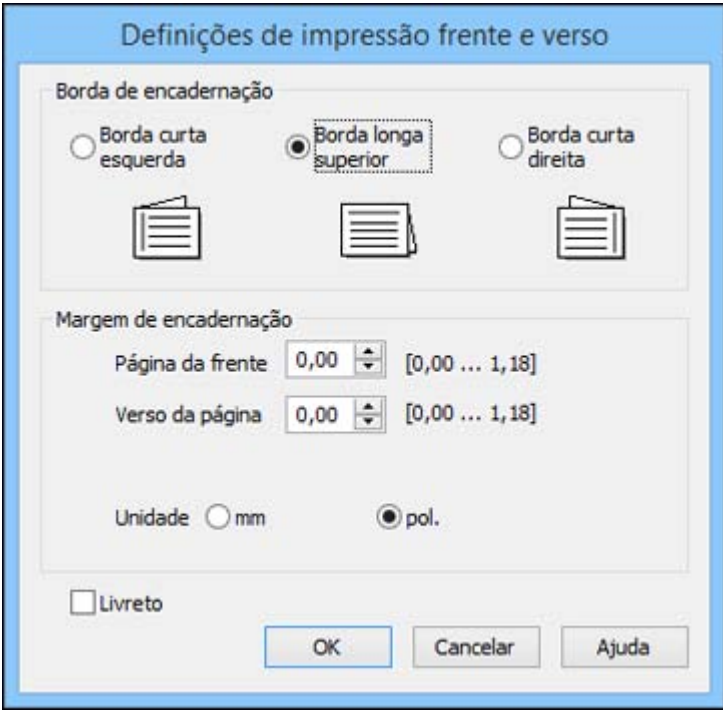

- 3. Selecione as opções de impressão em frente e verso que deseja utilizar.
- 4. Clique em **OK** para retornar à guia Principal.
- 5. Imprima uma cópia de teste do seu documento em frente e verso para testar as configurações selecionadas.
- 6. Siga as instruções exibidas na tela durante a impressão.

**Observação:** A superfície do papel pode borrar durante a impressão em dois lados. Certifique-se de que a tinta secou antes de recarregar o papel.

Opções de [impressão](#page-29-0) em frente e verso - Windows

**Tema principal:** Como imprimir com [Windows](#page-23-1)

#### **Tarefas relacionadas**

Como selecionar [configurações](#page-23-2) básicas de impressão - Windows

#### <span id="page-29-0"></span>**Opções de impressão em frente e verso - Windows**

Você pode selecionar qualquer opção disponível na janela Definições de Impressão frente e verso para configurar o trabalho de impressão frente e verso.

#### **Borda de encadernação**

Seleciona uma definição que orienta encadernação da impressão em frente e verso na direção desejada.

#### **Margem de encadernação**

Seleciona as opções que definem uma margem mais espessa para permitir a encadernação.

#### **Livreto**

Selecione a opção **Livreto** para imprimir páginas em frente e verso, como um livreto.

**Tema principal:** Seleção das [configurações](#page-27-0) de impressão frente e verso - Windows

### <span id="page-29-1"></span>**Seleção das opções de leiaute e impressão - Windows**

Você pode selecionar uma variedade de opções adicionais de leiaute e impressão para seus documentos ou fotos na guia Mais opções.

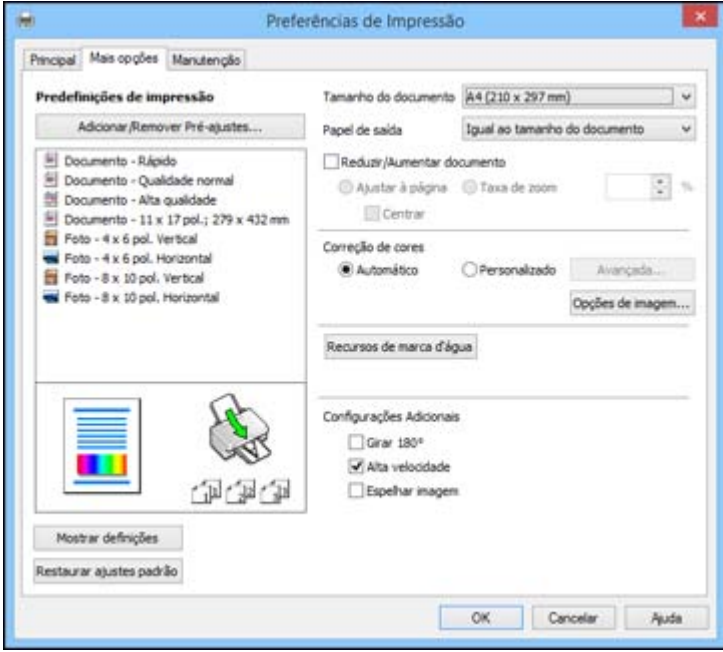

- 1. Para alterar o tamanho de seu documento impresso ou foto, selecione **Reduzir/Aumentar documento** e selecione uma destas opções de dimensionamento.
	- Selecione a opção **Ajustar à página** para dimensionar a sua imagem para que caiba no papel carregado. Selecione o tamanho do seu documento ou foto como a opção de **Tamanho do documento** e o tamanho do papel como a opção de **Papel de saída**.
	- Selecione a opção **Taxa de zoom** para reduzir ou aumentar o seu documento ou foto uma percentagem específica. Selecione a percentagem no menu **%**.
- 2. Selecione uma das seguintes opções de correção de cor:
	- Selecione **Automático** para ajustar automaticamente a nitidez, o brilho, o contraste e a saturação da cor da sua imagem.
	- Selecione **Personalizado** e clique no botão **Avançada** para ajustar manualmente a configuração de correção de cores ou para desativar o gerenciamento de cores no software da impressora.
	- Selecione **Opções de imagem** para acessar configurações adicionais para melhorar as imagens impressas.
- 3. Para adicionar as seguintes características, clique no botão **Recursos de marca d'água**.
	- **Marca d'água**: adiciona uma marca d'água visível a seu documento.
	- **Cabeçalho/Rodapé**: adiciona informações como data e hora à parte superior ou inferior do seu documento.

**Observação:** Clique em **Definições** para personalizar o texto e a posição do cabeçalho e rodapé.

4. Selecione quaisquer opções de configuração adicionais para personalizar a sua impressão.

Opções [personalizadas](#page-30-0) de correção de cor - Windows

Opções de imagem e [configurações](#page-32-0) adicionais - Windows

**Tema principal:** Como imprimir com [Windows](#page-23-1)

#### **Tarefas relacionadas**

Como imprimir seu [documento](#page-36-0) ou foto - Windows

#### <span id="page-30-0"></span>**Opções personalizadas de correção de cor - Windows**

Você pode selecionar quaisquer opções disponíveis na janela de Correção de cores para personalizar as cores da imagem do seu trabalho de impressão.

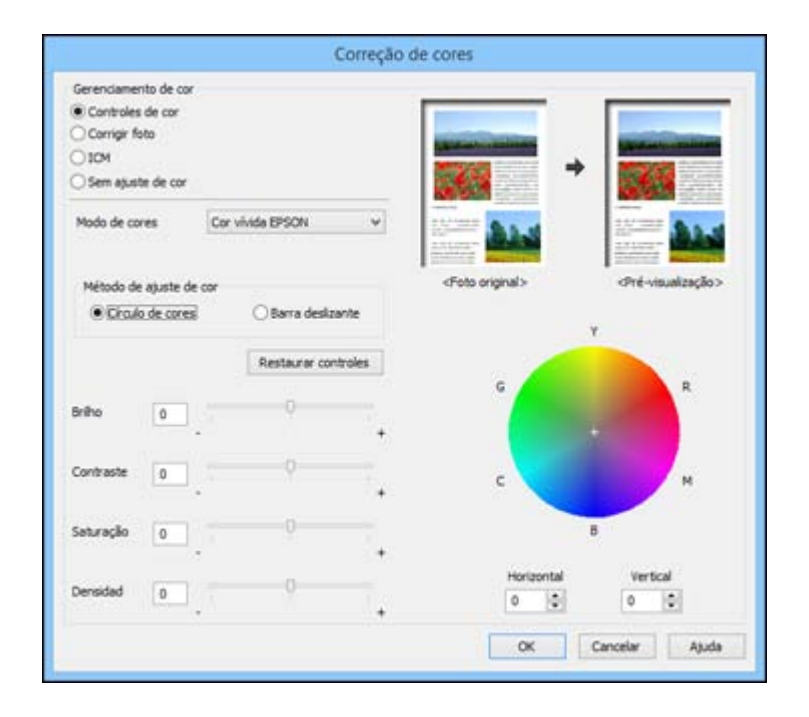

#### **Controles de cor**

Permite que selecione um **Modo de cores**, configurações individuais para **Brilho**, **Contraste**, **Saturação** e **Densidad**, e tons de cor individuais. Dependendo do modo de cor selecionado, você também pode ajustar a densidade do meio-tom usando a configuração de **Gama**.

#### **Corrigir foto**

Melhora a cor, contraste e nitidez das fotos com falhas.

**Observação:** Corrigir foto usa uma tecnologia sofisticada de reconhecimento de rosto para otimizar fotos que incluem rostos. Para que isso funcione, ambos os olhos e o nariz devem estar visíveis no rosto do sujeito. Se sua foto incluir um rosto com uma cor intencionalmente diferente, como em uma estátua, você pode ter que desativar a função **Corrigir foto** para manter os efeitos de cor especiais.

#### **ICM**

Permite que você gerencie as cores usando perfis de impressão de cores instalados

#### **Sem ajuste de cor**

Desativa o gerenciamento de cores no software da impressora para que você possa gerenciar as cores usando apenas o software.

#### **Tema principal:** Seleção das opções de leiaute e [impressão](#page-29-1) - Windows

#### <span id="page-32-0"></span>**Opções de imagem e configurações adicionais - Windows**

Você pode selecionar qualquer uma das opções de imagem e configurações adicionais para personalizar a sua impressão. Algumas opções podem estar pré-selecionadas ou indisponíveis, dependendo das outras configurações que você escolheu.

#### **Opções de imagem**

#### **Enfatizar o texto**

Ajusta o peso do texto impresso para melhor leitura.

#### **Enfatizar as linhas finas**

Ajusta o peso das linhas impressas para melhor visibilidade.

#### **Suavizar contornos**

Suaviza bordas serrilhadas em imagens de baixa resolução, como capturas de tela ou imagens da Internet.

#### **Corrigir olhos vermelhos**

Reduz ou remove olhos vermelhos nas fotos.

#### **Configurações Adicionais**

#### **Girar 180º**

Imprime a imagem girada 180º de sua orientação original.

#### **Alta velocidade**

Acelera a impressão, mas pode reduzir a qualidade de impressão.

#### **Espelhar imagem**

Inverte a imagem impressa da esquerda para a direita.

**Tema principal:** Seleção das opções de leiaute e [impressão](#page-29-1) - Windows

### <span id="page-32-1"></span>**Seleção das configurações avançadas - Windows**

Você pode selecionar configurações adicionais que se aplicam a todos os trabalhos de impressão que enviar para o seu produto.

- 1. Acesse a área de trabalho do Windows e clique com o botão direito do mouse no ícone do produto na barra de tarefas do Windows.
- 2. Selecione **Definições da impressora**.
- 3. Clique na guia **Manutenção**.

Você vê as opções de manutenção:

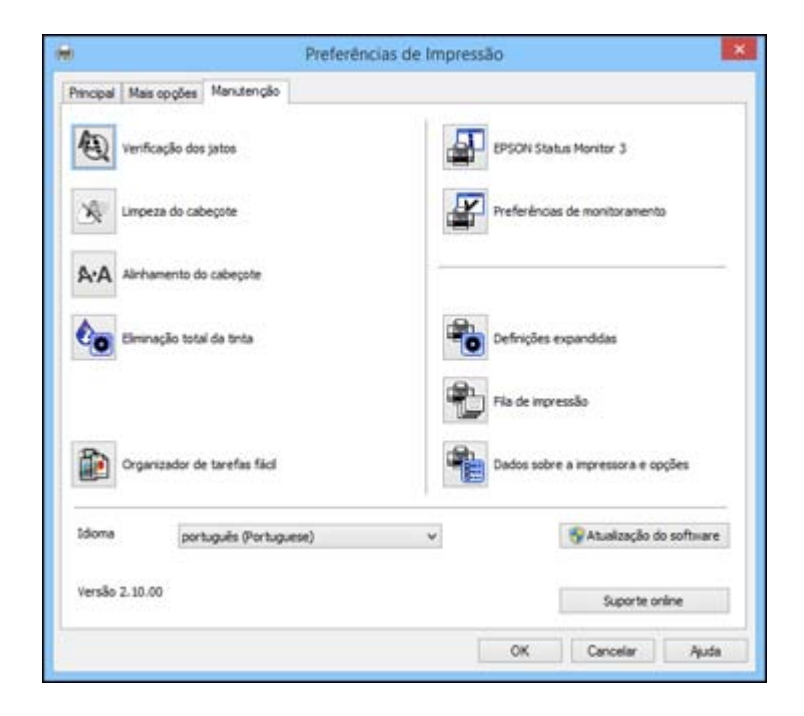

4. Clique no botão **Definições expandidas**.

Você verá esta janela:

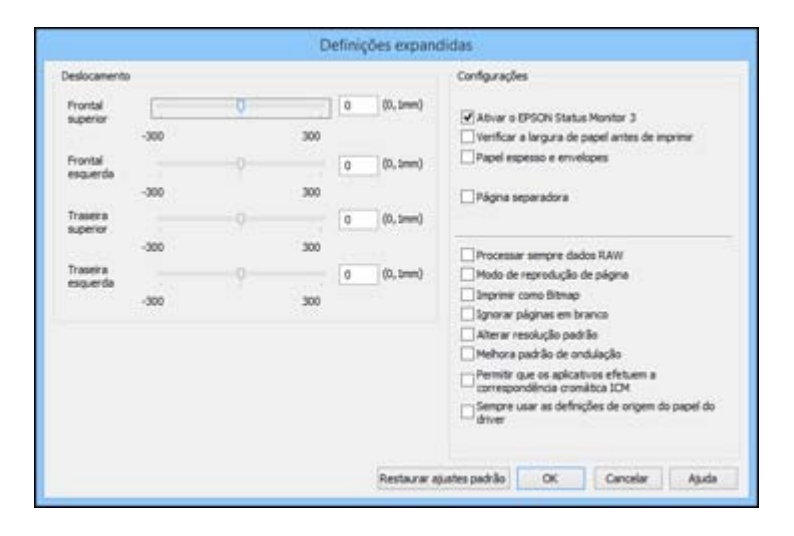

- 5. Selecione quaisquer opções de configuração avançada para personalizar a sua impressão.
- 6. Clique em **OK** para fechar a janela de Definições expandidas.
- 7. Clique em **OK** para fechar a janela do software da impressora.

#### Definições [expandidas](#page-34-0) - Windows

#### **Tema principal:** Como imprimir com [Windows](#page-23-1)

#### <span id="page-34-0"></span>**Definições expandidas - Windows**

Você pode selecionar estas configurações na janela de Definições expandidas.

#### **Ativar o EPSON Status Monitor 3**

Ativa a monitoração do produto para tintas e papéis e outros problemas.

#### **Verificar a largura de papel antes de imprimir**

Evita imprimir além das margens do papel caso a configuração de tamanho do papel esteja incorreta, mas pode reduzir a velocidade de impressão.

#### **Papel grosso e envelopes**

Evita manchas de tinta quando imprime em envelopes ou papel espesso.

#### **Página separadora**

Antes de cada documento, imprime uma página de separação contendo título, usuário, data e hora.

#### **Processar sempre dados RAW**

Aumenta a velocidade de impressão e pode resolver outros problemas de impressão.

#### **Modo de reprodução de página**

Aumenta a velocidade de impressão quando a impressão for extremamente lenta ou se a cabeça de impressão para durante a impressão.

#### **Imprimir como bitmap**

Aumenta a velocidade de impressão quando a impressão for extremamente lenta ou se a cabeça de impressão para durante a impressão e outras configurações não ajudam.

#### **Ignorar páginas em branco**

Garante que o produto não imprima as páginas que não contêm texto ou imagens.

#### **Alterar resolução padrão**

Reduz a resolução dos dados de impressão para corrigir problemas de impressão.

#### **Melhora padrão de ondulação**

Imprime gráficos com um padrão mais fino.

#### **Permitir que os aplicativos efetuem a correspondência cromática ICM**

Permite que aplicativos executem correspondência de cores ICM.

#### **Sempre usar as definições de origem de papel do driver**

Imprime utilizando a configuração de fonte de papel no driver da impressora e não a configuração no seu aplicativo.

**Tema principal:** Seleção das [configurações](#page-32-1) avançadas - Windows

### <span id="page-35-0"></span>**Seleção de uma predefinição de impressão - Windows**

Para o acesso rápido a grupos comuns de configurações de impressão, você pode selecionar uma predefinição de impressão na guia Principal ou na guia Mais opções.

**Observação:** Você pode criar as suas predefinições clicando no botão **Adicionar/Remover préajustes**.

1. Clique na guia **Principal** ou **Mais opções**.

Você vê as opções de **Predefinições de impressão** disponíveis à esquerda:

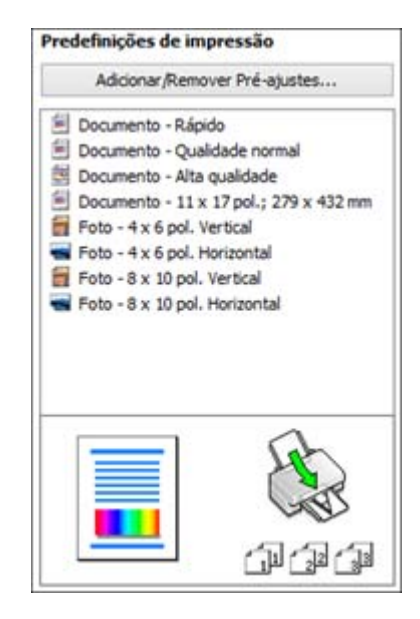

- 2. Coloque o seu cursor sobre uma das **Predefinições de impressão** para ver uma lista de configurações.
- 3. Use qualquer uma das opções disponíveis na tela para controlar as predefinições de impressão.
- 4. Para escolher uma opção para impressão, selecione-a.
- 5. Clique em **OK**.

**Tema principal:** Como imprimir com [Windows](#page-23-0)

# <span id="page-36-1"></span>**Como imprimir seu documento ou foto - Windows**

Depois de ter selecionado as definições de impressão, você está pronto para salvar suas configurações e imprimir.

1. Clique em **OK** para salvar suas configurações.

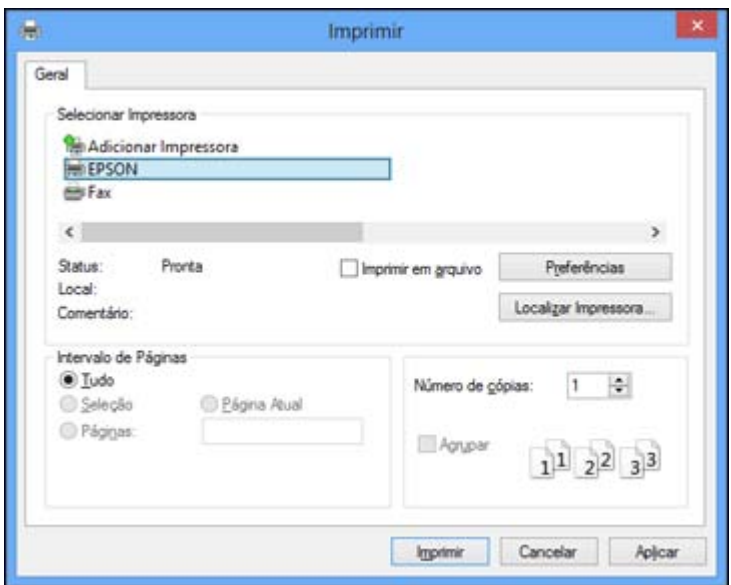

Você verá a janela do aplicativo de impressão, como esta:

2. Clique em **OK** ou em **Imprimir** para iniciar a impressão.

Como verificar o estado da [impressão](#page-36-0) - Windows

**Tema principal:** Como imprimir com [Windows](#page-23-0)

#### <span id="page-36-0"></span>**Como verificar o estado da impressão - Windows**

Durante a impressão, você pode ver o progresso do seu trabalho de impressão se clicar com o botão direito do mouse no ícone da impressora na barra de tarefas do Windows.

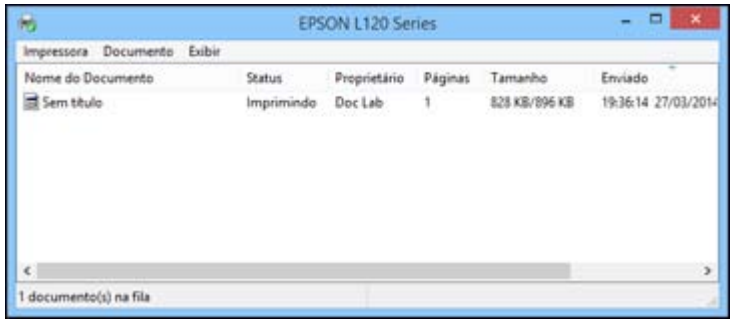

Você pode controlar a impressão usando as opções na tela.

- Para cancelar a impressão, clique com o botão direito do mouse em qualquer trabalho de impressão e clique em **Cancelar**.
- Para cancelar a impressão, clique com o botão direito do mouse em qualquer trabalho de impressão e clique em **Pausar**.
- Para retomar a impressão, clique com o botão direito do mouse no trabalho de impressão marcado como "Suspenso" e clique em **Reiniciar**.

**Tema principal:** Como imprimir seu [documento](#page-36-1) ou foto - Windows

## <span id="page-37-0"></span>**Como selecionar configurações padrão de impressão - Windows**

Quando você altera as configurações de impressão em um programa, as mudanças só se aplicam se você estiver imprimindo usando o programa durante aquela sessão. Se você deseja alterar as configurações de impressão que usa em todos os programas do Windows, você pode selecionar novas configurações de impressão padrão.

- 1. Acesse a área de trabalho do Windows e clique com o botão direito do mouse no ícone do produto na barra de tarefas do Windows.
- 2. Selecione **Definições da impressora**.

Você verá a janela de definições da impressora:

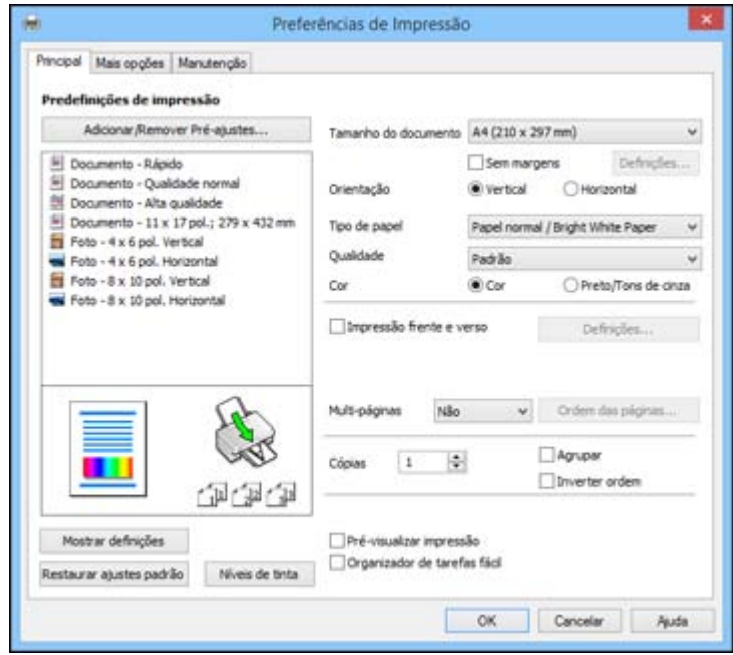

- 3. Selecione as configurações de impressão que deseja usar como padrão em todos os programas do Windows.
- 4. Clique em **OK**.

Essas configurações são agora os padrões selecionados para impressão. Você ainda pode mudá-las conforme necessário quando usar o mesmo programa para imprimir.

Como mudar o idioma das telas do software da [impressora](#page-38-0)

**Tema principal:** Como imprimir com [Windows](#page-23-0)

#### <span id="page-38-0"></span>**Como mudar o idioma das telas do software da impressora**

Você pode alterar o idioma usado nas telas do software da impressora para Windows.

- 1. Acesse a área de trabalho do Windows e clique com o botão direito do mouse no ícone do produto na barra de tarefas do Windows.
- 2. Selecione **Definições da impressora**.

Você vê a janela de configurações de impressão.

3. Clique na guia **Manutenção**.

Você vê as opções de manutenção:

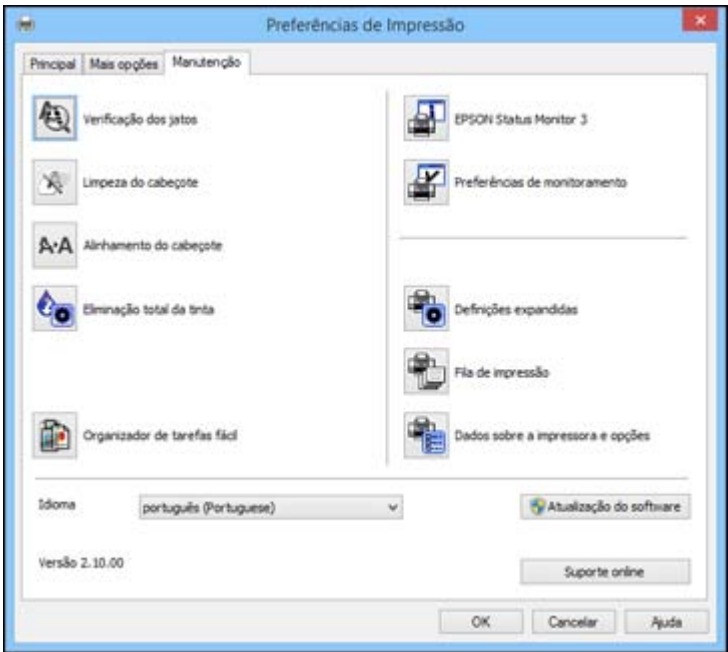

- 4. Selecione o idioma que deseja usar como a configuração de **Idioma**.
- 5. Clique em **OK** para fechar a janela do software da impressora.

As telas do software da impressora aparecem no idioma selecionado na próxima vez que você acessálas.

**Tema principal:** Como selecionar [configurações](#page-37-0) padrão de impressão - Windows

## **Como alterar as opções de atualização automática**

O software da impressora para o Windows verifica automaticamente se há atualizações para o software do produto. Você pode mudar quantas vezes o software procura por atualizações ou pode desativar esta opção.

- 1. Acesse a área de trabalho do Windows e clique com o botão direito do mouse no ícone do produto na barra de tarefas do Windows.
- 2. Selecione a opção **Configurações de atualização do software**.

Você verá esta janela:

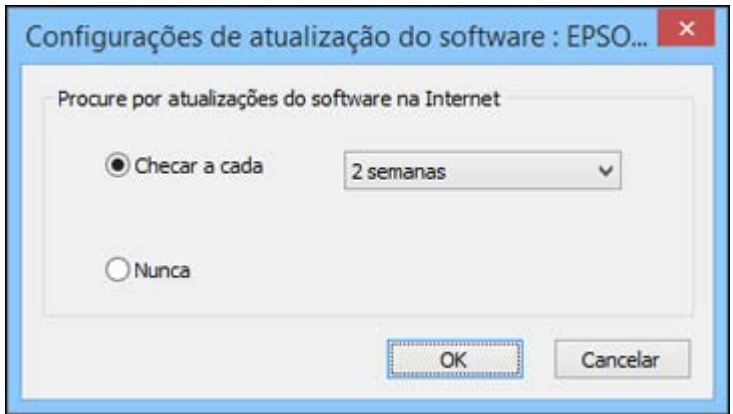

- 3. Execute um dos seguintes procedimentos:
	- Para mudar a frequência com que o software procura por atualizações, selecione uma configuração no menu **Checar a cada**.
	- Para desativar o recurso de atualização automática, selecione a opção **Nunca**.
- 4. Clique em **OK** para sair.

**Observação:** Se você optar por desativar o recurso de atualização automática, você pode procurar por atualizações manualmente.

**Tema principal:** Como imprimir com [Windows](#page-23-0)

#### **Tarefas relacionadas**

Como procurar por [atualizações](#page-83-0) para o software

# <span id="page-40-0"></span>**Como imprimir com OS X**

Você pode imprimir com o seu produto usando qualquer programa de impressão do OS X, como descrito nestas seções.

**Observação:** Se você tem uma conexão à Internet, é uma boa ideia verificar se há atualizações para o software do seu produto no site de suporte da Epson.

Como selecionar as [configurações](#page-41-0) básicas de impressão - OS X Como selecionar as [configurações](#page-45-0) de página - OS X Como selecionar as opções de leiaute de [impressão](#page-46-0) - OS X [Dimensionamento](#page-47-0) de imagens impressas - OS X Como fazer o [gerenciamento](#page-47-1) de cores - OS X Como imprimir seu [documento](#page-49-0) ou foto - OS X Como selecionar as [preferências](#page-51-0) de impressão - OS X **Tema principal:** Como imprimir a partir de um [computador](#page-23-1)

## <span id="page-41-0"></span>**Como selecionar as configurações básicas de impressão - OS X**

Selecione as configurações básicas para o documento ou foto que você deseja imprimir.

- 1. Abra a foto ou documento que deseja imprimir.
- 2. Selecione o comando de impressão no seu aplicativo.

**Observação:** Pode ser necessário selecionar um ícone de impressão na tela, a opção **Imprimir** no menu Arquivo ou outro comando. Veja o utilitário de ajuda do seu aplicativo para mais detalhes.

3. Selecione seu produto como a definição de **Impressora**.

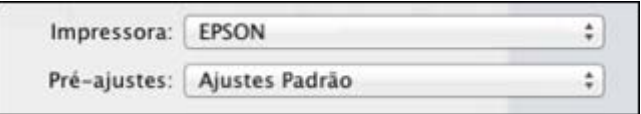

4. Se necessário, clique na seta ao lado da configuração da impressora ou no botão **Mostrar Detalhes** para expandir a janela de impressão.

Você verá a janela de configurações da impressora expandida para o seu produto:

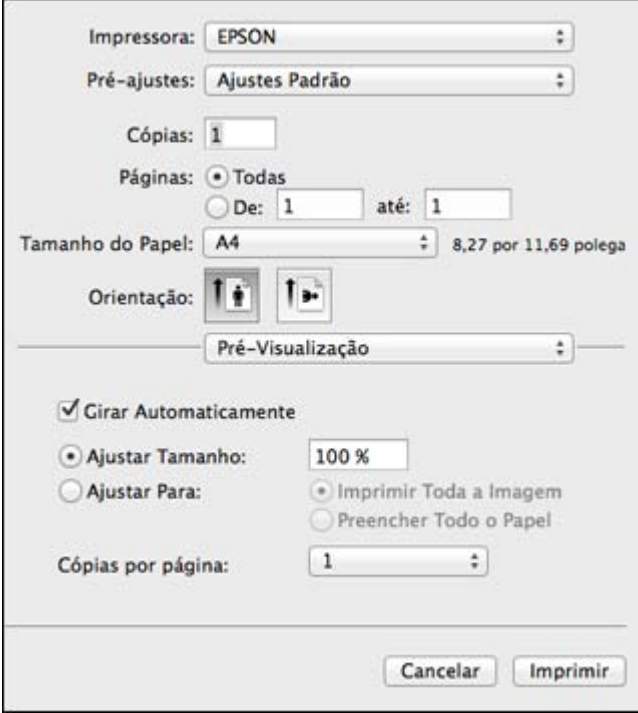

**Observação:** A janela de impressão pode ser diferente, dependendo da versão do OS X e do aplicativo usado.

5. Selecione as configurações de **Cópias** e **Páginas**, conforme necessário.

**Observação:** Caso não veja essas configurações na janela de impressão, verifique-as no aplicativo antes de imprimir.

6. Selecione as opções de configuração de página: **Tamanho do Papel** e **Orientação**.

**Observação:** Caso não veja essas configurações na janela de impressão, verifique-as no aplicativo antes de imprimir. Elas podem ser acessadas selecionando **Configurar página** no menu Arquivo.

7. Selecione todas as configurações específicas de aplicativos que aparecem na tela, como as mostradas na imagem acima para o aplicativo Pré-visualização.

8. Selecione **Definições de impressão** a partir do menu suspenso.

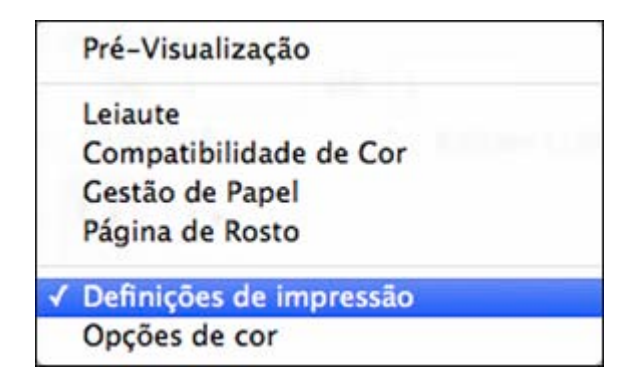

Você verá estas configurações:

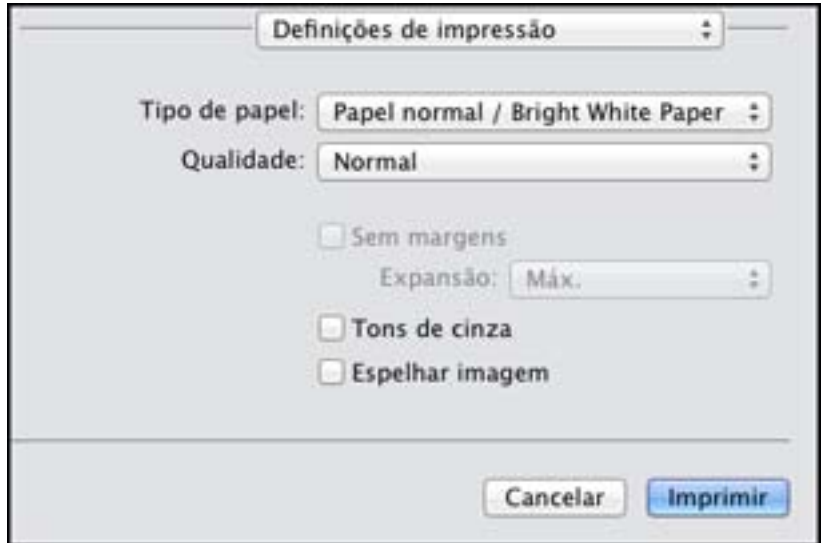

**Observação:** A impressão sem margens não está disponível na L1300.

9. Selecione o tipo de papel carregado como a definição de **Tipo de Papel**.

**Observação:** A definição pode não corresponder exatamente ao nome do seu papel. Veja a lista de definições de tipo de papel para mais detalhes.

10. Selecione a configuração de **Qualidade** de impressão que deseja usar.

11. Selecione qualquer uma das opções de impressão disponíveis.

Opções de qualidade de [impressão](#page-44-0) - OS X

Opções de [impressão](#page-45-1) - OS X

**Tema principal:** Como [imprimir](#page-40-0) com OS X

#### **Referências relacionadas**

[Configurações](#page-21-0) de tipo de papel ou mídia

#### **Tarefas relacionadas**

Como selecionar as [configurações](#page-45-0) de página - OS X Como imprimir seu [documento](#page-49-0) ou foto - OS X

#### <span id="page-44-0"></span>**Opções de qualidade de impressão - OS X**

Você pode selecionar qualquer uma das opções de qualidade disponíveis para aperfeiçoar a qualidade da sua impressão. Algumas definições podem estar indisponíveis, dependendo da configuração de tipo de papel e de borda que você selecionou.

#### **Economia rápida**

Para obter uma impressão mais rápida com qualidade de rascunho.

#### **Economia**

Para impressão rápida com qualidade reduzida.

#### **Normal**

Para impressão do dia a dia de texto e imagem.

#### **Ótima**

Para texto e gráficos com boa qualidade e velocidade de impressão.

#### **Qualidade**

Para fotos e gráficos com boa qualidade e velocidade de impressão.

#### **Alta qualidade**

Para fotos e gráficos com alta qualidade de impressão.

#### **Melhor qualidade**

Para a melhor qualidade, mas uma velocidade mais lenta de impressão.

#### **Tema principal:** Como selecionar as [configurações](#page-41-0) básicas de impressão - OS X

#### <span id="page-45-1"></span>**Opções de impressão - OS X**

Você pode selecionar qualquer uma das opções de impressão para personalizar a sua impressão. Algumas opções podem estar indisponíveis, dependendo das outras configurações que você escolheu.

**Observação:** A impressão sem margens não está disponível na L1300.

#### **Expansão**

Se você selecionou uma configuração de papel sem margens, esta opção ajusta as configurações de expansão da imagem para controlar a impressão nas bordas de impressos sem margens.

#### **Tons de cinza**

Imprime texto e gráficos em preto ou em tons de cinza.

#### **Espelhar imagem**

Permite que você inverta horizontalmente a imagem impressa.

**Observação:** Se você selecionar a opção **Mín** como a configuração de expansão, você pode ver bordas brancas na foto impressa.

**Tema principal:** Como selecionar as [configurações](#page-41-0) básicas de impressão - OS X

# <span id="page-45-0"></span>**Como selecionar as configurações de página - OS X**

Dependendo do aplicativo, você pode conseguir selecionar as configurações de tamanho e a orientação do papel a partir da janela de impressão.

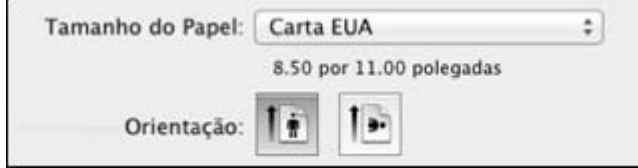

**Observação:** Caso não veja essas configurações na janela de impressão, verifique-as no aplicativo antes de imprimir. Elas podem ser acessadas selecionando **Configurar página** no menu Arquivo.

1. Selecione o tamanho do papel colocado como a definição de **Tamanho do Papel**. Se estiver imprimindo uma foto sem margens, selecione a opção **Sem margens** ou um tamanho de papel com a opção **Sem margens**. Você pode selecionar uma configuração personalizada para criar um tamanho de papel personalizado, mas a configuração de qualidade será limitada a **Normal**.

**Observação:** Você deve selecionar um tipo e tamanho de papel sem margens compatível para imprimir sem margens. Confira a lista de compatibilidade de papel sem margem para mais detalhes.

**Observação:** A impressão sem margens não está disponível na L1300.

2. Selecione a orientação do seu documento ou foto, conforme mostrado na janela de impressão.

**Observação:** Se você estiver imprimindo em um envelope, selecione o ícone ...

**Observação:** Você pode reduzir ou ampliar o tamanho da imagem impressa selecionando **Gestão de Papel** a partir do menu suspenso e selecionando uma opção de escala.

**Tema principal:** Como [imprimir](#page-40-0) com OS X

**Referências relacionadas**

[Compatibilidade](#page-21-1) de papel para impressão sem margens

# <span id="page-46-0"></span>**Como selecionar as opções de leiaute de impressão - OS X**

Você pode selecionar uma variedade de opções de leiaute de documentos ou fotos, selecionando **Leiaute** no menu suspenso na janela de impressão.

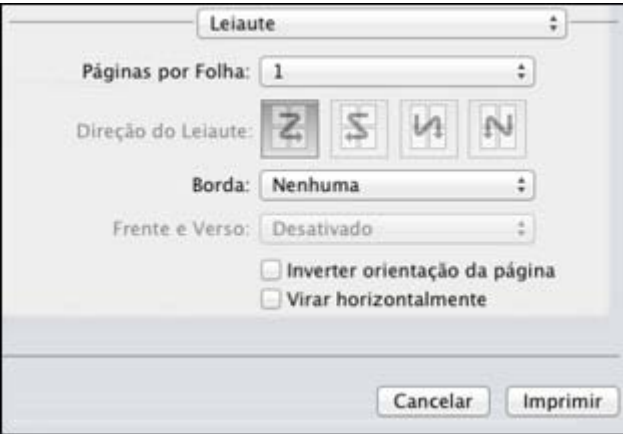

- Para imprimir várias páginas em uma folha de papel, selecione o número de páginas no menu suspenso **Páginas por Folha**. Para organizar a ordem de impressão das páginas, selecione uma configuração de **Direção do Leiaute**.
- Para imprimir bordas em torno de cada página na folha, selecione uma configuração de linha no menu suspenso **Borda**.
- Para inverter ou virar a imagem impressa, selecione as configurações **Inverter orientação da página** ou **Virar horizontalmente**.

**Tema principal:** Como [imprimir](#page-40-0) com OS X

# <span id="page-47-0"></span>**Dimensionamento de imagens impressas - OS X**

Você pode ajustar o tamanho da imagem ao imprimir selecionando **Gestão de Papel** no menu suspenso na janela Imprimir.

- Para imprimir somente páginas selecionadas de um documento de múltiplas páginas, selecione uma opção no menu suspenso **Páginas para Imprimir**.
- Para ajustar a ordem na qual as páginas são impressas, selecione uma opção no menu suspenso **Ordem das Páginas**.
- Para dimensionar a imagem para que caiba em um tamanho de papel específico, selecione **Ajustar proporcionalmente ao papel** e selecione o tamanho do papel no menu suspenso **Tamanho do Papel de Destino**.

**Tema principal:** Como [imprimir](#page-40-0) com OS X

## <span id="page-47-1"></span>**Como fazer o gerenciamento de cores - OS X**

Você pode ajustar as configurações de correspondência e gerenciamento de cores para melhorar as cores na sua impressão ou desativar o gerenciamento de cores no software da impressora.

1. Selecione **Compatibilidade de Cor** no menu suspenso na janela de impressão.

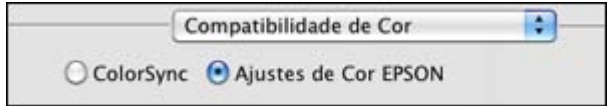

2. Selecione uma das opções disponíveis.

3. Selecione **Opções de cor** no menu suspenso na janela de impressão.

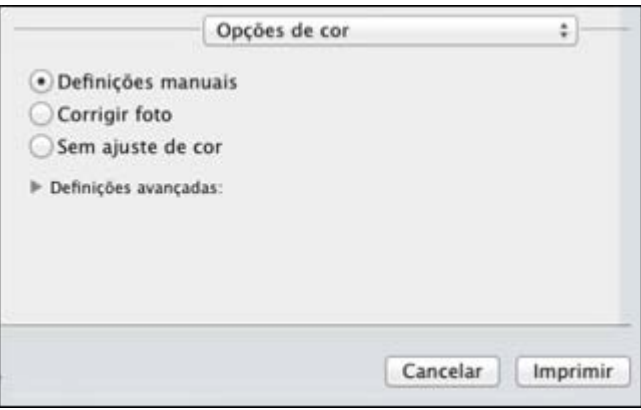

**Observação:** As opções disponíveis no menu de opções de cores dependem da opção selecionada no menu de Compatibilidade de Cor.

4. Selecione uma das opções disponíveis.

[Correspondência](#page-48-0) de cores e opções de cores - OS X

**Tema principal:** Como [imprimir](#page-40-0) com OS X

#### <span id="page-48-0"></span>**Correspondência de cores e opções de cores - OS X**

Você pode selecionar estas configurações nos menus **Compatibilidade de Cor** e **Opções de cor**.

#### **Configurações de correspondência de cores**

#### **Ajustes de cor EPSON**

Permite que você gerencie as cores usando controles no software da impressora ou desative o gerenciamento de cor.

#### **ColorSync**

Imprime usando perfis de cor padrão para o seu produto e papel para ajudar na correspondência de cores da imagem. Você pode personalizar o método de conversão e as configurações de filtro no menu ColorSync na janela de impressão.

#### **Configurações de opções de cores**

#### **Definições manuais**

Permite que selecione ajustes de cor manualmente. Clique na seta ao lado de **Definições avançadas** e selecione as configurações de **Brilho**, **Contraste**, **Saturação** e tons de cores individuais. Você também pode selecionar um **Modo** de cor para imprimir fotos e gráficos, e a configuração **Corrigir olhos vermelhos** para reduzir ou remover olhos vermelhos nas fotos. Dependendo do modo de cor selecionado, você também pode ajustar a densidade do meio-tom usando a configuração de **Gama**.

#### **Corrigir foto**

Melhora a cor, contraste e nitidez das fotos com falhas. Clique na seta ao lado de **Definições avançadas** e selecione **Corrigir olhos vermelhos** para reduzir ou remover os olhos vermelhos na foto.

**Observação:** A opção Corrigir foto usa uma tecnologia sofisticada de reconhecimento de rosto para otimizar fotos que incluem rostos. Para que isso funcione, ambos os olhos e o nariz devem estar visíveis no rosto do sujeito. Se sua foto incluir um rosto com uma cor intencionalmente diferente, como em uma estátua, você pode ter que desativar a função **Corrigir foto** para manter os efeitos de cor especiais.

#### **Sem ajuste de cor**

Desativa o gerenciamento de cores no software da impressora para que você possa gerenciar as cores usando apenas o software.

**Tema principal:** Como fazer o [gerenciamento](#page-47-1) de cores - OS X

# <span id="page-49-0"></span>**Como imprimir seu documento ou foto - OS X**

Depois de ter selecionado as definições de impressão, você está pronto para imprimir.

Clique em **Imprimir** na parte inferior da janela de impressão.

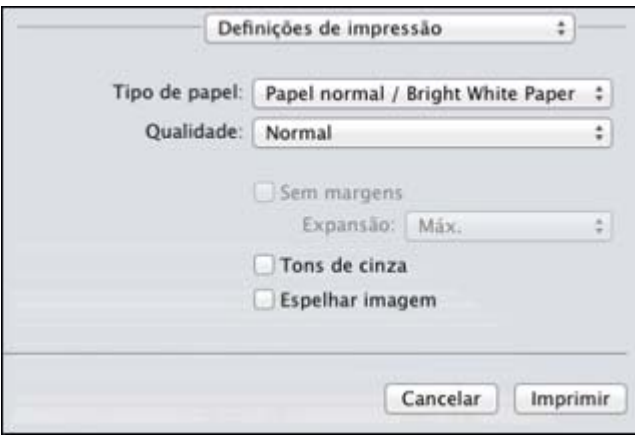

Como verificar o estado da [impressão](#page-50-0) - OS X

**Tema principal:** Como [imprimir](#page-40-0) com OS X

#### <span id="page-50-0"></span>**Como verificar o estado da impressão - OS X**

Durante a impressão, você pode ver o progresso do trabalho e controlar a impressão.

1. Clique no ícone da impressora quando ele aparecer no Dock.

Você verá a janela de estado da impressão:

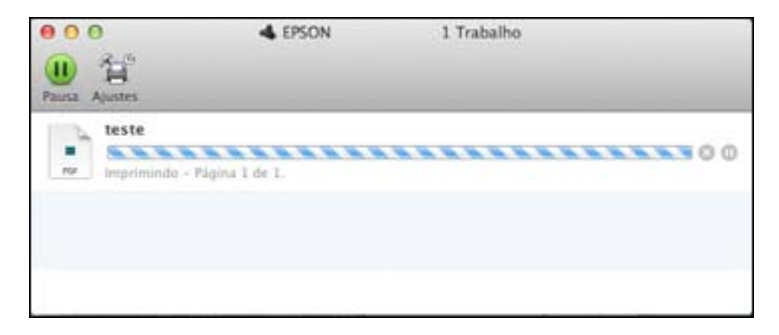

- 2. Selecione as seguintes opções conforme necessário para a sua versão do OS X:
	- Para cancelar a impressão, clique no trabalho de impressão e clique em **ou em Apagar**.
- Para pausar um trabalho de impressão, clique no trabalho e clique em **UD** ou em **Suspender**. Para retomar um trabalho de impressão, clique no trabalho marcado como "Suspenso" e clique em **u**ou em **Retomar**.
- Para pausar a impressão de todos os trabalhos na fila de impressão, clique em **Suspender** ou em **Parar impressora**.
- Para exibir outras informações da impressora, clique em **Ajustes**.

**Tema principal:** Como imprimir seu [documento](#page-49-0) ou foto - OS X

# <span id="page-51-0"></span>**Como selecionar as preferências de impressão - OS X**

Você pode selecionar as preferências de impressão que se aplicam a todos os trabalhos de impressão que enviar para o seu produto.

- 1. No menu Apple ou no Dock, selecione **Preferências do Sistema**.
- 2. Selecione **Impressão e fax**, **Impressão e escaneamento** ou **Impressoras e Scanners**, selecione o seu produto e depois selecione **Opções e Materiais**.
- 3. Selecione **Driver** ou **Opções**.

Você verá uma tela como esta:

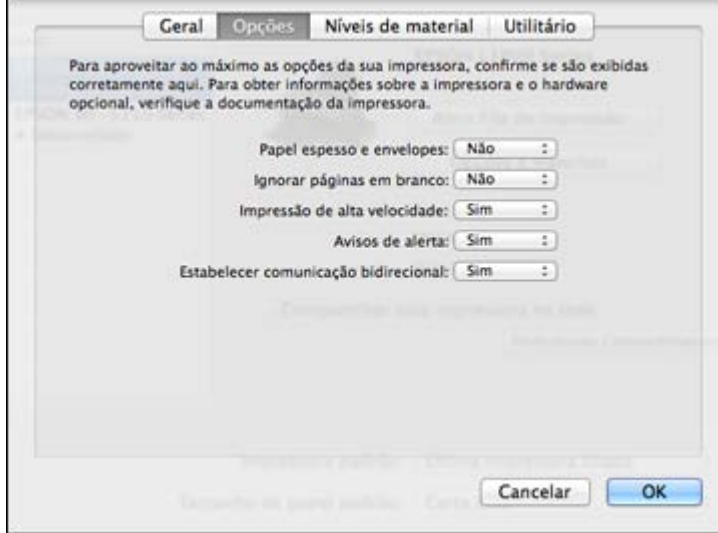

- 4. Selecione qualquer uma das preferências de impressão disponíveis.
- 5. Clique em **OK**.

[Preferências](#page-52-0) de impressão - OS X

**Tema principal:** Como [imprimir](#page-40-0) com OS X

#### <span id="page-52-0"></span>**Preferências de impressão - OS X**

Você pode selecionar estas configurações na guia Opções ou Driver.

**Observação:** A opção **Modo silencioso** não está disponível com a L1800.

#### **Papel grosso e envelopes**

Evita manchas de tinta quando imprime em envelopes ou papel espesso.

#### **Ignorar páginas em branco**

Garante que o produto não imprima as páginas que não contêm texto ou imagens.

#### **Modo silencioso**

Diminui o ruído durante a impressão, quando você seleciona **Papel normal/Bright White Paper** como o tipo de papel.

#### **Impressão de alta velocidade**

Acelera a impressão, mas pode reduzir a qualidade de impressão.

#### **Avisos de alerta**

Permite que selecione se deseja ou não receber alertas do software da impressora para várias condições operacionais.

#### **Estabelecer comunicação bidirecional**

Permite que o produto se comunique com o computador. Não mude a configuração padrão a não ser que tenha problemas quando usar uma fila de impressão compartilhada.

**Tema principal:** Como selecionar as [preferências](#page-51-0) de impressão - OS X

# **Como cancelar a impressão usando um botão do produto**

Se você precisar cancelar a impressão, pressione o botão  $\bar{m}$  cancelar no seu produto.

**Tema principal:** Como imprimir a partir de um [computador](#page-23-1)

# <span id="page-53-1"></span>**Como recarregar a tinta**

Quando a tinta em um tanque de tinta estiver com o nível baixo, você terá que recarregá-lo.

Antes de checar o nível da tinta ou recarregar o tanque de tinta conforme descrito aqui, certifique-se de ler as precauções de segurança da tinta.

**Cuidado:** Se o nível da tinta estiver abaixo da linha inferior do tanque de tinta, recarregue-o até a linha superior. O uso contínuo do produto quando o nível da tinta está abaixo da linha inferior no tanque de tinta pode danificar o produto.

[Precauções](#page-53-0) de segurança da tinta [Verificação](#page-54-0) do nível das tintas [Compre](#page-56-0) tintas Epson [Recarregamento](#page-58-0) dos tanques de tinta

# <span id="page-53-0"></span>**Precauções de segurança da tinta**

#### **Precauções para manuseio da tinta**

Observe os seguintes pontos quando manusear a tinta:

- Mantenha as garrafas de tinta e a unidade de tanque de tinta fora do alcance das crianças. Não permita que crianças usem as garrafas para beber ou que manuseiem as garrafas de tinta e as tampas das garrafas.
- Não incline ou balance uma garrafa de tinta depois de remover o selo ou a tinta pode vazar.

#### **Precauções para recarregamento da tinta**

- Use as garrafas de tinta com o número de referência certo para este produto.
- O uso de tinta que não seja da Epson ou de qualquer outra tinta não indicada para este produto pode causar danos não cobertos pela garantia da Epson e, sob certas circunstâncias, pode causar o mau funcionamento do produto.
- Este produto requer manuseio cuidadoso da tinta. A tinta pode espirrar quando os tanques de tinta forem carregados ou recarregados com tinta. Se a tinta entrar em contato com a sua roupa ou pertences, ela pode manchá-los permanentemente.
- Não abra a embalagem da garrafa de tinta até que esteja pronto para carregar um tanque de tinta. As garrafas de tinta são embaladas a vácuo para manter a fiabilidade. Se deixar uma garrafa de tinta desembalada por muito tempo antes de usá-la, a qualidade de impressão pode ser afetada.
- Se o nível da tinta estiver abaixo da linha inferior do tanque de tinta, recarregue a tinta com prontidão. O uso contínuo deste produto quando o nível da tinta está abaixo da linha inferior no tanque de tinta pode danificar o produto.
- Depois de trazer uma garrafa de tinta de um local frio, permita que ela aqueça à temperatura ambiente por pelo menos três horas antes de usá-la.
- Guarde as garrafas em um local fresco e escuro.
- Guarde as garrafas no mesmo ambiente que o produto. Quando guardar ou transportar uma garrafa de tinta depois de remover o selo, não incline a garrafa e não deixe que ela sofra impacto ou mudanças de temperatura. Caso contrário, a tinta pode vazar mesmo que a tampa da garrafa esteja colocada com firmeza. Certifique-se de manter a garrafa de tinta de pé quando apertar a tampa e tenha cuidado para prevenir que a tinta vaze quando transportar a garrafa.

#### **Informação da garrafa e do tanque de tinta**

- Para manter o cabeçote de impressão funcionando da melhor maneira possível, um pouco de tinta é consumido de todos os tanques de tinta durante a impressão e quando executar operações de manutenção, como a limpeza do cabeçote de impressão.
- As garrafas de tinta podem conter materiais reciclados, mas isso não afeta o funcionamento ou desempenho do produto.
- Quando fizer impressos monocromáticos ou em tons de cinza, tinta de cor pode ser usada ao invés de tinta preta, dependendo do tipo de papel ou configurações de qualidade de impressão. Isso acontece porque uma mistura de tintas de cor é usada para criar a cor preta.

**Tema principal:** Como [recarregar](#page-53-1) a tinta

# <span id="page-54-0"></span>**Verificação do nível das tintas**

Para confirmar a quantia real de tinta restante, faça uma inspeção visual dos níveis das tintas nos tanques de tinta do produto. Certifique-se de que os níveis estão acima das linhas inferiores dos tanques.

**Cuidado:** Se o nível da tinta estiver abaixo da linha inferior do tanque de tinta, recarregue-o até a linha superior. O uso contínuo do produto quando o nível da tinta está abaixo da linha inferior no tanque de tinta pode danificar o produto.

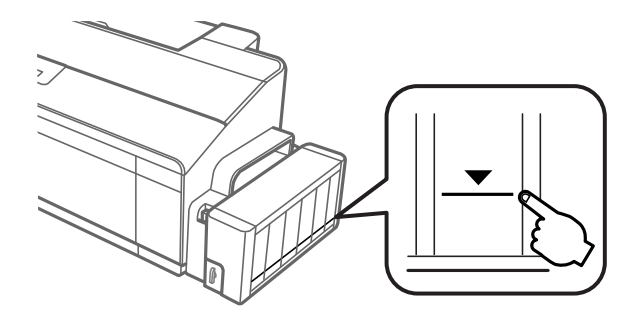

**Observação:** A L1300 tem cinco tanques, incluindo dois tanques de tinta preta. Certifique-se de que os níveis dos dois tanques de tinta preta estão acima das linhas inferiores dos tanques.

[Desativação](#page-55-0) das ofertas especiais com Windows

**Tema principal:** Como [recarregar](#page-53-1) a tinta

**Referências relacionadas**

[Precauções](#page-53-0) de segurança da tinta

**Tarefas relacionadas**

[Recarregamento](#page-58-0) dos tanques de tinta

# <span id="page-55-0"></span>**Desativação das ofertas especiais com Windows**

Você pode desativar mensagens de ofertas especiais da Epson usando um utilitário no seu computador Windows.

**Observação:** Você pode ver a tela das ofertas especiais Epson toda vez que imprimir (se o seu computador estiver conectado à internet). Selecione **Não voltar a apresentar esta mensagem** e clique em **Recusar** para desativar ofertas online. As ofertas promocionais não são válidas na América Latina.

1. Clique com o botão direito do mouse no ícone do produto na barra de tarefas do Windows e selecione **Preferências de monitoramento**.

Você verá esta janela:

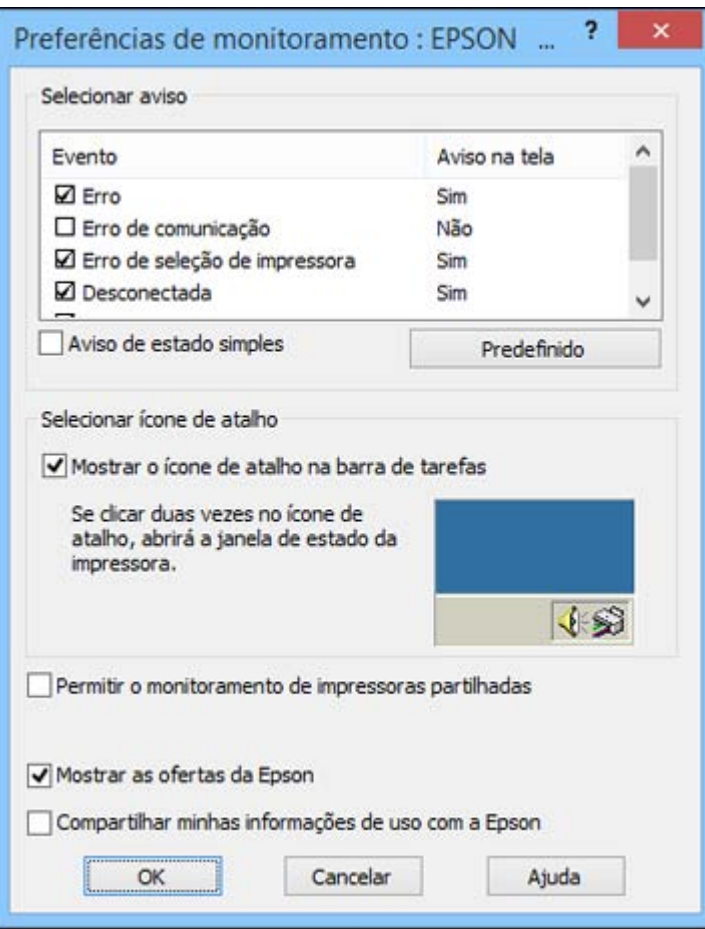

2. Para desativar as ofertas promocionais, desmarque a caixa **Mostrar as ofertas da Epson**. (Ofertas promocionais não estão disponíveis na América Latina.)

**Tema principal:** [Verificação](#page-54-0) do nível das tintas

# <span id="page-56-0"></span>**Compre tintas Epson**

Você também pode comprar tinta e papel genuínos da Epson através de um revendedor autorizado. Para encontrar o revendedor mais próximo, visite o site global.latin.epson.com/br ou ligue para o escritório da Epson mais próximo.

**Observação:** Este produto foi originalmente concebido para trabalhar com tintas originais Epson. O seu produto pode não funcionar corretamente se usar outros tipos de tinta e isso pode afetar a garantia da Epson.

As garrafas de tinta incluídas devem ser utilizadas para configuração do equipamento e não são para revenda. A impressora vem com garrafas de tinta cheias e parte da tinta das primeiras garrafas é usada para carregar o cabeçote da impressora. Os rendimentos podem variar consideravelmente dependendo das imagens impressas, configurações de impressão, tipo de papel, frequência de uso e temperatura. Para manter a qualidade de impressão, uma quantidade pequena de tinta permanece no tanque após ser indicado que precisa "recarregar a tinta".

As garrafas de tinta que vieram com a sua impressora tem um rendimento menor devido ao processo de carregamento da tinta. Este processo acontece a primeira vez que você ligar a impressora e garante o seu melhor desempenho. Não carregue papel antes de recarregar o tanque de tinta.

Número de [referência](#page-57-0) das garrafas de tinta

**Tema principal:** Como [recarregar](#page-53-1) a tinta

### <span id="page-57-0"></span>**Número de referência das garrafas de tinta**

Use estes números de referência quando comprar garrafas de tinta novas e use a tinta antes da data indicada na embalagem:

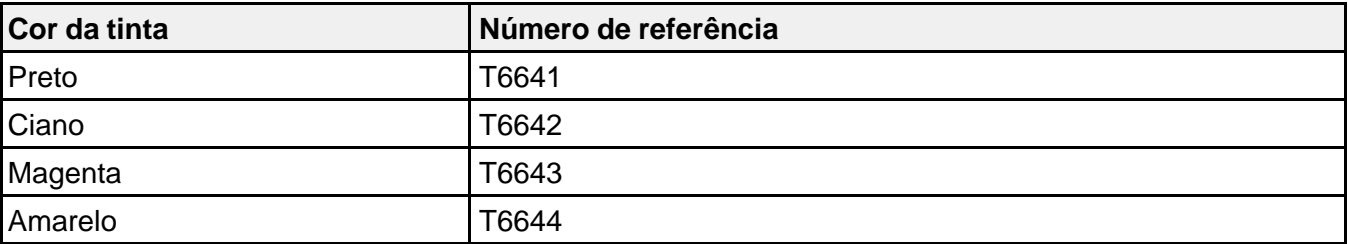

#### **Número de referência das garrafas de tinta da L1300**

**Número de referência das garrafas de tinta da L1800**

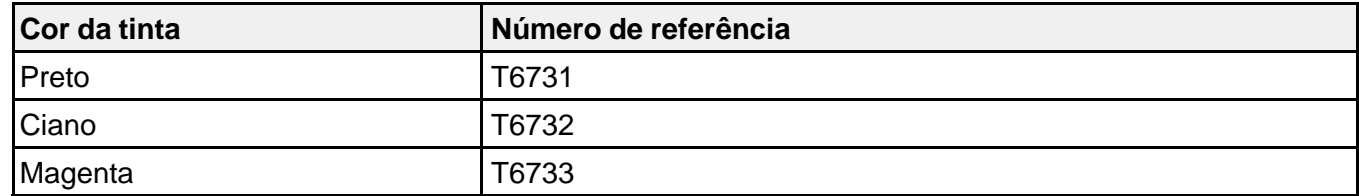

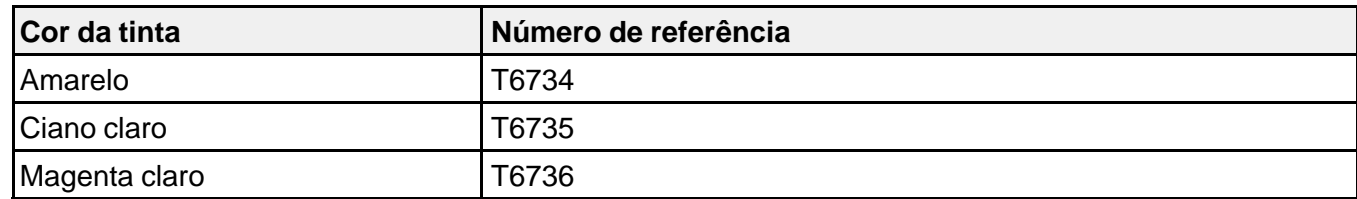

**Tema principal:** [Compre](#page-56-0) tintas Epson

# <span id="page-58-0"></span>**Recarregamento dos tanques de tinta**

Certifique-se de que tem garrafas de tinta novas à mão e leia as precauções de segurança da tinta antes de começar.

Você pode continuar a usar o produto mesmo se um ou mais tanques de tinta não estiverem completamente cheios. No entanto, para manter o seu produto funcionando da melhor maneira possível, carregue todos os tanques de tinta até a linha superior.

**Cuidado:** Use luvas de plástico quando recarregar os tanques de tinta para evitar manchar as suas mãos.

**Observação:** Seu produto pode ser diferente das ilustrações nesta seção, mas as instruções são as mesmas.

- 1. Coloque uma folha de papel sob o tanque de tinta para o caso da tinta derramar.
- 2. Ligue o produto.
- 3. Certifique-se de que a luz  $\circlearrowright$  ligar está acesa, mas não piscando.

4. Desengate a unidade dos tanques de tinta do produto e coloque-a em separado.

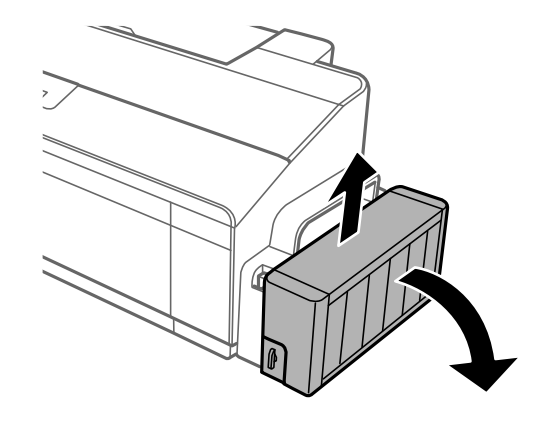

**Observação:** Não puxe os tubos de tinta.

5. Abra a tampa da unidade do tanque de tinta, depois remova a tampa do tanque de tinta.

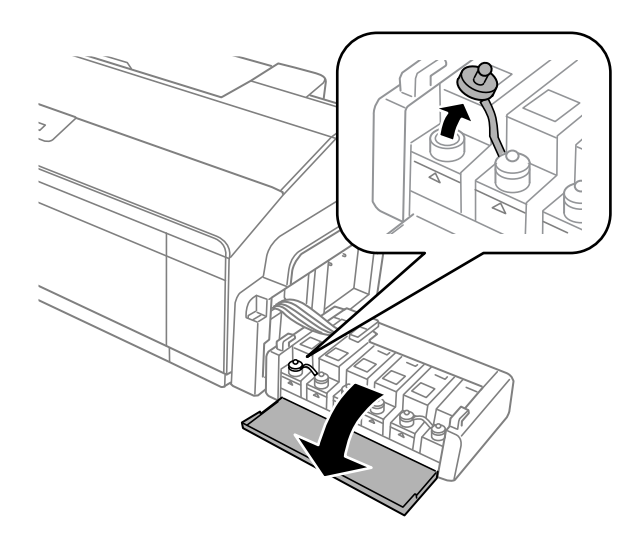

**Observação:** Certifique-se de que a cor do tanque de tinta corresponde à cor que deseja recarregar e só remova a tampa daquele tanque. Tenha cuidado para não derramar nenhuma tinta.

6. Remova a ponta da tampa da garrafa, mas não jogue a ponta fora para que possa usá-la para selar a tampa mais tarde, se necessário. Depois remova a tampa e o selo da garrafa, e recoloque a tampa na garrafa.

**Observação:** Certifique-se de que a cor da garrafa de tinta corresponde à cor da tinta que deseja recarregar.

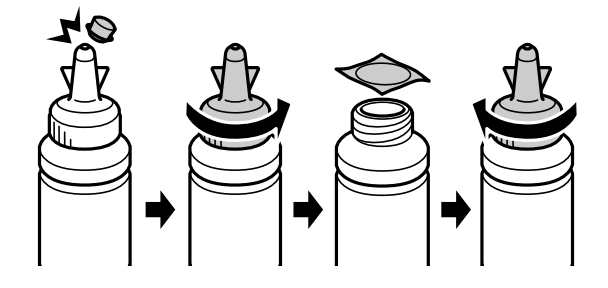

**Cuidado:** Coloque a tampa da garrafa firmemente, caso contrário a tinta pode vazar.

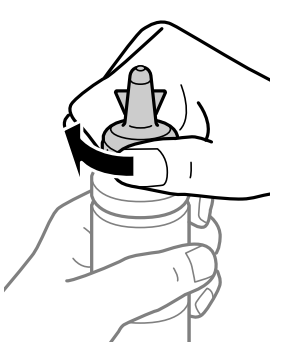

7. Recarregue o tanque de tinta com a tinta de cor correta até a linha superior no tanque de tinta.

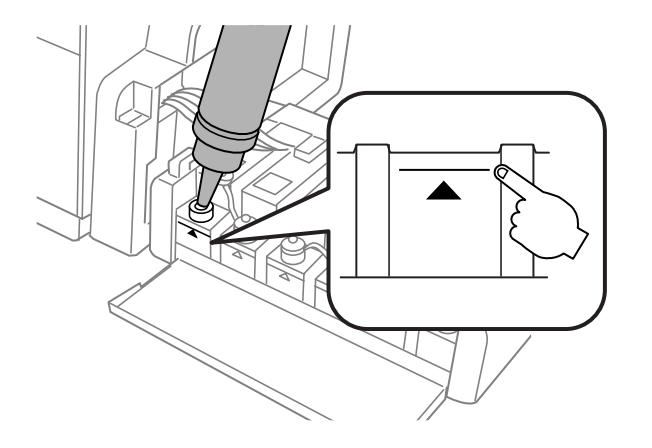

8. Se sobrar tinta na garrafa depois de encher o tanque, coloque a ponta da tampa firmemente na tampa da garrafa e guarde a garrafa de tinta de pé para ser usada mais tarde.

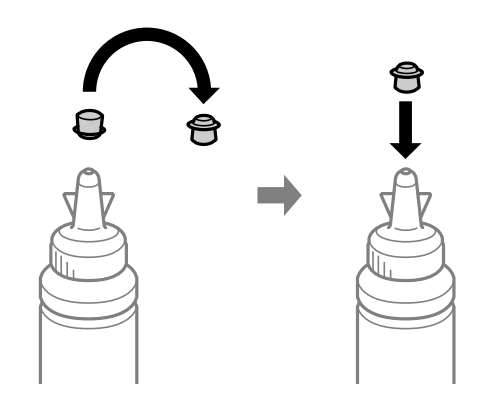

9. Coloque a tampa firmemente no tanque de tinta.

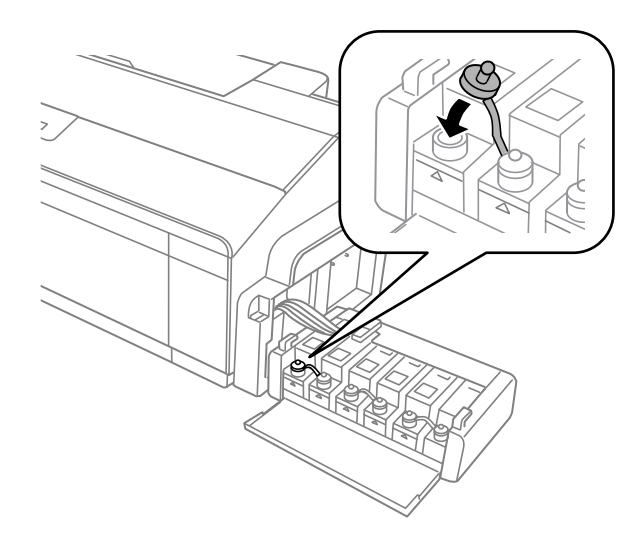

- 10. Repita os passos anteriores, conforme necessário, para cada tinta que desejar recarregar.
- 11. Feche a tampa da unidade do tanque de tinta.

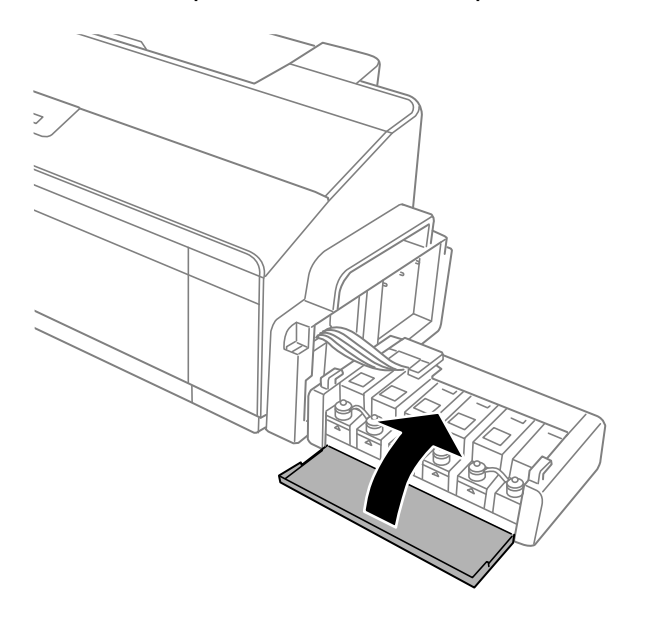

12. Engate a unidade do tanque de tinta no produto.

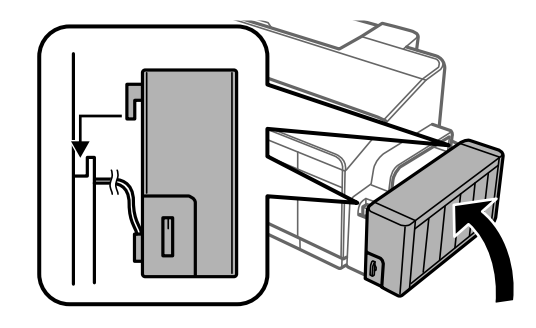

**Tema principal:** Como [recarregar](#page-53-1) a tinta **Conceitos relacionados** [Compre](#page-56-0) tintas Epson **Referências relacionadas** [Precauções](#page-53-0) de segurança da tinta

# <span id="page-64-2"></span>**Como ajustar a qualidade de impressão**

Se a qualidade de impressão decair, pode ser necessário executar um utilitário para limpar ou alinhar o cabeçote de impressão.

Se a execução destes utilitários não resolver o problema, você pode ter que fazer a descarga dos tubos de tinta.

[Manutenção](#page-64-0) do cabeçote de impressão [Alinhamento](#page-73-0) do cabeçote de impressão Como limpar o [caminho](#page-76-0) do papel [Verificação](#page-76-1) do número de folhas

**Conceitos relacionados**

[Descarga](#page-71-0) do tubo de tinta

# <span id="page-64-0"></span>**Manutenção do cabeçote de impressão**

Caso os impressos estejam muito claros ou você veja faixas escuras ou claras neles, pode ser que precise limpar os jatos de impressão. A limpeza utiliza tinta, portanto, só limpe os jatos se houver um declínio na qualidade da impressão.

Você pode verificar se há jatos entupidos antes de fazer a limpeza, assim não fará a limpeza desnecessariamente.

**Observação:** Você pode não conseguir limpar o cabeçote de impressão quando o nível de tinta estiver baixo em algum dos tanques. É necessário que recarregue o tanque de tinta primeiro.

[Verificação](#page-64-1) dos jatos de impressão Limpeza do cabeçote de [impressão](#page-68-0) [Descarga](#page-71-0) do tubo de tinta **Tema principal:** Como ajustar a qualidade de [impressão](#page-64-2) **Tarefas relacionadas** [Recarregamento](#page-58-0) dos tanques de tinta

# <span id="page-64-1"></span>**Verificação dos jatos de impressão**

Você pode imprimir um modelo de verificação dos jatos para verificar se há jatos entupidos. Como [verificar](#page-65-0) os jatos usando os botões do produto

#### Como verificar os jatos usando um utilitário do [computador](#page-66-0)

**Tema principal:** [Manutenção](#page-64-0) do cabeçote de impressão

#### <span id="page-65-0"></span>**Como verificar os jatos usando os botões do produto**

Você pode checar os jatos do cabeçote de impressão usando os botões do produto.

- 1. Pressione o botão  $\bigcirc$  ligar para desligar o equipamento.
- 2. Carregue algumas folhas de papel comum no produto.
- 3. Mantenha pressionado o botão  $\nabla$  papel e pressione o botão  $\mathcal O$  ligar para ligar o produto.
- 4. Quando o produto ligar, solte os botões.

O produto começa a imprimir um padrão de verificação dos jatos.

5. Verifique o modelo impresso para ver se há falhas nas linhas.

### **O cabeçote de impressão está limpo**

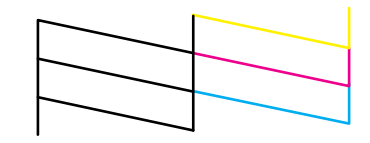

**O cabeçote de impressão precisa de limpeza**

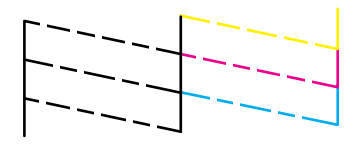

6. Se não houver falhas, o cabeçote de impressão está limpo e você pode continuar a impressão.

Se houver espaços em brancos ou se o padrão estiver esmaecido, limpe o cabeçote de impressão. **Tema principal:** [Verificação](#page-64-1) dos jatos de impressão

#### **Conceitos relacionados**

Limpeza do cabeçote de [impressão](#page-68-0)

#### **Tarefas relacionadas**

[Carregamento](#page-13-0) de papel na impressora

#### <span id="page-66-0"></span>**Como verificar os jatos usando um utilitário do computador**

Você pode verificar os jatos do cabeçote de impressão usando um utilitário no seu computador Mac ou Windows.

- 1. Certifique-se de que nenhuma luz do produto esteja indicando erros.
- 2. Coloque algumas folhas de papel comum no produto.
- 3. Execute um dos seguintes procedimentos:
	- **Windows**: Acesse a área de trabalho do Windows e clique com o botão direito do mouse no ícone do produto na barra de tarefas do Windows.
	- **OS X 10.6/10.7/10.8/10.9**: No menu Apple ou no Dock, selecione **Preferências do Sistema**. Selecione **Impressão e fax**, **Impressão e escaneamento** ou **Impressoras e Scanners**, selecione o seu produto e depois selecione **Opções e Materiais**. Selecione **Utilitário** e selecione **Abrir o Utilitário de Impressão**.
	- **OS X 10.5**: No menu Apple ou no Dock, selecione **Preferências do Sistema**. Selecione **Impressão e Fax**, selecione o produto e selecione **Abrir lista de impressão**. Selecione **Utilitário**.
- 4. Selecione **Verificação dos jatos**.

Você verá uma janela como esta:

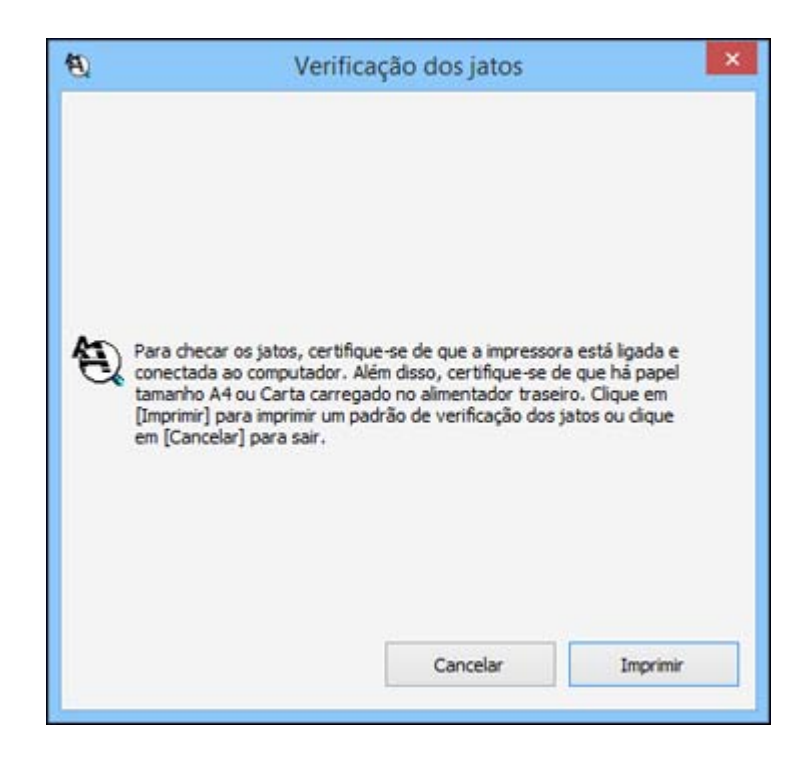

- 5. Clique em **Imprimir**.
- 6. Verifique o modelo impresso para ver se há falhas nas linhas.

### **O cabeçote de impressão está limpo**

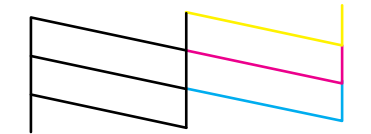

**O cabeçote de impressão precisa de limpeza**

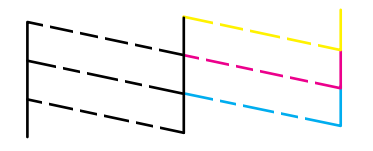

7. Se não houver falhas, clique em **Terminar**.

Se houver espaços em branco ou se o padrão estiver esmaecido, limpe o cabeçote de impressão.

**Tema principal:** [Verificação](#page-64-1) dos jatos de impressão

**Conceitos relacionados**

Limpeza do cabeçote de [impressão](#page-68-0)

#### **Tarefas relacionadas**

[Carregamento](#page-13-0) de papel na impressora

### <span id="page-68-0"></span>**Limpeza do cabeçote de impressão**

Se a qualidade de impressão diminuir e o padrão de verificação dos jatos indicar jatos entupidos, você pode limpar o cabeçote de impressão.

**Observação:** Você pode não conseguir limpar o cabeçote de impressão quando o nível de tinta estiver baixo em algum dos tanques. É necessário que recarregue o tanque de tinta primeiro.

Como limpar o cabeçote de [impressão](#page-68-1) usando os botões do produto Como limpar o cabeçote de impressão usando um utilitário do [computador](#page-69-0)

**Tema principal:** [Manutenção](#page-64-0) do cabeçote de impressão

**Tarefas relacionadas**

[Recarregamento](#page-58-0) dos tanques de tinta

#### <span id="page-68-1"></span>**Como limpar o cabeçote de impressão usando os botões do produto**

Você pode limpar o cabeçote de impressão usando os botões do produto.

- 1. Certifique-se de que nenhuma luz do produto esteja indicando erros.
- 2. Carregue algumas folhas de papel comum no produto.
- 3. Mantenha pressionado o botão  $\Diamond$  tinta durante 3 segundos para iniciar o ciclo de limpeza. A luz  $\bigcirc$  ligar pisca durante o ciclo de limpeza e fica acesa quando o ciclo de limpeza termina.

**Cuidado:** Nunca desligue o produto durante um ciclo de limpeza ou você pode danificá-lo.

4. Execute uma verificação dos jatos para confirmar se o cabeçote de impressão está limpo.

Caso não veja nenhuma melhora após limpar o cabeçote de impressão até 3 vezes, desligue o produto e espere pelo menos 12 horas. Depois, verifique o status dos jatos e tente limpar o cabeçote novamente, se necéssario. Se a qualidade ainda assim não melhorar, entre em contato com o suporte técnico da Epson.

**Tema principal:** Limpeza do cabeçote de [impressão](#page-68-0)

#### **Conceitos relacionados**

#### [Verificação](#page-64-1) dos jatos de impressão

#### <span id="page-69-0"></span>**Como limpar o cabeçote de impressão usando um utilitário do computador**

Você pode limpar o cabeçote de impressão usando um utilitário no seu computador Windows ou Mac.

- 1. Certifique-se de que nenhuma luz do produto esteja indicando erros.
- 2. Coloque algumas folhas de papel comum no produto.
- 3. Execute um dos seguintes procedimentos:
	- **Windows**: Acesse a área de trabalho do Windows e clique com o botão direito do mouse no ícone do produto na barra de tarefas do Windows.
	- **OS X 10.6/10.7/10.8/10.9**: No menu Apple ou no Dock, selecione **Preferências do Sistema**. Selecione **Impressão e fax**, **Impressão e escaneamento** ou **Impressoras e Scanners**, selecione o seu produto e depois selecione **Opções e Materiais**. Selecione **Utilitário** e selecione **Abrir o Utilitário de Impressão**.
	- **OS X 10.5**: No menu Apple ou no Dock, selecione **Preferências do Sistema**. Selecione **Impressão e Fax**, selecione o produto e selecione **Abrir lista de impressão**. Selecione **Utilitário**.
- 4. Selecione **Limpeza do cabeçote**.

Você verá uma janela como esta:

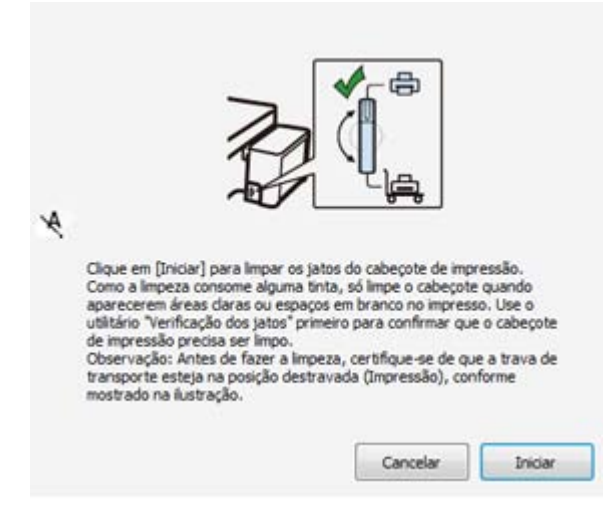

5. Clique em **Iniciar** para iniciar o ciclo de limpeza.

A luz  $\circlearrowright$  ligar pisca durante o ciclo de limpeza e fica acesa quando o ciclo de limpeza termina.

**Cuidado:** Nunca desligue o produto durante um ciclo de limpeza ou você pode danificá-lo.

- 6. Quando a luz  $\mathfrak O$  ligar para de piscar e permanece acesa, você pode verificar se os jatos estão limpos. Clique em **Imprimir modelo de verificação dos jatos** e clique em **Imprimir**.
- 7. Verifique o modelo impresso para ver se há falhas nas linhas.

**O cabeçote de impressão está limpo**

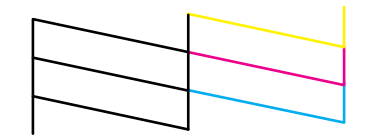

**O cabeçote de impressão precisa de limpeza**

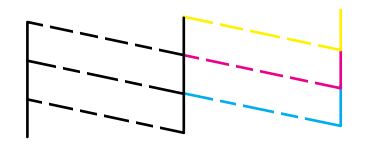

- Se não houver falhas, clique em **Terminar**.
- Se houver espaços em branco ou se o padrão estiver esmaecido, clique em **Limpar** para limpar o cabeçote de impressão novamente.

Caso não veja nenhuma melhora após limpar o cabeçote de impressão até 3 vezes, desligue o produto e espere pelo menos 12 horas. Depois, verifique o estado dos jatos e tente limpar o cabeçote novamente, se necessário. Se a qualidade ainda assim não melhorar, entre em contato com o suporte técnico da Epson.

**Tema principal:** Limpeza do cabeçote de [impressão](#page-68-0)

#### **Conceitos relacionados**

[Verificação](#page-64-1) dos jatos de impressão

### <span id="page-71-0"></span>**Descarga do tubo de tinta**

Caso não tenha utilizado o produto por muito tempo e ainda veja linhas brancas ou escuras, ou caso cores estejam faltando nos seus impressos mesmo depois de limpar o cabeçote de impressão várias vezes, você pode fazer a descarga dos tubos de tinta usando o utilitário de eliminação da tinta.

A descarga dos tubos de tinta troca toda a tinta dentro dos tubos, portanto, só faça a descarga da tinta se não conseguir melhorar a qualidade de impressão através da limpeza repetida do cabeçote de impressão.

**Observação:** Depois de fazer as descargas dos tubos de tinta, desligue o produto e espere pelo menos 12 horas antes de ligá-lo novamente.

**Cuidado:** A descarga dos tubos de tinta consome muita tinta. Antes de usar o utilitário para fazer a descarga da tinta, certifique-se de que há tinta suficiente nos tanques. Se necessário, recarregue os tanques de tinta antes de fazer a descarga dos tubos.

A descarga dos tubos de tinta afeta o tempo de vida das almofadas de tinta, fazendo com que elas alcancem a capacidade máxima mais rapidamente. Entre em contato com a Epson para comprar almofadas para substituição antes que elas cheguem ao fim de suas vidas úteis. Quando as almofadas de tinta chegarem ao fim de suas vidas úteis, o produto para de imprimir e você precisa entrar em contato com a Epson para obter suporte técnico.
#### Execução da descarga dos tubos de tinta usando o utilitário do [computador](#page-72-0)

**Tema principal:** [Manutenção](#page-64-0) do cabeçote de impressão

**Conceitos relacionados**

Limpeza do cabeçote de [impressão](#page-68-0)

### **Tarefas relacionadas** [Recarregamento](#page-58-0) dos tanques de tinta

### <span id="page-72-0"></span>**Execução da descarga dos tubos de tinta usando o utilitário do computador**

Você pode usar o utilitário Eliminação total da tinta (Windows) ou Limpeza Total do Sistema (OS X) para fazer a descarga dos tubos de tinta.

**Observação:** Depois de fazer a descarga dos tubos de tinta, desligue o produto e espere pelo menos 12 horas antes de ligá-lo novamente.

Antes de começar. certifique-se de que nenhuma luz do produto esteja indicando erros.

- 1. Execute um dos seguintes procedimentos:
	- **Windows**: Clique com o botão direito do mouse no ícone do produto na barra de tarefas do Windows e selecione **Definições da impressora**. Depois clique na guia **Manutenção**.
	- **OS X 10.6/10.7/10.8/10.9**: No menu Apple ou no Dock, selecione **Preferências do Sistema**. Selecione **Impressão e fax**, **Impressão e escaneamento** ou **Impressoras e Scanners**, selecione o seu produto e depois selecione **Opções e Materiais**. Selecione **Utilitário** e selecione **Abrir o Utilitário de Impressão**.
	- **OS X 10.5**: No menu Apple ou no Dock, selecione **Preferências do Sistema**. Selecione **Impressão e Fax**, selecione o produto e selecione **Abrir lista de impressão**. Selecione **Utilitário**.
- 2. Clique no botão **Eliminação total da tinta** (Windows) ou **Limpeza Total do Sistema** (OS X). Você verá uma janela como esta:

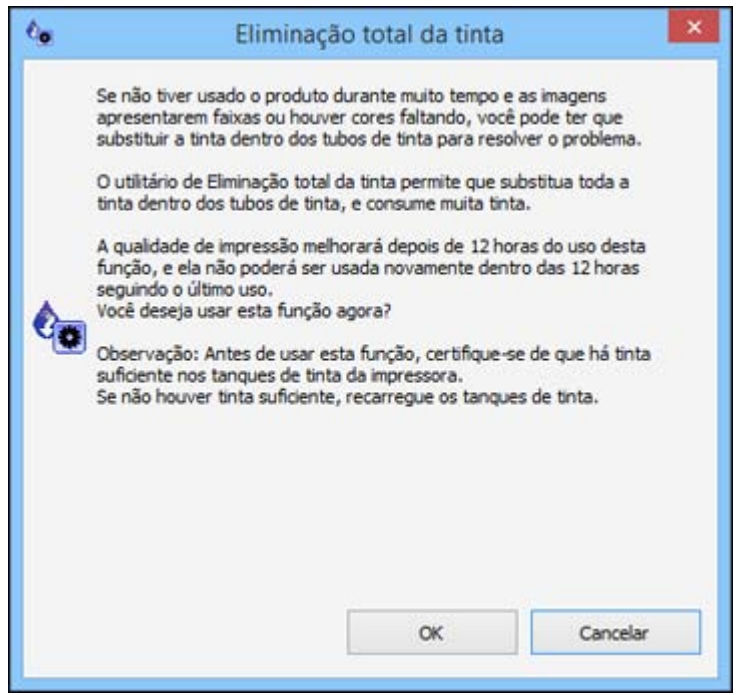

- 3. Siga as instruções na tela para fazer a descarga dos tubos de tinta.
- 4. Depois de fazer a descarga dos tubos de tinta, desligue o produto e espere pelo menos 12 horas antes de ligá-lo novamente.
- 5. Imprima um documento e verifique a qualidade de impressão. Se a qualidade ainda assim não melhorar, entre em contato com a Epson para obter suporte.

**Tema principal:** [Descarga](#page-71-0) do tubo de tinta

### <span id="page-73-0"></span>**Alinhamento do cabeçote de impressão**

Se os seu impressos ficarem granulados ou borrados, ou caso você perceba desalinhamento nas linhas verticais ou veja faixas horizontais claras ou escuras, pode ser necessário alinhar o cabeçote de impressão.

**Observação:** Também podem aparecer faixas na imagem se os jatos do cabeçote de impressão precisarem de limpeza.

Como alinhar o cabeçote de impressão usando um utilitário do [computador](#page-74-0)

**Tema principal:** Como ajustar a qualidade de [impressão](#page-64-1)

**Conceitos relacionados**

Limpeza do cabeçote de [impressão](#page-68-0)

### <span id="page-74-0"></span>**Como alinhar o cabeçote de impressão usando um utilitário do computador**

Você pode alinhar o cabeçote de impressão usando um utilitário no seu computador Mac ou Windows.

- 1. Certifique-se de que nenhuma luz do produto esteja indicando erros.
- 2. Coloque algumas folhas de papel comum no produto.
- 3. Execute um dos seguintes procedimentos:
	- **Windows**: Acesse a área de trabalho do Windows e clique com o botão direito do mouse no ícone do produto na barra de tarefas do Windows.
	- **OS X 10.6/10.7/10.8/10.9**: No menu Apple ou no Dock, selecione **Preferências do Sistema**. Selecione **Impressão e fax**, **Impressão e escaneamento** ou **Impressoras e Scanners**, selecione o seu produto e depois selecione **Opções e Materiais**. Selecione **Utilitário** e selecione **Abrir o Utilitário de Impressão**.
	- **OS X 10.5**: No menu Apple ou no Dock, selecione **Preferências do Sistema**. Selecione **Impressão e Fax**, selecione o produto e selecione **Abrir lista de impressão**. Selecione **Utilitário**.
- 4. Selecione **Alinhamento das cabeças** e depois selecione o tipo de alinhamento desejado, se necessário.
- 5. Clique em **Seguinte**, clique em **Imprimir** para imprimir uma folha de alinhamento.

**Observação:** Não cancele a impressão durante a impressão de um padrão de alinhamento dos cabeçotes.

Você verá uma janela como esta:

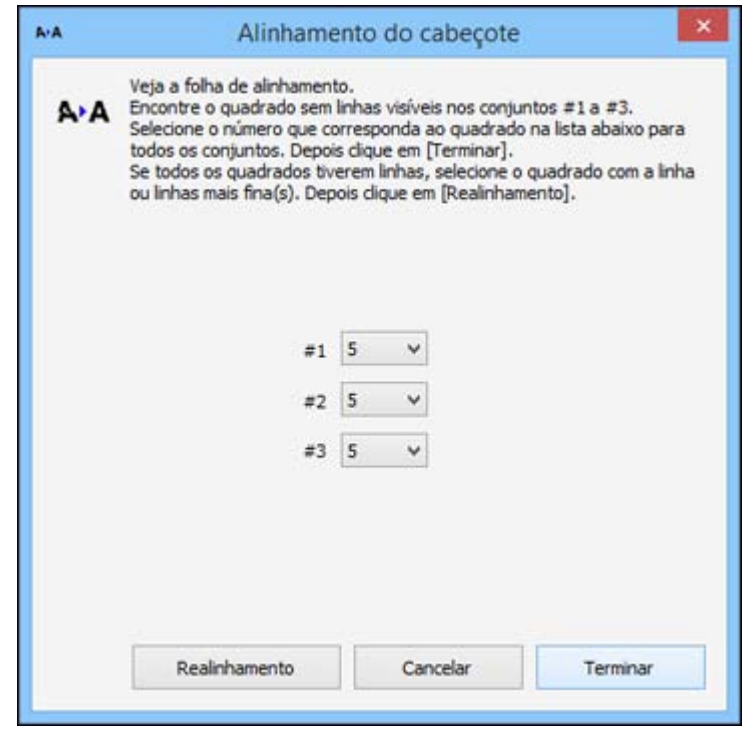

**Observação:** A sua tela pode ter uma aparência diferente, mas as instruções são as mesmas.

- 6. Verifique o padrão impresso e siga as instruções na tela para escolher o número que representa o melhor padrão impresso para cada conjunto.
	- Depois de escolher cada número para cada padrão, clique em **Seguinte**.
	- Se nenhum padrão estiver alinhado em um ou mais dos conjuntos, escolha o mais próximo em cada conjunto e clique em **Realinhamento**. Em seguida, imprima e verifique outra folha de alinhamento.

**Observação:** Clique em **Cancelar** (quando disponível) se você quiser pular uma folha de alinhamento.

7. Quando terminar, clique em **Terminar**.

**Tema principal:** [Alinhamento](#page-73-0) do cabeçote de impressão

## <span id="page-76-2"></span>**Como limpar o caminho do papel**

Caso veja tinta na parte traseira de um impresso, é possível limpar o caminho do papel para remover qualquer excesso de tinta.

- 1. Carregue algumas folhas de papel comum.
- 2. Pressione o botão  $\nabla$  papel para carregar e ejetar o papel.
- 3. Repita quantas vezes for necessário até que o papel saia limpo.

**Tema principal:** Como ajustar a qualidade de [impressão](#page-64-1)

## <span id="page-76-1"></span>**Verificação do número de folhas**

Você poder ver uma opção que exibe o número de folhas de papel que foram alimentadas para dentro do produto.

[Verificação](#page-76-0) do contador de folhas - Windows [Verificação](#page-78-0) do contador de folhas - OS X

**Tema principal:** Como ajustar a qualidade de [impressão](#page-64-1)

### <span id="page-76-0"></span>**Verificação do contador de folhas - Windows**

Você pode checar o número de folhas de papel que foram alimentadas para dentro do produto se checar o contador de folhas.

- 1. Clique com o botão direito do mouse no ícone do produto na barra de tarefas do Windows.
- 2. Selecione **Definições da impressora**.
- 3. Clique na guia **Manutenção**.
- 4. Selecione **Dados sobre a impressora e opções**.

Você verá esta janela:

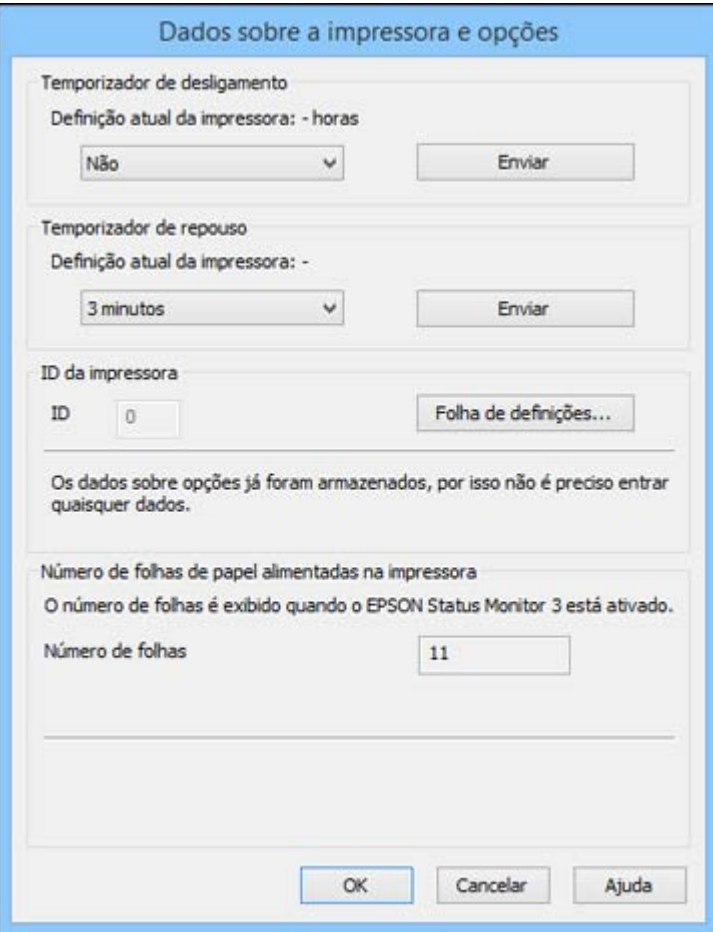

5. Depois de checar o número de folhas carregadas na impressora, clique em **OK** para fechar a janela.

**Observação:** O número de folhas é exibido somente quando o Epson Status Monitor 3 está ativado.

**Tema principal:** [Verificação](#page-76-1) do número de folhas

### <span id="page-78-0"></span>**Verificação do contador de folhas - OS X**

Você pode checar o número de folhas de papel que foram alimentadas para dentro do produto se checar o contador de folhas.

- 1. Execute um dos seguintes procedimentos:
	- **OS X 10.6/10.7/10.8/10.9**: No menu Apple ou no Dock, selecione **Preferências do Sistema**. Selecione **Impressão e fax**, **Impressão e escaneamento** ou **Impressoras e Scanners**, selecione o seu produto e depois selecione **Opções e Materiais**. Selecione **Utilitário** e selecione **Abrir o Utilitário de Impressão**.
	- **OS X 10.5**: No menu Apple ou no Dock, selecione **Preferências do Sistema**. Selecione **Impressão e Fax**, selecione o produto e selecione **Abrir lista de impressão**. Selecione **Utilitário**.
- 2. Selecione **Dados sobre a impressora e opções**.

Você verá esta janela:

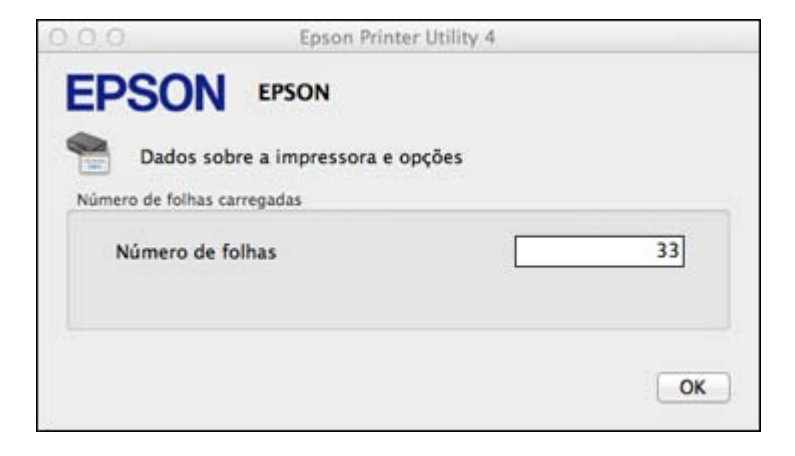

3. Depois de checar o número de folhas carregadas na impressora, clique em **OK** para fechar a janela. **Tema principal:** [Verificação](#page-76-1) do número de folhas

# <span id="page-79-2"></span>**Limpeza e transporte do produto**

Se o produto estiver sujo ou você precisar movê-lo por alguma distância, siga as instruções fornecidas nestas seções.

[Limpeza](#page-79-0) do produto

[Transporte](#page-79-1) do produto

## <span id="page-79-0"></span>**Limpeza do produto**

Para manter o produto funcionando da melhor maneira possível, você deve limpá-lo várias vezes por ano.

Feche a bandeja de saída e o suporte de papel quando não estiver usando o produto para protegê-lo do pó.

**Cuidado:** Não use uma escova dura, benzeno, álcool ou tíner para limpar o produto ou você poderá danificá-lo. Não coloque nada em cima da tampa ou use a tampa como uma superfície de escrita, ou pode riscá-la permanentemente. Não use óleo ou outros lubrificantes no interior do produto ou deixe cair água dentro dele.

- 1. Desligue o produto.
- 2. Desconecte o cabo de alimentação.
- 3. Desconecte todos os cabos conectados
- 4. Retire todo o papel.
- 5. Limpe o gabinete com um pano macio e seco. Não utilize nenhum limpador líquido ou químico.

**Tema principal:** Limpeza e [transporte](#page-79-2) do produto

## <span id="page-79-1"></span>**Transporte do produto**

Se precisar despachar o produto ou transportá-lo por uma certa distância, prepare-o para transporte conforme descrito aqui.

**Cuidado:** Durante o transporte e armazenamento, siga estas instruções:

• Evite inclinar o produto, colocá-lo na vertical ou virá-lo de cabeça para baixo; caso contrário, a tinta pode vazar.

- Quando guardar ou transportar uma garrafa de tinta depois de remover o selo, não incline a garrafa e não deixe que ela sofra impacto ou mudanças de temperatura. Caso contrário, a tinta pode vazar mesmo que a tampa da garrafa esteja colocada com firmeza. Certifique-se de manter a garrafa de tinta de pé quando apertar a tampa e tenha cuidado para prevenir que a tinta vaze quando transportar as garrafas de tinta.
- 1. Desligue o produto.
- 2. Abra a tampa da impressora e verifique se o cabeçote de impressão está na posição à direita (posição inicial). Se não estiver, ligue o produto, aguarde até que o cabeçote de impressão se mova para a direita e, em seguida, desligue o produto novamente.
- 3. Prenda o cabeçote de impressão ao corpo da impressora usando fita adesiva.

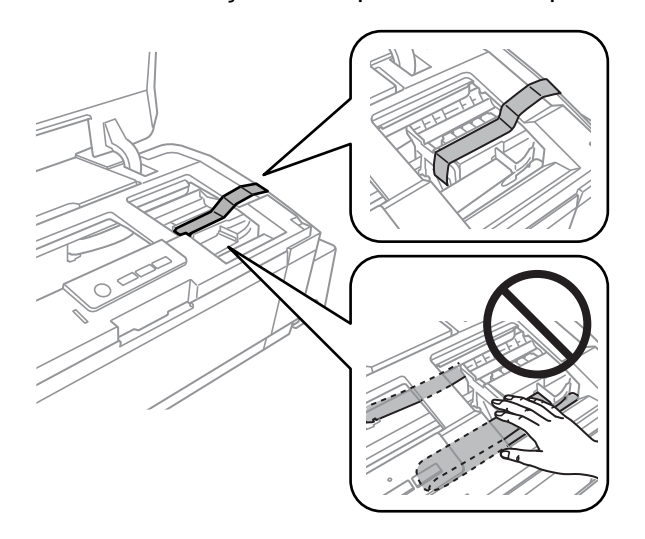

**Cuidado:** Não coloque fita adesiva no cabo branco liso no interior do produto, caso contrário, poderá danificar o produto.

- 4. Feche a tampa da impressora.
- 5. Retire todo o papel do produto.
- 6. Desconecte o cabo de alimentação.
- 7. Desconecte todos os cabos conectados

8. Coloque a trava de transporte na posição travada (de transporte):  $\bigoplus$ .

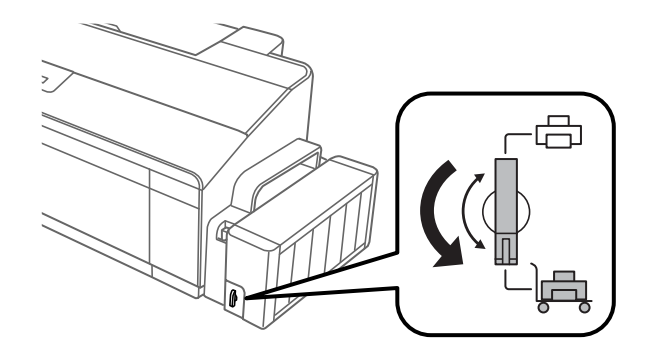

9. Desengate o tanque de tinta e coloque-o de lado, depois verifique se as tampas do tanque de tinta estão instaladas corretamente.

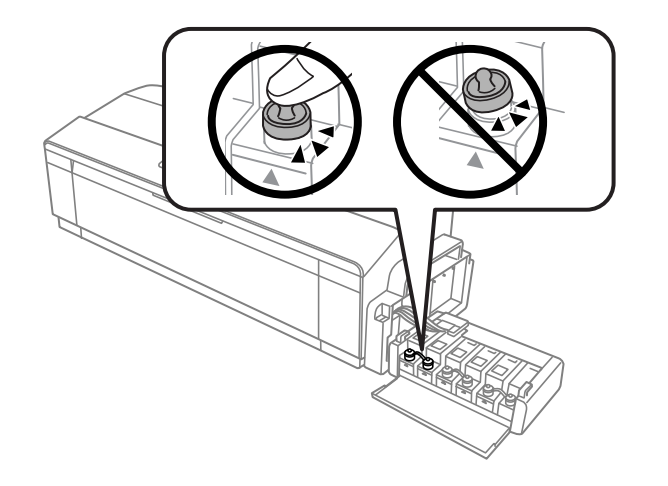

10. Engate a unidade do tanque de tinta no produto.

- 11. Feche a bandeja de saída e o suporte de papel.
- 12. Prenda com fita adesiva os dois lados da bandeja de saída e do suporte de papel ao produto, conforme mostrado:

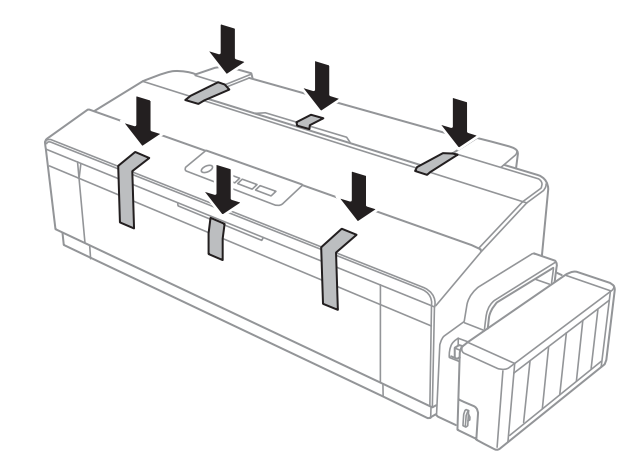

13. Coloque o produto em sua embalagem original, se possível, ou use materiais equivalentes ao redor do produto como proteção.

### **Cuidado:**

- Mantenha o produto nivelado durante o transporte. Caso contrário, a tinta pode vazar.
- Não coloque garrafas de tinta abertas na caixa do produto.

Antes de usar o produto:

- Certifique-se de remover a fita adesiva do cabeçote de impressão.
- Certifique-se de colocar a trava de transporte na posição destravada (de impressão):  $\oplus$ .

Se a qualidade de impressão diminuir quando voltar a imprimir, limpe e alinhe o cabeçote de impressão.

**Tema principal:** Limpeza e [transporte](#page-79-2) do produto

#### **Conceitos relacionados**

Limpeza do cabeçote de [impressão](#page-68-0) [Alinhamento](#page-73-0) do cabeçote de impressão

# <span id="page-83-2"></span>**Solução de problemas**

Confira estas seções de soluções para os problemas que você pode encontrar ao usar o produto.

Como procurar por [atualizações](#page-83-0) para o software Estado das luzes do [produto](#page-83-1) Como executar uma [verificação](#page-85-0) do produto [Resolução](#page-86-0) de problemas de instalação [Resolução](#page-88-0) de problemas com o papel Solução de problemas de impressão a partir de um [computador](#page-91-0) [Resolução](#page-95-0) de problemas de leiaute e conteúdo de página [Resolução](#page-99-0) de problemas de qualidade de impressão Quando [desinstalar](#page-105-0) o software do produto Onde obter [ajuda](#page-107-0)

## <span id="page-83-0"></span>**Como procurar por atualizações para o software**

Periodicamente, é uma boa ideia verificar se há atualizações grátis para o software do seu produto no site de suporte da Epson. Visite o site de download no endereço global.latin.epson.com/Suporte.

- **Windows**: O software da sua impressora procura por atualizações automaticamente. Você também pode atualizar o software manualmente, selecionando **Atualização de software** assim:
	- Acessando a área de trabalho do Windows e clicando com o botão direito do mouse no ícone do produto na barra de tarefas do Windows.
	- Na guia **Manutenção**, na janela de configurações da impressora

Você também pode atualizar o software se selecionar **EPSON Software Updater** em **EPSON** ou no grupo de programas **EPSON Software**, acessível pelo botão **Iniciar** ou na tela **Iniciar** ou **Aplicativos**, dependendo da sua versão do Windows.

• **OS X**: Você pode atualizar o software manualmente se abrir a pasta **Aplicativos** > **Epson Software** e selecionar **EPSON Software Updater**.

**Tema principal:** Solução de [problemas](#page-83-2)

## <span id="page-83-1"></span>**Estado das luzes do produto**

Muitas vezes você pode diagnosticar problemas com o produto se checar as suas luzes.

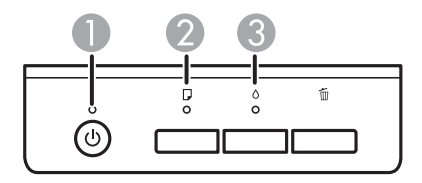

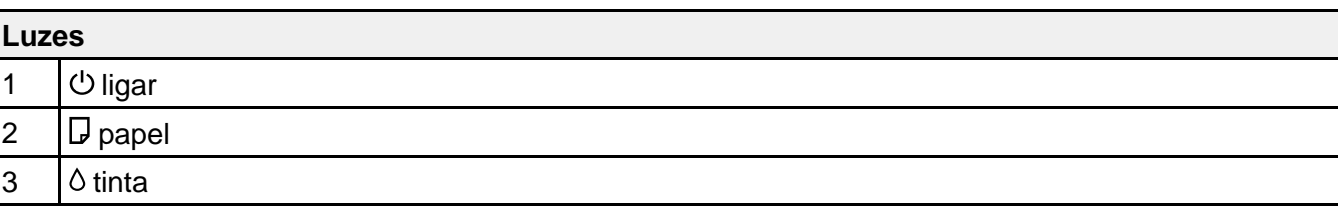

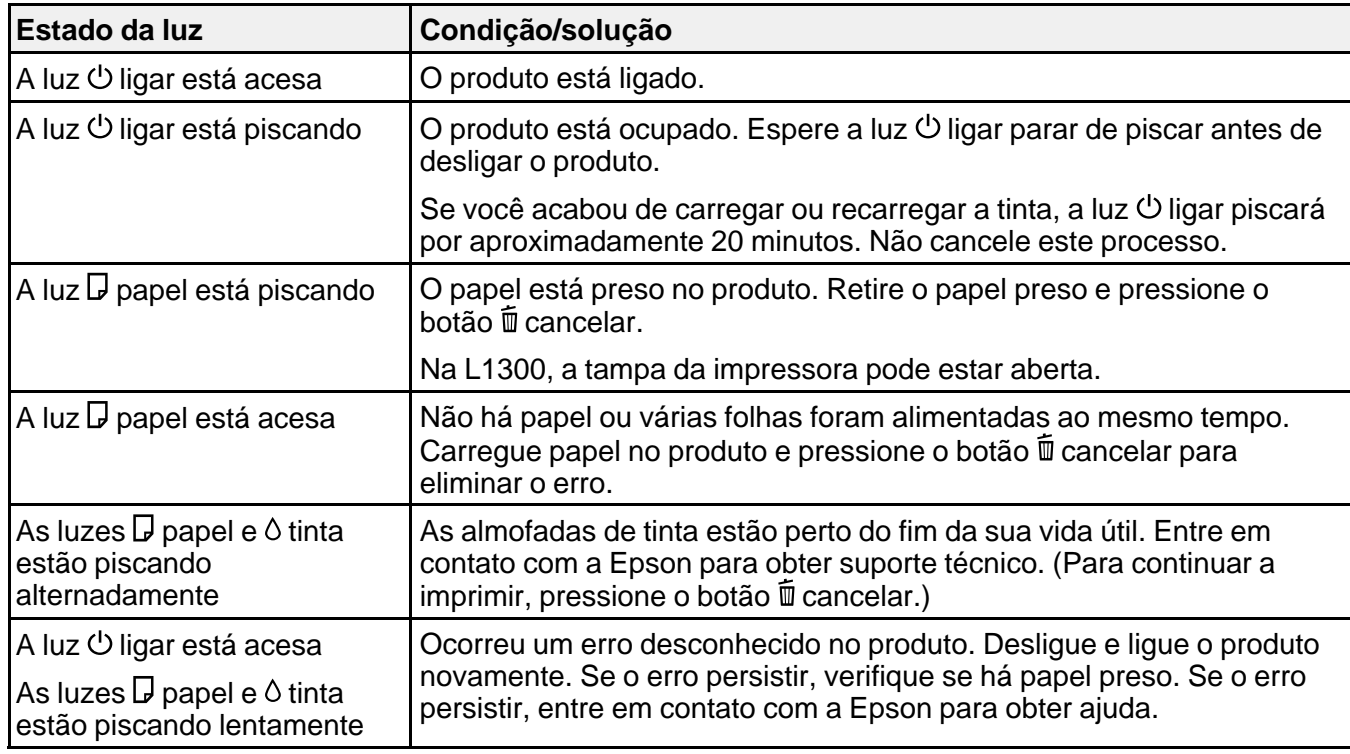

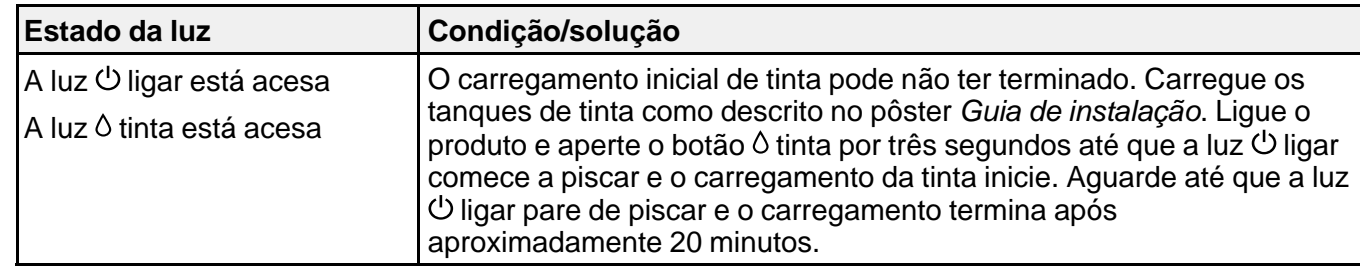

**Observação:** As almofadas de tinta na impressora, coletam, distribuem e contêm a tinta que não é usada nas páginas impressas. Durante a vida do seu produto, ele pode chegar a um momento em que ou a qualidade de impressão satisfatória não possa ser mantida ou as almofadas tenham chegado ao fim de suas vidas úteis. O Epson Status Monitor, o visor LCD ou as luzes no painel de controle avisarão quando essas peças precisarem ser substituídas. Se isso acontecer durante a duração da garantia padrão do produto, a troca do produto ou substituição das almofadas é coberta pela garantia. Se o produto estiver sem garantia, as almofadas podem ser substituídas por uma fornecedor de assistência técnica Epson autorizado. As almofadas de tinta não podem ser substituídas pelo usuário.

### **Tema principal:** Solução de [problemas](#page-83-2)

**Referências relacionadas**

[Problemas](#page-89-0) de obstrução do papel Onde obter [ajuda](#page-107-0)

#### **Tarefas relacionadas**

[Recarregamento](#page-58-0) dos tanques de tinta Como procurar por [atualizações](#page-83-0) para o software

#### **Temas relacionados**

Como [colocar](#page-13-0) papel

## <span id="page-85-0"></span>**Como executar uma verificação do produto**

A execução de uma verificação do produto ajuda a determinar se o produto está funcionando corretamente.

- 1. Pressione o botão  $\circlearrowright$  ligar para desligar o equipamento.
- 2. Desconecte os cabos de interface conectados ao seu produto.
- 3. Coloque papel comum no produto.
- 4. Mantenha pressionado o botão  $\Box$  papel e pressione o botão  $\Diamond$  ligar para ligar o produto.

5. Quando o produto ligar, solte os botões.

O produto começa a imprimir um padrão de verificação dos jatos.

- 6. Faça o seguinte, dependendo dos resultados da verificação do produto:
	- Se a página for impressa e o padrão de verificação dos jatos estiver completo, o produto está funcionando corretamente. Qualquer problema de operação pode ter sido causado pelo computador, cabo, software ou configurações selecionadas. Confira as outras soluções neste manual ou tente desinstalar e reinstalar o software da impressora.
	- Se a página for impressa, mas o padrão de verificação dos jatos tiver espaços em branco, limpe ou alinhe o cabeçote de impressão.
	- Se a página não for impressa, o produto pode ter um problema. Confira as outras soluções neste manual. Se elas não funcionarem, entre em contato com a Epson.

**Tema principal:** Solução de [problemas](#page-83-2)

#### **Conceitos relacionados**

Limpeza do cabeçote de [impressão](#page-68-0) [Alinhamento](#page-73-0) do cabeçote de impressão Quando [desinstalar](#page-105-0) o software do produto

**Referências relacionadas**

Onde obter [ajuda](#page-107-0)

## <span id="page-86-0"></span>**Resolução de problemas de instalação**

Confira estas soluções se tiver problemas ao instalar o produto.

[Ouve-se](#page-86-1) um ruído depois de carregar a tinta

[Problemas](#page-87-0) de instalação do software

A luz do [produto](#page-87-1) liga e depois desliga

**Tema principal:** Solução de [problemas](#page-83-2)

### <span id="page-86-1"></span>**Ouve-se um ruído depois de carregar a tinta**

Se você ouvir ruídos do seu produto após o carregamento dos tanques, veja estas soluções:

• A primeira vez que você carregar os tanques com tinta, o produto precisa carregar o cabeçote de impressão. Espere até que o carregamento termine antes de desligar o produto ou ele pode carregar incorretamente e usar excesso de tinta a próxima vez que você liga-lo. Quando a luz  $\circ$  ligar parar de piscar, o produto terminou de carregar o cabeçote de impressão.

• Se o cabeçote de impressão do produto parar de se mover ou de fazer barulho e o processo de carregamento não tiver concluído após aproximadamente 20 minutos, desligue o produto. Volte a ligá-lo e verifique se o carregamento ainda está em andamento. Se ele ainda estiver em andamento, entre em contato com a Epson.

**Tema principal:** [Resolução](#page-86-0) de problemas de instalação

#### **Tarefas relacionadas**

[Recarregamento](#page-58-0) dos tanques de tinta

### <span id="page-87-0"></span>**Problemas de instalação do software**

Se você tiver problemas ao instalar o software do produto, tente estas soluções:

- Verifique se o produto está ligado e os cabos necessários estão conectados firmemente em ambas as extremidades. Se você ainda tiver problemas para instalar o software, desconecte o cabo USB e siga cuidadosamente as instruções no pôster *Guia de instalação*. Também certifique-se de que o seu sistema satisfaz os requisitos para o sistema operacional.
- Feche todos os outros programas, incluindo proteções de tela e software de proteção contra vírus, e instale o software do produto novamente.
- No Windows, verifique se o produto está selecionado como a impressora padrão e se a porta correta aparece nas propriedades da impressora.
- Caso veja qualquer mensagem de erro ou o software não seja instalado corretamente no Windows, você pode não ter privilégios de instalação de software. Entre em contato com o seu administrador de sistema.

**Tema principal:** [Resolução](#page-86-0) de problemas de instalação

#### **Conceitos relacionados**

Quando [desinstalar](#page-105-0) o software do produto

#### **Referências relacionadas**

[Requisitos](#page-110-0) de sistema para Windows

[Requisitos](#page-110-1) de sistema para OS X

### <span id="page-87-1"></span>**A luz do produto liga e depois desliga**

A voltagem do produto pode não ser compatível com a voltagem da tomada. Desconecte-o imediatamente e verifique a etiqueta atrás do produto para saber a voltagem.

**Cuidado:** Se não for compatível, não conecte seu produto à tomada novamente. Entre em contato com a Epson para obter suporte técnico.

**Tema principal:** [Resolução](#page-86-0) de problemas de instalação **Referências relacionadas** Onde obter [ajuda](#page-107-0)

## <span id="page-88-0"></span>**Resolução de problemas com o papel**

Confira estas soluções se tiver problemas para usar papel com o produto.

Problemas de [alimentação](#page-88-1) do papel [Problemas](#page-89-0) de obstrução do papel [Problemas](#page-91-1) de ejeção do papel

**Tema principal:** Solução de [problemas](#page-83-2)

### <span id="page-88-1"></span>**Problemas de alimentação do papel**

Se você tiver problemas para alimentar o papel, tente estas soluções:

- Se o papel não for alimentado para impressão, remova-o da impressora. Em seguida, recoloque-o no alimentador traseiro contra o lado direito e por baixo da guia. Deslize a guia de margem contra a borda do papel, certificando-se de que a pilha de papel não está acima da seta na guia de margem.
- Se várias páginas forem alimentadas ao mesmo tempo, retire o papel, abane as bordas para separar as folhas e volte a carregá-lo.
- Se o papel fica preso quando você carrega apenas uma ou duas folhas, tente carregar mais folhas. Não carregue mais do que o número recomendado de folhas.
- Se o papel fica preso quando você imprime nos dois lados, tente colocar um número menor de folhas.
- Certifique-se de que o papel atende às especificações para o produto.
- Para melhores resultados, siga estas orientações:
	- Use papel novo, liso e de alta qualidade que não esteja enrolado, enrugado, velho, muito fino ou muito espesso.
	- Coloque papel no alimentador traseiro com o lado imprimível voltado para cima.
	- Não coloque papel com perfurações.
	- Siga quaisquer instruções especiais de carregamento que tenham sido incluídas com o papel.

**Tema principal:** [Resolução](#page-88-0) de problemas com o papel

### **Referências relacionadas**

[Problemas](#page-89-0) de obstrução do papel

Capacidade de [carregamento](#page-17-0) do papel [Especificações](#page-111-0) do papel

### **Temas relacionados**

Como [colocar](#page-13-0) papel

## <span id="page-89-0"></span>**Problemas de obstrução do papel**

Se tiver problemas de obstrução do papel, tente estas soluções:

- 1. Cancele o trabalho de impressão do seu computador, se necessário.
- 2. Abra a tampa da impressora e remova o papel preso e todos os pedaços rasgados.

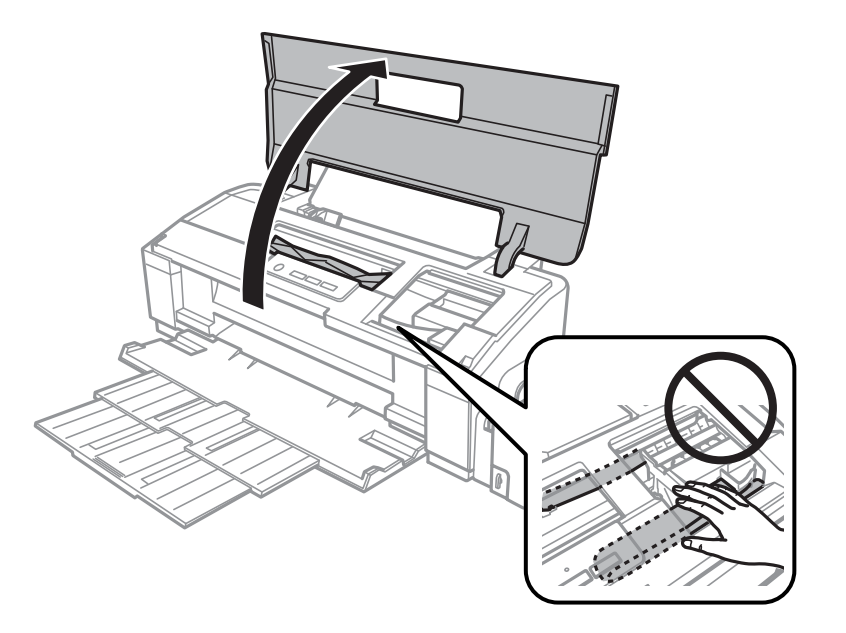

**Observação:** Não toque no cabo plano branco ou nos tubos da tinta dentro do produto.

3. Feche a tampa da impressora. Remova cuidadosamente qualquer papel preso do alimentador traseiro.

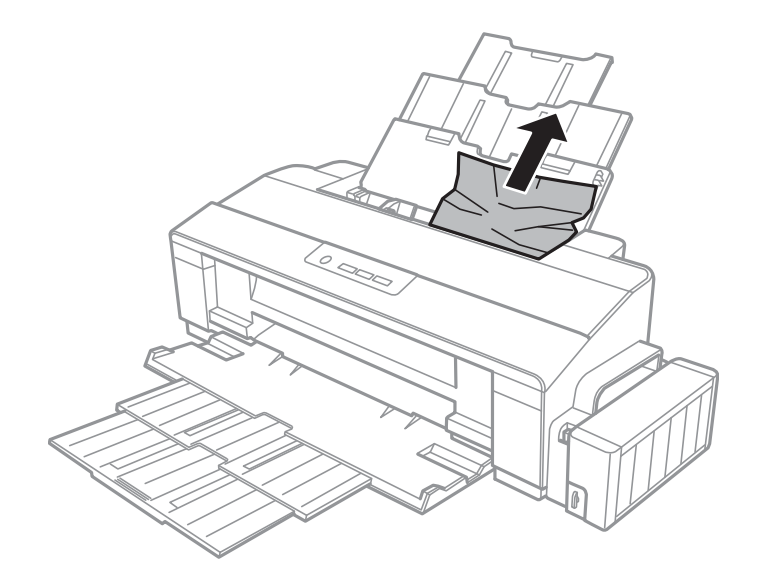

4. Remova cuidadosamente qualquer papel preso da bandeja de saída.

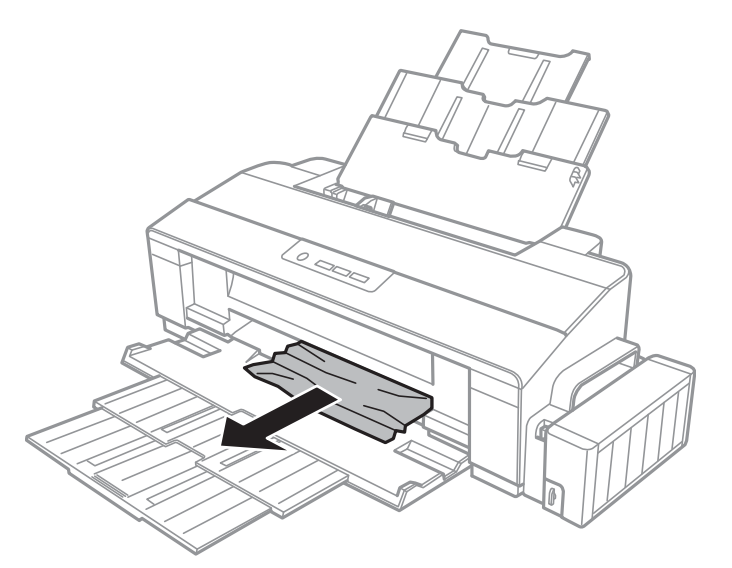

- 5. Siga cuidadosamente todas as instruções de carregamento de papel quando você colocar papel novo.
- 6. Aperte o botão  $\Box$  papel para retomar a impressão.

**Observação:** Se as luzes <sup>∪</sup> ligar e  $\Box$  papel estiverem piscando, desligue a impressora e depois volte a ligá-la.

**Tema principal:** [Resolução](#page-88-0) de problemas com o papel

### <span id="page-91-1"></span>**Problemas de ejeção do papel**

Se você tiver problemas para ejetar o papel corretamente, tente estas soluções:

- Se o papel não for completamente ejetado, você pode ter definido o tamanho de papel errado. Cancele a impressão usando o painel de controle do produto, depois aperte o botão  $\Box$  papel para ejetar o papel. Remova qualquer papel restante do produto. Selecione o tamanho correto quando imprimir novamente.
- Se o papel estiver enrugado quando for ejetado, ele pode estar úmido ou ser muito fino. Coloque papel novo e não se esqueça de selecionar a configuração de tipo de papel correta no software da impressora quando você imprimir novamente.

**Tema principal:** [Resolução](#page-88-0) de problemas com o papel

#### **Referências relacionadas**

[Problemas](#page-89-0) de obstrução do papel

[Configurações](#page-21-0) de tipo de papel ou mídia

#### **Tarefas relacionadas**

Como cancelar a [impressão](#page-52-0) usando um botão do produto

#### **Temas relacionados**

Como [colocar](#page-13-0) papel

## <span id="page-91-0"></span>**Solução de problemas de impressão a partir de um computador**

Verifique estes pontos se você tiver problemas durante a impressão a partir do computador.

Nada é [impresso](#page-92-0)

O ícone do produto não aparece na barra de tarefas do [Windows](#page-93-0)

A [impressão](#page-94-0) está lenta

**Tema principal:** Solução de [problemas](#page-83-2)

### <span id="page-92-0"></span>**Nada é impresso**

Se você tiver enviado um trabalho de impressão e nada imprimir, tente estas soluções:

- Certifique-se de que o produto está ligado.
- Certifique-se de que quaisquer cabos de interface estejam conectados firmemente em ambas as extremidades.
- Se você conectou seu produto a um hub USB, certifique-se de que é um hub de primeira linha. Se ainda assim não imprimir, conecte o produto diretamente ao computador ao invés de usar o hub.
- Execute uma verificação do produto para ver se a página de teste imprime. Se a página de teste for impressa, verifique se o software do produto está instalado corretamente.
- Certifique-se de colocar a trava de transporte na posição destravada (de impressão):  $\boxdot$ .
- Verifique se o seu sistema satisfaz os requisitos do sistema para o seu sistema operacional. Se você estiver imprimindo uma imagem de alta resolução, você pode precisar mais do que os requisitos mínimos. Se necessário, aumente a memória do seu sistema.
- No Windows, certifique-se de que seu produto está selecionado como a definição de Impressora.
- No Windows, apague qualquer tarefa de impressão retida no spooler do Windows:
	- **Windows 8.x**: Navegue até a tela **Aplicativos** e selecione **Painel de Controle** > **Hardware e Sons** > **Dispositivos e Impressoras**. Clique com o botão direito do mouse no nome do seu produto, selecione **Ver o que está sendo impresso** e selecione o nome do seu produto novamente, se necessário. Clique com o botão direito do mouse no trabalho de impressão parado, clique em **Cancelar** e clique em **Sim**.
	- **Windows 7:** Clique em **C** e selecione Dispositivos e Impressoras. Clique com o botão direito do mouse no nome do seu produto, selecione **Visualizar impressão** e selecione o nome do seu produto novamente, se necessário. Clique com o botão direito do mouse no trabalho de impressão parado, clique em **Cancelar** e clique em **Sim**.
	- **Windows Vista:** Clique em **and all entropy in Painel de controle**. Clique em **Impressora** em **Hardware e som**, clique com o botão direito do mouse no nome do seu produto e selecione **Abrir**. Clique com o botão direito do mouse no trabalho de impressão parado, clique em **Cancelar** e clique em **Sim**.
	- **Windows XP**: Clique em **Iniciar** e selecione **Impressoras e aparelhos de fax** (ou abra o **Painel de Controle**, selecione **Impressoras e outros itens de hardware**, se necessário, e selecione **Impressoras e aparelhos de fax**). Clique com o botão direito do mouse no nome do produto, selecione **Abrir**, clique com o botão direito do mouse no trabalho de impressão parado, clique em **Cancelar** e clique em **Sim**.

**Tema principal:** Solução de problemas de impressão a partir de um [computador](#page-91-0)

**Tarefas relacionadas**

Como executar uma [verificação](#page-85-0) do produto [Transporte](#page-79-1) do produto

### <span id="page-93-0"></span>**O ícone do produto não aparece na barra de tarefas do Windows**

Se você não vir o ícone do produto na barra de tarefas do Windows, primeiro tente reiniciar o computador. Se isso não funcionar, tente esta solução:

- 1. Execute um dos seguintes procedimentos:
	- **Windows 8.x**: Navegue até a tela **Aplicativos** e selecione **Painel de Controle** > **Hardware e Sons** > **Dispositivos e Impressoras**.
	- Windows 7: Clique **C** e selecione **Dispositivos e** Impressoras.
	- **Windows Vista**: Clique , selecione **Painel de controle** e clique em **Impressora** em **Hardware e som**.
	- **Windows XP**: Clique em **Iniciar** e selecione **Impressoras e aparelhos de fax** (ou abra o **Painel de Controle**, selecione **Impressoras e outros itens de hardware**, se necessário, e **Impressoras e aparelhos de fax**).
- 2. Clique com o botão direito do mouse no nome do produto e selecione **Preferências de impressão**, depois selecione o nome do produto mais uma vez, se necessário.
- 3. Clique na guia **Manutenção**.
- 4. Clique no botão **Definições expandidas**.
- 5. Selecione **Ativar EPSON Status Monitor 3**, depois clique em **OK**.
- 6. Clique no botão **Preferências de monitoramento**.
- 7. Clique na opção que adiciona um ícone de atalho à barra de tarefas.
- 8. Clique em **OK** para fechar as janelas abertas.

**Tema principal:** Solução de problemas de impressão a partir de um [computador](#page-91-0)

### <span id="page-94-0"></span>**A impressão está lenta**

Se a impressão ficar lenta, tente estas soluções:

- Verifique se o seu sistema satisfaz os requisitos do sistema para o seu sistema operacional. Se você estiver imprimindo uma imagem de alta resolução, você pode precisar mais do que os requisitos mínimos. Se necessário, aumente a memória do seu sistema.
- Se estiver usando Windows 7, feche a janela **Dispositivos e Impressoras** antes de imprimir.
- Libere espaço no seu disco rígido ou execute um utilitário de desfragmentação para liberar espaço existente.
- Feche todos os programas que não estiver usando quando imprimir.
- Se o produto estiver conectado a um hub USB, conecte-o diretamente ao computador ao invés do hub.
- Se a impressão ficar mais lenta depois de imprimir continuamente por um longo tempo, o produto pode ter diminuído a velocidade automaticamente para proteger o mecanismo de impressão contra sobreaquecimento ou danos. Deixe o produto descansar ligado por 30 minutos e, em seguida, tente imprimir novamente.

Para impressão mais rápida, selecione as seguintes configurações do software do produto:

- Certifique-se de que a configuração de tipo de papel corresponde ao tipo de papel carregado.
- Ative quaisquer configurações de alta velocidade no software do seu produto.
- Selecione uma configuração de qualidade de impressão mais baixa.
- **Windows**: Clique na guia **Manutenção**, selecione **Definições expandidas** e selecione as seguintes configurações:
	- **Processar sempre dados RAW**
	- **Modo de reprodução de página**
	- **Imprimir como Bitmap**

**Tema principal:** Solução de problemas de impressão a partir de um [computador](#page-91-0)

### **Referências relacionadas**

[Configurações](#page-21-0) de tipo de papel ou mídia [Requisitos](#page-110-0) de sistema para Windows [Requisitos](#page-110-1) de sistema para OS X

### **Tarefas relacionadas**

Como selecionar [configurações](#page-23-0) básicas de impressão - Windows

Seleção das [configurações](#page-32-0) avançadas - Windows Como selecionar as [configurações](#page-41-0) básicas de impressão - OS X Como selecionar as [preferências](#page-51-0) de impressão - OS X

## <span id="page-95-0"></span>**Resolução de problemas de leiaute e conteúdo de página**

Verifique estes pontos se você tiver problemas com o leiaute ou o conteúdo das páginas impressas.

Imagem aparece [invertida](#page-95-1) Muitas cópias são [impressas](#page-95-2) Páginas em branco são [impressas](#page-96-0) As margens estão [incorretas](#page-96-1) no impresso Margens aparecem em [impressos](#page-97-0) sem margens [Caracteres](#page-98-0) incorretos são impressos [Tamanho](#page-98-1) ou posição incorreta da imagem O [impresso](#page-99-1) está inclinado

**Tema principal:** Solução de [problemas](#page-83-2)

### <span id="page-95-1"></span>**Imagem aparece invertida**

Se a sua imagem impressa for invertida de forma inesperada, tente estas soluções:

- Desative quaisquer configurações de imagem em espelho ou de inversão no seu aplicativo de impressão.
- Desative a configuração **Espelhar imagem**, **Inverter horizontalmente** ou **Inverter orientação da página** no software da impressora. (Essa opção tem nomes diferentes, dependendo da versão do seu sistema operacional).

**Tema principal:** [Resolução](#page-95-0) de problemas de leiaute e conteúdo de página

### **Tarefas relacionadas**

Seleção das opções de leiaute e [impressão](#page-29-0) - Windows Como selecionar as [configurações](#page-41-0) básicas de impressão - OS X

### <span id="page-95-2"></span>**Muitas cópias são impressas**

Certifique-se de que a opção de **Cópias** no seu programa de impressão ou no software da impressora não está configurada para várias cópias.

**Tema principal:** [Resolução](#page-95-0) de problemas de leiaute e conteúdo de página

### **Tarefas relacionadas**

Como selecionar [configurações](#page-23-0) básicas de impressão - Windows Como selecionar as [configurações](#page-41-0) básicas de impressão - OS X

### <span id="page-96-0"></span>**Páginas em branco são impressas**

Se páginas em branco forem impressas inesperadamente, tente estas soluções:

- Certifique-se de que selecionou as configurações de tamanho de papel corretas no programa de impressão e no software da impressora.
- Se houver uma página em branco no documento que deseja imprimir e você não quiser imprimi-la, selecione a opção **Ignorar páginas em branco** no software da impressora.
- Execute uma verificação dos jatos de impressão para ver se algum dos jatos está entupido. Em seguida, limpe o cabeçote de impressão, se necessário.
- Certifique-se de que seu produto está selecionado no seu programa de impressão.
- Você pode ter que recarregar a tinta. Faça uma inspeção visual dos níveis da tinta.

**Tema principal:** [Resolução](#page-95-0) de problemas de leiaute e conteúdo de página

### **Conceitos relacionados**

[Verificação](#page-64-2) dos jatos de impressão Limpeza do cabeçote de [impressão](#page-68-0)

### **Tarefas relacionadas**

Como selecionar [configurações](#page-23-0) básicas de impressão - Windows Seleção das [configurações](#page-32-0) avançadas - Windows Como selecionar as [configurações](#page-41-0) básicas de impressão - OS X Como selecionar as [preferências](#page-51-0) de impressão - OS X

### <span id="page-96-1"></span>**As margens estão incorretas no impresso**

Se os impressos tiverem margens incorretas, tente estas soluções:

- Certifique-se de que selecionou as configurações de tamanho de papel corretas no programa de impressão e no software da impressora.
- Certifique-se de que selecionou as margens corretas para o tamanho do papel no programa de impressão.
- Certifique-se de que o papel está posicionado corretamente para a alimentação na impressora.

Você pode usar a opção de visualização no software da impressora para verificar as suas margens antes de imprimir.

**Tema principal:** [Resolução](#page-95-0) de problemas de leiaute e conteúdo de página

### **Tarefas relacionadas**

[Carregamento](#page-13-1) de papel na impressora Como selecionar [configurações](#page-23-0) básicas de impressão - Windows Como selecionar as [configurações](#page-41-0) básicas de impressão - OS X

### <span id="page-97-0"></span>**Margens aparecem em impressos sem margens**

Caso veja uma margem em impressões sem margens, tente estas soluções:

**Observação:** A impressão sem margens não está disponível na L1300.

• Certifique-se de que está imprimindo em um tipo e tamanho de papel sem margens compatível.

**Observação:** Não selecione um tamanho de papel personalizado para impressões sem margens.

- **Windows**: Certifique-se de que selecionou a configuração **Sem margens** no software da impressora.
- **OS X**: Certifique-se de que selecionou a opção **Sem margens** ou um papel com a opção **Sem margens** no software da impressora.
- Ajuste a configuração de **Expansão** para ajustar a quantidade de expansão da imagem nas margens das impressões sem margens.
- Certifique-se de que o tamanho da imagem e do papel estão configurados corretamente; se a imagem for pequena, a ampliação pode não ser suficiente para cobrir todo o papel.

**Tema principal:** [Resolução](#page-95-0) de problemas de leiaute e conteúdo de página

### **Referências relacionadas**

[Compatibilidade](#page-21-1) de papel para impressão sem margens

### **Tarefas relacionadas**

Como selecionar [configurações](#page-23-0) básicas de impressão - Windows Seleção das opções de leiaute e [impressão](#page-29-0) - Windows Como selecionar as [configurações](#page-41-0) básicas de impressão - OS X Como selecionar as [configurações](#page-45-0) de página - OS X

### <span id="page-98-0"></span>**Caracteres incorretos são impressos**

Se aparecerem caracteres incorretos em seus impressos, tente estas soluções antes de imprimir novamente:

- Certifique-se de que quaisquer cabos estejam conectados firmemente em ambas as extremidades.
- No Windows, apague qualquer tarefa de impressão no spooler do Windows:
	- **Windows 8.x**: Navegue até a tela **Aplicativos** e selecione **Painel de Controle** > **Hardware e Sons** > **Dispositivos e Impressoras**. Clique com o botão direito do mouse no nome do seu produto, selecione **Ver o que está sendo impresso** e selecione o nome do seu produto novamente, se necessário. Clique com o botão direito do mouse no trabalho de impressão parado, clique em **Cancelar** e clique em **Sim**.
	- **Windows 7**: Clique em **de eselecione Dispositivos e Impressoras**. Clique com o botão direito do mouse no nome do seu produto, selecione **Visualizar impressão** e selecione o nome do seu produto novamente, se necessário. Clique com o botão direito do mouse no trabalho de impressão parado, clique em **Cancelar** e clique em **Sim**.
	- **Windows Vista:** Clique em **D** e selecione **Painel de controle**. Clique em Impressora em **Hardware e som**, clique com o botão direito do mouse no nome do seu produto e selecione **Abrir**. Clique com o botão direito do mouse no trabalho de impressão parado, clique em **Cancelar** e clique em **Sim**.
	- **Windows XP**: Clique em **Iniciar** e selecione **Impressoras e aparelhos de fax** (ou abra o **Painel de Controle**, selecione **Impressoras e outros itens de hardware**, se necessário, e selecione **Impressoras e aparelhos de fax**). Clique com o botão direito do mouse no nome do produto, selecione **Abrir**, clique com o botão direito do mouse no trabalho de impressão parado, clique em **Cancelar** e clique em **Sim**.
- Se o produto estiver conectado a um hub USB, conecte-o diretamente ao computador ao invés do hub.
- Se ainda assim aparecerem caracteres incorretos nos seus impressos, tente conectar o seu produto usando um cabo diferente.

**Tema principal:** [Resolução](#page-95-0) de problemas de leiaute e conteúdo de página

### <span id="page-98-1"></span>**Tamanho ou posição incorreta da imagem**

Se a sua imagem impressa for do tamanho errado ou estiver na posição errada, tente estas soluções:

- Certifique-se de que selecionou as configurações de tamanho de papel e de leiaute corretas no programa de impressão e no software da impressora.
- Certifique-se de que o papel está posicionado corretamente para a alimentação na impressora.

Você pode usar a opção de visualização no software da impressora para verificar as suas margens antes de imprimir.

**Tema principal:** [Resolução](#page-95-0) de problemas de leiaute e conteúdo de página

### **Tarefas relacionadas**

Como selecionar [configurações](#page-23-0) básicas de impressão - Windows Seleção das opções de leiaute e [impressão](#page-29-0) - Windows Como selecionar as [configurações](#page-41-0) básicas de impressão - OS X Como selecionar as opções de leiaute de [impressão](#page-46-0) - OS X

### **Temas relacionados**

Como [colocar](#page-13-0) papel

## <span id="page-99-1"></span>**O impresso está inclinado**

Se os impressos estiverem inclinados, tente estas soluções:

- Deslize a guia da borda até a borda do papel.
- Selecione uma configuração de qualidade de impressão mais alta no software da impressora.
- Desative todas as configurações de alta velocidade no software do seu produto.
- Alinhe o cabeçote de impressão.
- Certifique-se de que o produto não está imprimindo posicionado inclinado ou em ângulo.

**Tema principal:** [Resolução](#page-95-0) de problemas de leiaute e conteúdo de página

### **Conceitos relacionados**

[Alinhamento](#page-73-0) do cabeçote de impressão

### **Tarefas relacionadas**

[Carregamento](#page-13-1) de papel na impressora Como selecionar [configurações](#page-23-0) básicas de impressão - Windows Como selecionar as [configurações](#page-41-0) básicas de impressão - OS X

## <span id="page-99-0"></span>**Resolução de problemas de qualidade de impressão**

Verifique estes pontos se tiver problemas com a qualidade de impressão, mas a sua imagem parecer bem na tela do computador.

Linhas brancas ou escuras no [impresso](#page-100-0)

O impresso está borrado ou [manchado](#page-101-0)

O [impresso](#page-102-0) está fraco ou tem espaços em branco O impresso está [granulado](#page-103-0) As cores estão [incorretas](#page-104-0)

**Tema principal:** Solução de [problemas](#page-83-2)

### <span id="page-100-0"></span>**Linhas brancas ou escuras no impresso**

Se você notar linhas brancas ou escuras nos impressos (também chamados de faixas), tente estas soluções antes de reimprimir:

- Execute uma verificação dos jatos de impressão para ver se algum dos jatos está entupido. Em seguida, limpe o cabeçote de impressão, se necessário.
- Certifique-se de que a configuração de tipo de papel corresponde ao tipo de papel colocado.
- Certifique-se de que colocou o lado de impressão do papel corretamente para o seu produto.
- Desative todas as configurações de alta velocidade no software do seu produto.
- Alinhe o cabeçote de impressão.
- Certifique-se de colocar a trava de transporte na posição destravada (de impressão):  $\oplus$ .
- Você pode ter que recarregar a tinta. Faça uma inspeção visual dos níveis da tinta.
- Se você não usar o produto durante muito tempo, execute o utilitário de descarga da tinta.

### **Tema principal:** [Resolução](#page-99-0) de problemas de qualidade de impressão

### **Conceitos relacionados**

[Verificação](#page-64-2) dos jatos de impressão Limpeza do cabeçote de [impressão](#page-68-0) [Alinhamento](#page-73-0) do cabeçote de impressão [Descarga](#page-71-0) do tubo de tinta

### **Referências relacionadas**

[Configurações](#page-21-0) de tipo de papel ou mídia

#### **Tarefas relacionadas**

[Carregamento](#page-13-1) de papel na impressora Seleção das opções de leiaute e [impressão](#page-29-0) - Windows Como selecionar as [preferências](#page-51-0) de impressão - OS X [Transporte](#page-79-1) do produto

### **Temas relacionados**

Como [recarregar](#page-53-0) a tinta

### <span id="page-101-0"></span>**O impresso está borrado ou manchado**

Se os impressos estiverem borrados ou manchados, tente estas soluções:

- Certifique-se de que o papel não está úmido, enrolado, velho ou carregando incorretamente no seu produto.
- Use uma folha de suporte com papel especial ou coloque uma folha de papel especial de cada vez.
- Certifique-se de que o papel atende às especificações para o produto.
- Use papéis Epson para garantir a saturação adequada e absorção de tintas Epson genuínas.
- Certifique-se de que a configuração de tipo de papel no software do produto corresponde ao tipo de papel carregado.
- Certifique-se de que colocou o lado de impressão do papel corretamente para o seu produto.
- Se for imprimir em papel espesso ou envelopes, certifique-se de selecionar as configurações apropriadas.
- Retire cada folha da bandeja de saída, conforme forem sendo impressas.
- Evite manipular os impressos em papel brilhante imediatamente após a impressão para permitir que a tinta seque.
- Desative todas as configurações de alta velocidade no software do seu produto.
- Se você imprimir nos dois lados de uma folha de papel, podem aparecer manchas no verso das imagens muito saturadas ou escuras. Se um dos lados da folha tiver uma imagem mais clara ou texto, imprima aquele lado primeiro.
- Execute uma verificação dos jatos de impressão para ver se algum dos jatos está entupido. Em seguida, limpe o cabeçote de impressão, se necessário.
- Alinhe o cabeçote de impressão.
- Limpe o caminho do papel.
- Se você não usar o produto durante muito tempo, execute o utilitário de descarga da tinta.

**Observação:** O produto não funcionará corretamente se estiver inclinado. Coloque-o sobre uma superfície plana e estável, que se estenda além da base do produto em todas as direções.

**Tema principal:** [Resolução](#page-99-0) de problemas de qualidade de impressão

#### **Conceitos relacionados**

[Verificação](#page-64-2) dos jatos de impressão Limpeza do cabeçote de [impressão](#page-68-0) [Alinhamento](#page-73-0) do cabeçote de impressão [Descarga](#page-71-0) do tubo de tinta

#### **Referências relacionadas**

Papéis Epson [disponíveis](#page-18-0) [Especificações](#page-111-0) do papel [Configurações](#page-21-0) de tipo de papel ou mídia

#### **Tarefas relacionadas**

Como selecionar [configurações](#page-23-0) básicas de impressão - Windows Como selecionar as [configurações](#page-41-0) básicas de impressão - OS X Seleção das [configurações](#page-32-0) avançadas - Windows Como selecionar as [preferências](#page-51-0) de impressão - OS X [Transporte](#page-79-1) do produto Como limpar o [caminho](#page-76-2) do papel

### **Temas relacionados**

Como [colocar](#page-13-0) papel

### <span id="page-102-0"></span>**O impresso está fraco ou tem espaços em branco**

Se os impressos estiverem fracos ou tiverem espaços em branco, tente estas soluções:

- Execute uma verificação dos jatos de impressão para ver se algum dos jatos está entupido. Em seguida, limpe o cabeçote de impressão, se necessário.
- O nível das tintas pode estar baixo. Faça uma inspeção visual dos níveis da tinta.
- Certifique-se de que a configuração de tipo de papel corresponde ao tipo de papel colocado.
- Certifique-se de que o papel não está úmido, enrolado, velho ou carregando incorretamente no seu produto.
- Certifique-se de colocar a trava de transporte na posição destravada (de impressão):  $\oplus$ .
- Alinhe o cabeçote de impressão.
- Limpe o caminho do papel.

**Tema principal:** [Resolução](#page-99-0) de problemas de qualidade de impressão

#### **Conceitos relacionados**

[Verificação](#page-64-2) dos jatos de impressão Limpeza do cabeçote de [impressão](#page-68-0) [Alinhamento](#page-73-0) do cabeçote de impressão

#### **Referências relacionadas**

[Configurações](#page-21-0) de tipo de papel ou mídia

#### **Tarefas relacionadas**

Como selecionar [configurações](#page-23-0) básicas de impressão - Windows Como selecionar as [configurações](#page-41-0) básicas de impressão - OS X

#### **Temas relacionados**

Como [colocar](#page-13-0) papel Como [recarregar](#page-53-0) a tinta

### <span id="page-103-0"></span>**O impresso está granulado**

Se os impressos estiverem granulados, tente estas soluções:

- Certifique-se de que colocou o lado de impressão do papel corretamente para o seu produto.
- Selecione uma qualidade de impressão mais alta e desative todas as configurações de alta velocidade no software do seu produto.
- Execute uma verificação dos jatos de impressão para ver se algum dos jatos está entupido. Em seguida, limpe o cabeçote de impressão, se necessário.
- Alinhe o cabeçote de impressão.
- Você pode ter que aumentar a resolução da imagem ou imprimir um tamanho menor; consulte a documentação do software.
- Se você aumentou o tamanho da sua imagem em um programa de edição de imagens, é necessário que aumente a configuração de resolução para que retenha uma alta qualidade de imagem. Aumente a resolução pela mesma quantia que aumentou o tamanho da imagem. Por exemplo, se a resolução for de 300 ppp (pontos por polegadas) e você for dobrar o tamanho da imagem mais tarde, mude a configuração de resolução para 600 ppp.

**Observação:** Uma configuração de resolução mais alta resulta em arquivos de tamanho maior, o que pode demorar mais para processar e imprimir. Considere as limitações do seu computador quando selecionar uma resolução e selecione a menor resolução possível que produza uma qualidade aceitável, para que o tamanho dos arquivos seja fácil de gerenciar.

**Tema principal:** [Resolução](#page-99-0) de problemas de qualidade de impressão

#### **Conceitos relacionados**

[Verificação](#page-64-2) dos jatos de impressão Limpeza do cabeçote de [impressão](#page-68-0) [Alinhamento](#page-73-0) do cabeçote de impressão

### **Tarefas relacionadas**

[Carregamento](#page-13-1) de papel na impressora Como selecionar [configurações](#page-23-0) básicas de impressão - Windows Seleção das opções de leiaute e [impressão](#page-29-0) - Windows Como selecionar as [configurações](#page-41-0) básicas de impressão - OS X Como selecionar as [preferências](#page-51-0) de impressão - OS X

### <span id="page-104-0"></span>**As cores estão incorretas**

Se os impressos tiverem cores incorretas, tente estas soluções:

- Certifique-se de que a configuração **Preto/Tons de cinza** ou **Tons de cinza** não está selecionada no software da impressora.
- Execute uma verificação dos jatos de impressão para ver se algum dos jatos está entupido. Em seguida, limpe o cabeçote de impressão, se necessário.
- Certifique-se de colocar a trava de transporte na posição destravada (de impressão):  $\boxdot$ .
- Os níveis da tinta podem estar baixos e você pode ter que recarregar a tinta. Faça uma inspeção visual dos níveis da tinta. Certifique-se também de que carregou os tanques de tinta com as cores corretas.
- As cores impressas nunca poderão corresponder exatamente às cores na tela. No entanto, você pode usar um sistema de gerenciamento de cores para chegar o mais perto possível. Tente usar as opções de gerenciamento de cores no software da impressora.
- Para obter melhores resultados, use tintas e papéis originais Epson.
- Se você não usar o produto durante muito tempo, execute o utilitário de descarga da tinta.

**Tema principal:** [Resolução](#page-99-0) de problemas de qualidade de impressão

### **Conceitos relacionados**

[Verificação](#page-64-2) dos jatos de impressão Limpeza do cabeçote de [impressão](#page-68-0)

#### **Referências relacionadas**

Papéis Epson [disponíveis](#page-18-0)

### **Tarefas relacionadas**

Como selecionar [configurações](#page-23-0) básicas de impressão - Windows Seleção das opções de leiaute e [impressão](#page-29-0) - Windows Como selecionar as [configurações](#page-41-0) básicas de impressão - OS X Como fazer o [gerenciamento](#page-47-0) de cores - OS X

#### **Temas relacionados**

Como [recarregar](#page-53-0) a tinta

## <span id="page-105-0"></span>**Quando desinstalar o software do produto**

Se tiver um problema que exija que desinstale e reinstale o software, siga as instruções para o seu sistema operacional.

[Desinstalação](#page-105-1) do software de impressão - Windows [Desinstalação](#page-106-0) do software do produto - OS X

**Tema principal:** Solução de [problemas](#page-83-2)

### <span id="page-105-1"></span>**Desinstalação do software de impressão - Windows**

Você pode desinstalar e reinstalar o software da impressora para resolver certos problemas.

- 1. Desligue o produto.
- 2. Desconecte os cabos de interface.
- 3. Execute um dos seguintes procedimentos:
	- **Windows 8.x**: Navegue até a tela **Aplicativos** e selecione **Painel de Controle** > **Programas** > **Programas e Recursos**. Selecione a opção para desinstalar o seu produto Epson, depois selecione **Desinstalar/Alterar**.

**Observação:** Caso veja a janela de **Controle de Conta do Usuário**, clique em **Sim** ou em **Continuar**.

Na próxima janela, selecione seu produto e clique em **OK**, se for necessário. Depois siga as instruções na tela.

• Windows (outras versões): Clique em **Ou em Iniciar** e selecione **Todos os programas** ou **Programas**. Selecione **Epson**, selecione o produto, clique em **Desinstalar software de impressora Epson**.

**Observação:** Caso veja a janela de **Controle de Conta do Usuário**, clique em **Sim** ou em **Continuar**.

Na próxima janela, selecione seu produto e clique em **OK**, se for necessário. Depois siga as instruções na tela.

4. Reinicie o computador, em seguida, consulte o pôster *Guia de instalação* para reinstalar o software.

**Observação:** Se reinstalar o software do produto não resolver o problema, entre em contato com a Epson.

**Tema principal:** Quando [desinstalar](#page-105-0) o software do produto

### <span id="page-106-0"></span>**Desinstalação do software do produto - OS X**

Na maioria dos casos, você não precisa desinstalar o software do produto antes de voltar a reinstalá-lo. No entanto, você pode baixar o utilitário de desinstalação do site de suporte da Epson para desinstalar o software do produto, conforme descrito aqui.

**Observação:** Se reinstalar o software do produto não resolver o problema, entre em contato com a Epson.

- 1. Para baixar o utilitário de desinstalação Uninstaller, visite o site de download da Epson no endereço global.latin.epson.com/Suporte.
- 2. Selecione a categoria do seu produto.
- 3. Selecione seu produto.
- 4. Clique em **Drivers & Software**, encontre o utilitário de desinstalação e clique no botão **Baixar**.
- 5. Execute o arquivo que baixou.
- 6. Clique duas vezes no ícone do **Uninstaller**.
- 7. Selecione a caixa de seleção para cada programa de software que deseja desinstalar.
- 8. Clique em **Desinstalar**.
- 9. Siga as instruções na tela para desinstalar o software.

10. Para reinstalar o software do produto, consulte o pôster *Guia de instalação*.

**Observação:** Se você desinstalar o driver da impressora e o nome do seu produto permanecer na janela **Impressão e Fax**, **Impressão e Escaneamento** ou **Impressoras e Scanners**, selecione o nome do seu produto e clique no ícone **–** (remover) para removê-lo.

**Tema principal:** Quando [desinstalar](#page-105-0) o software do produto

## <span id="page-107-0"></span>**Onde obter ajuda**

Se você precisar de ajuda adicional com o seu produto Epson, entre em contato com a Epson.

A Epson oferece estes serviços de suporte técnico:

### **Suporte pela Internet**

Visite o site de suporte no endereço global.latin.epson.com/Suporte para obter soluções para problemas comuns. É possível fazer o download de utilitários e documentação, consultar as perguntas frequentes e soluções de problemas ou enviar um e-mail para a Epson com suas perguntas.

### **Converse com um representante de suporte**

Antes de ligar para o suporte da Epson, tenha em mãos as seguintes informações:

- Nome do produto
- Número de série do produto (localizado na etiqueta do produto)
- Comprovante de compra (nota da loja) e data da compra
- Configuração do computador
- Descrição do problema

E ligue para:

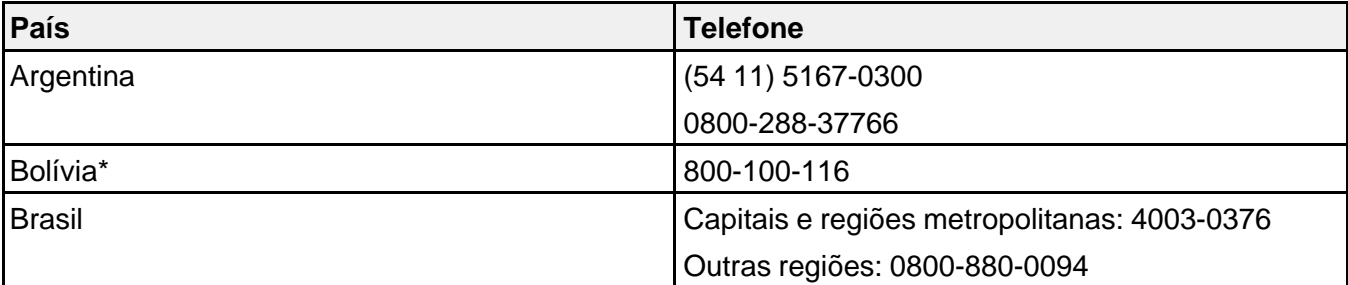
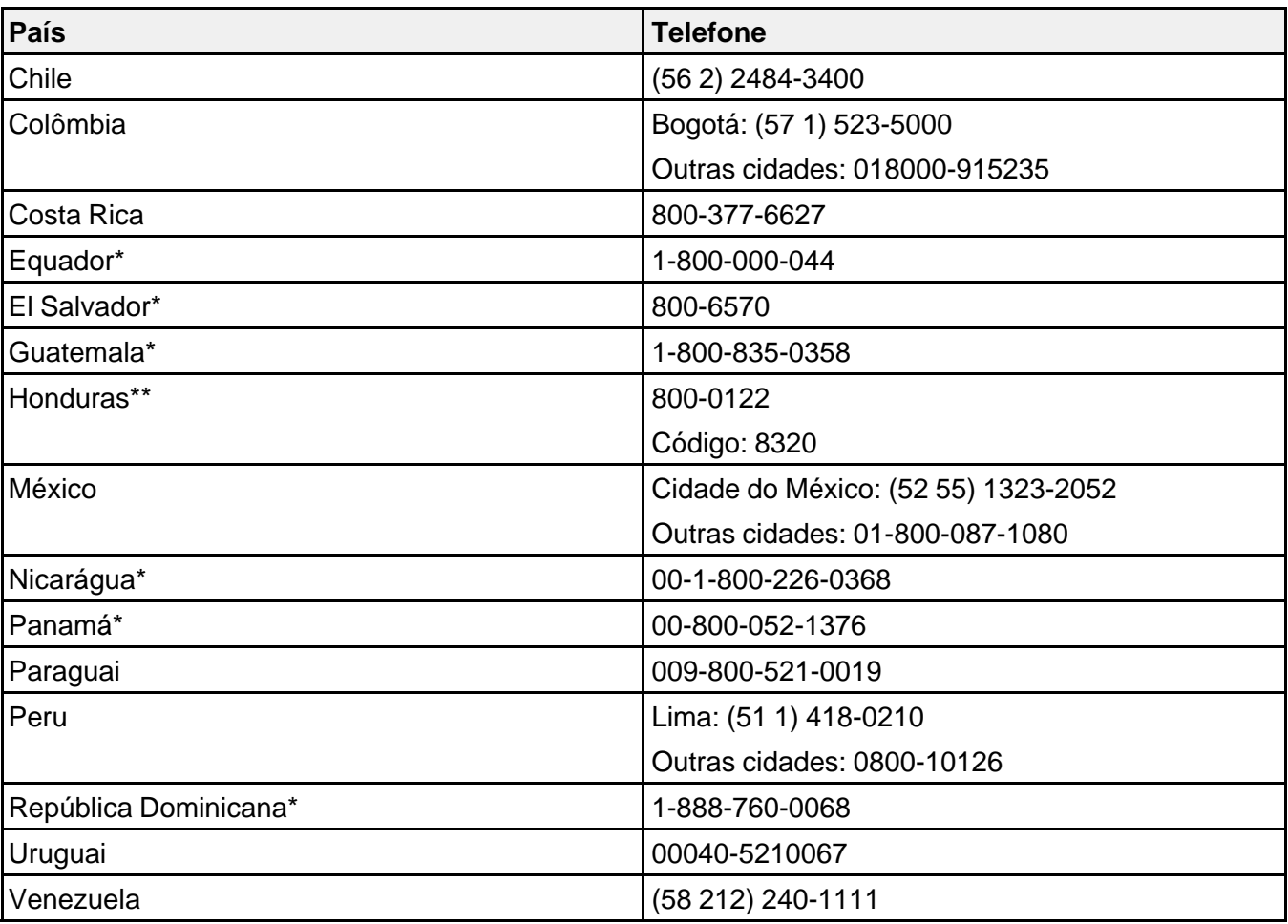

\*Entre em contato com a companhia telefônica local para ligar para este número gratuito de um celular.

\*\* Disque os primeiros 7 dígitos, aguarde uma mensagem e, em seguida, digite o código.

Se o seu país não aparecer na lista, entre em contato com o escritório de vendas no país mais próximo. Tarifas de longa distância ou outras taxas podem ser cobradas.

#### **Compra de suprimentos e acessórios**

Você também pode comprar tinta e papel genuínos da Epson através de um revendedor autorizado. Para encontrar o revendedor mais próximo, visite o site global.latin.epson.com/br ou ligue para o escritório da Epson mais próximo.

**Tema principal:** Solução de [problemas](#page-83-0)

# <span id="page-110-2"></span>**Especificações técnicas**

Estas seções listam as especificações técnicas do seu produto.

[Requisitos](#page-110-0) de sistema para Windows [Requisitos](#page-110-1) de sistema para OS X [Especificações](#page-111-0) de impressão [Especificações](#page-111-1) do papel [Especificações](#page-112-0) de área imprimível [Especificações](#page-114-0) de tinta [Especificações](#page-115-0) de dimensão [Especificações](#page-115-1) elétricas [Especificações](#page-116-0) ambientais [Especificações](#page-117-0) de interface

### <span id="page-110-0"></span>**Requisitos de sistema para Windows**

Para utilizar o produto e seu software, seu computador deve usar um dos seguintes sistemas operacionais Microsoft:

- Windows 8.x
- Windows 7
- Windows Vista
- Windows XP Professional x64 Edition
- Windows XP SP3

**Observação:** Visite o site de suporte da Epson no endereço global.latin.epson.com/Suporte para o mais recente em termos de compatibilidade e drivers para o seu produto.

**Tema principal:** [Especificações](#page-110-2) técnicas

## <span id="page-110-1"></span>**Requisitos de sistema para OS X**

Para utilizar o seu produto e o software dele, seu computador Mac deve usar um dos seguintes sistemas operacionais:

• OS X 10.9.x

- OS X 10.8.x
- OS X 10.7.x
- OS X 10.6.x
- OS X 10.5.8

**Observação:** Visite o site de suporte da Epson no endereço global.latin.epson.com/Suporte para o mais recente em termos de compatibilidade e drivers para o seu produto.

**Tema principal:** [Especificações](#page-110-2) técnicas

### <span id="page-111-0"></span>**Especificações de impressão**

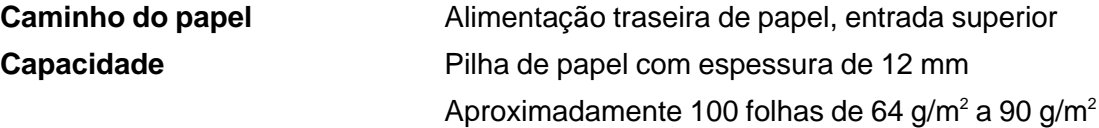

**Tema principal:** [Especificações](#page-110-2) técnicas

### <span id="page-111-1"></span>**Especificações do papel**

Utilize papel em condições normais:

- Temperatura: 10 a 35 ºC
- Umidade: 20 a 80% umidade relativa

**Observação:** Como a qualidade de qualquer marca ou tipo de papel pode ser alterada pelo fabricante a qualquer momento, a Epson não pode garantir a qualidade de qualquer marca ou tipo de papel que não seja da Epson. Sempre teste uma amostra de papel antes de comprar grandes quantidades ou de imprimir trabalhos extensos.

Papel de baixa qualidade pode reduzir a qualidade de impressão e causar obstruções de papel ou outros problemas. Se você encontrar problemas, mude para um papel de qualidade mais alta.

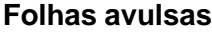

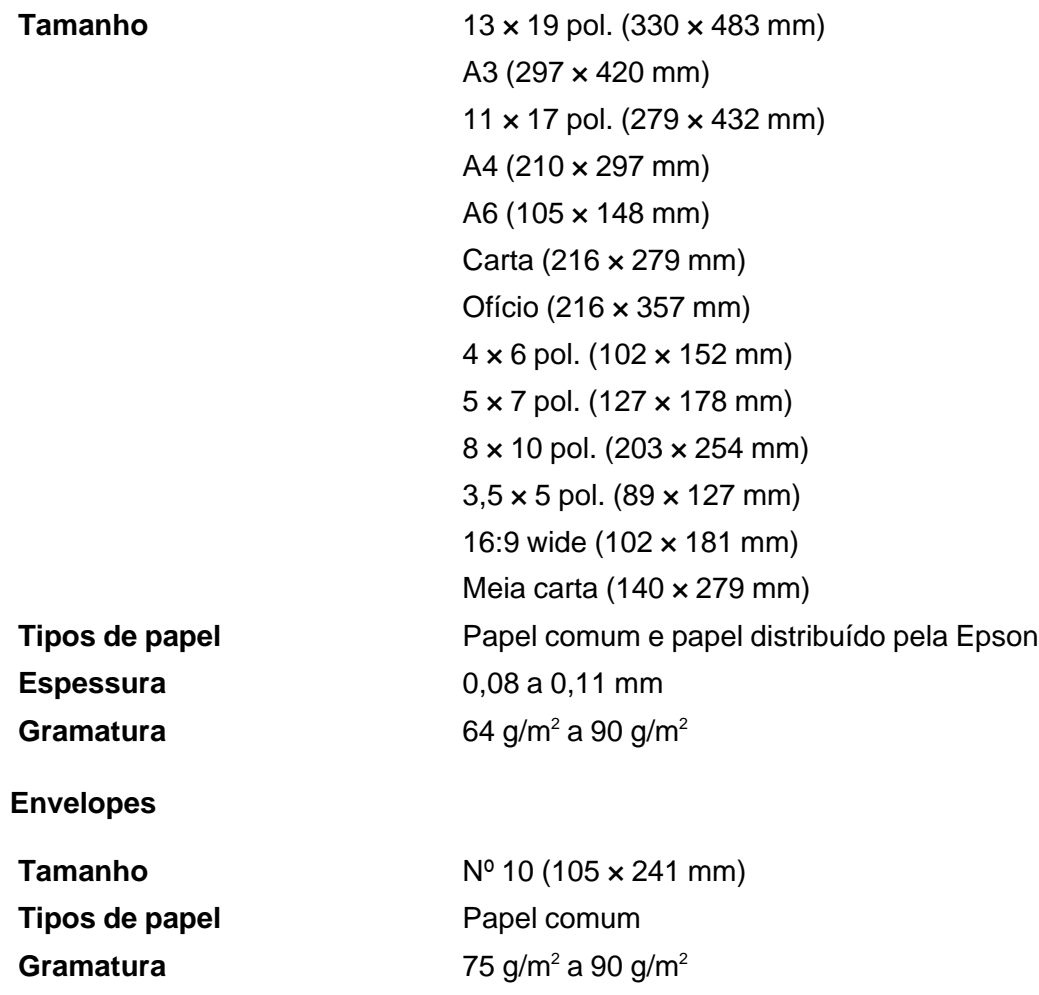

**Tema principal:** [Especificações](#page-110-2) técnicas

## <span id="page-112-0"></span>**Especificações de área imprimível**

**Observação:** Quando imprimir sem margens, a qualidade pode diminuir na área de impressão expandida (L1800).

#### **Folhas avulsas**

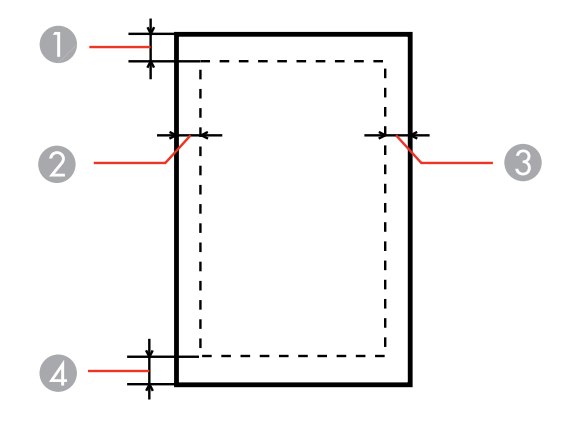

- Superior: mínimo de 3 mm
- Esquerda: mínimo de 3 mm
- Direita: mínimo de 3 mm
- Inferior: mínimo de 3 mm

#### **Envelopes**

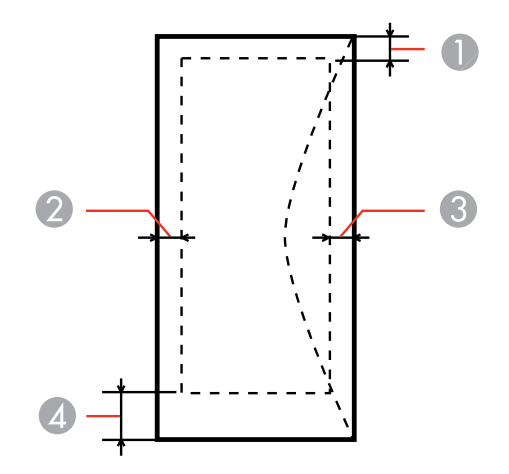

- 1 Esquerda: mínimo de 3 mm
- 2 Inferior: mínimo de 5 mm
- 3 Superior: mínimo de 5 mm
- 4 Direita: mínimo de 20 mm

**Tema principal:** [Especificações](#page-110-2) técnicas

### <span id="page-114-0"></span>**Especificações de tinta**

**Observação:** Este produto foi originalmente concebido para trabalhar com tintas originais Epson. O seu produto pode não funcionar corretamente se usar outros tipos de tinta e isso pode afetar a garantia da Epson.

As garrafas de tinta incluídas devem ser utilizadas para configuração do equipamento e não são para revenda. A impressora vem com garrafas de tinta cheias e parte da tinta das primeiras garrafas é usada para carregar o cabeçote da impressora. Os rendimentos podem variar consideravelmente dependendo das imagens impressas, configurações de impressão, tipo de papel, frequência de uso e temperatura. Para manter a qualidade de impressão, uma quantidade pequena de tinta permanece no tanque após ser indicado que precisa "recarregar a tinta".

As garrafas de tinta que vieram com a sua impressora tem um rendimento menor devido ao processo de carregamento da tinta. Este processo acontece a primeira vez que você ligar a impressora e garante o seu melhor desempenho. Não carregue papel antes de recarregar o tanque de tinta.

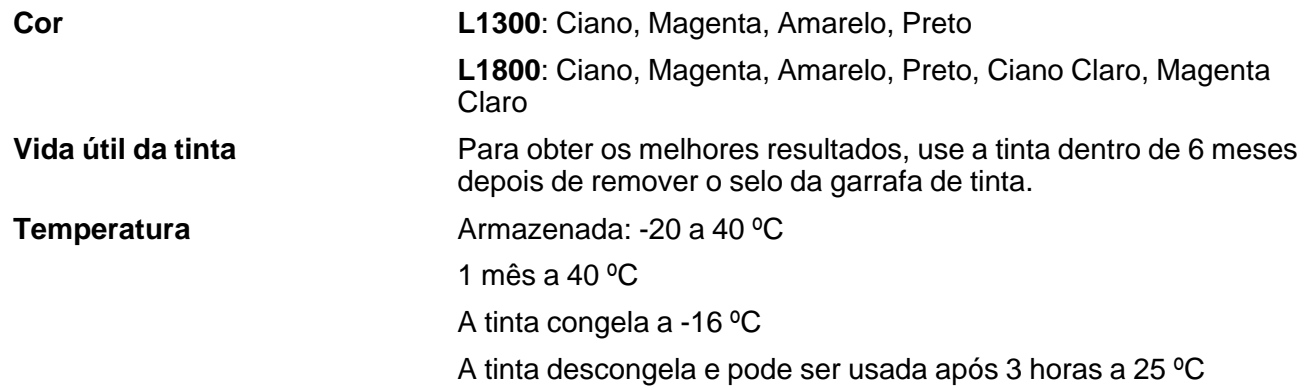

**Tema principal:** [Especificações](#page-110-2) técnicas

# <span id="page-115-0"></span>**Especificações de dimensão**

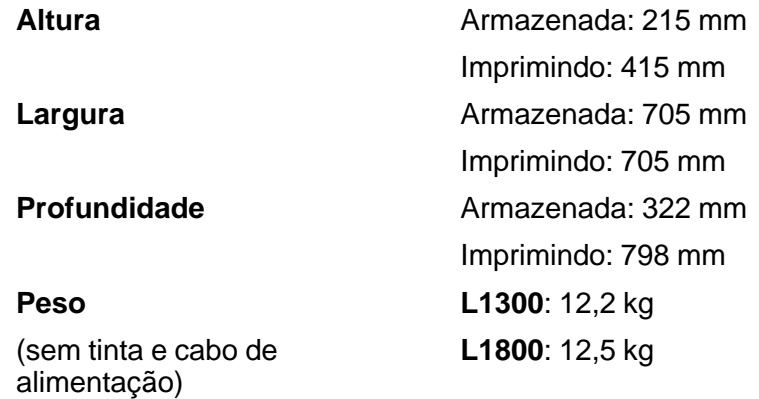

**Tema principal:** [Especificações](#page-110-2) técnicas

# <span id="page-115-1"></span>**Especificações elétricas**

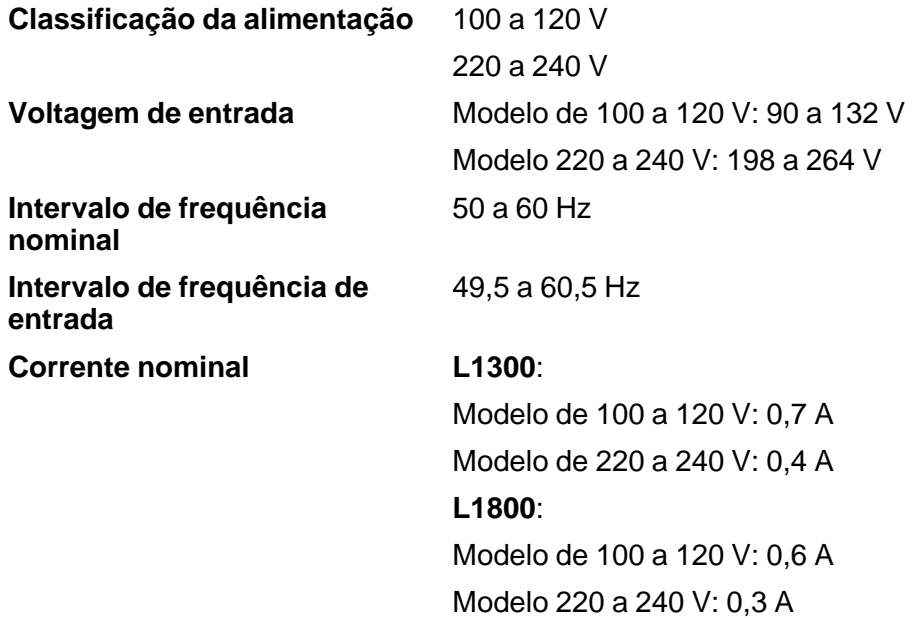

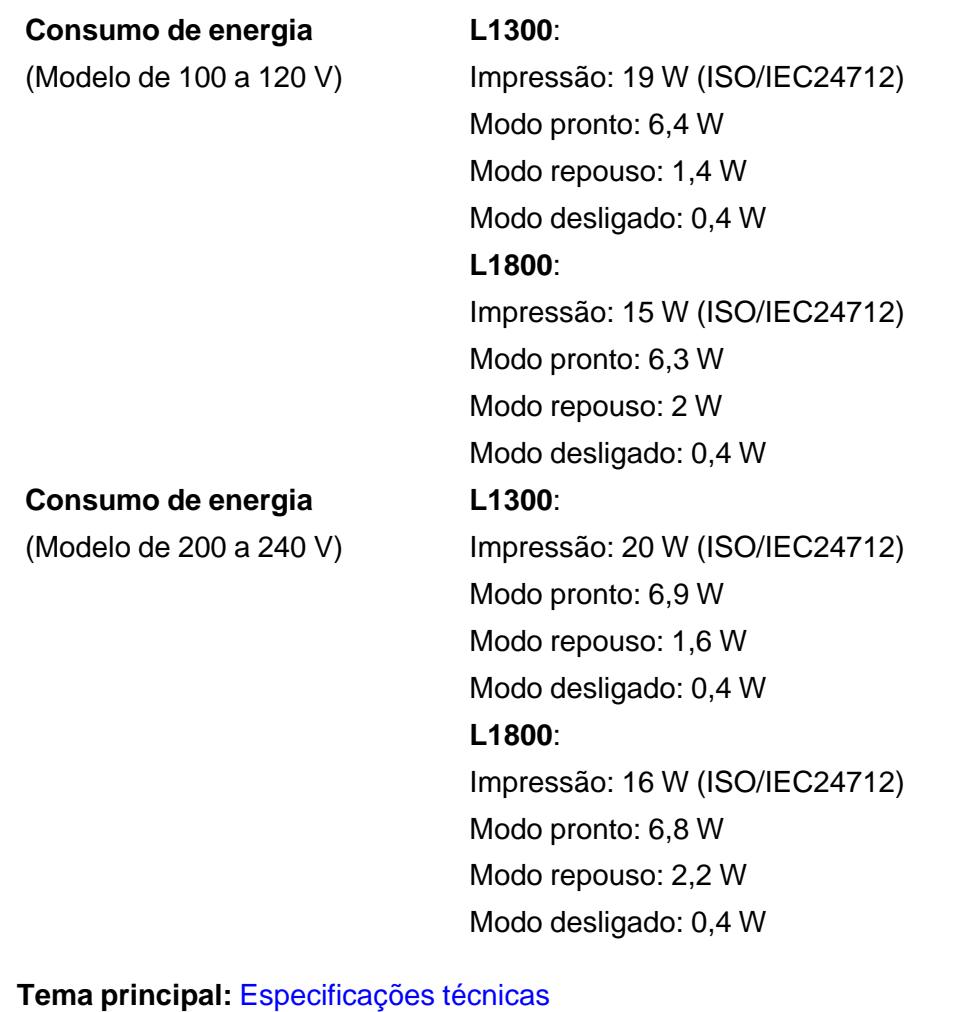

# <span id="page-116-0"></span>**Especificações ambientais**

**Temperatura** Em funcionamento: 10 a 35<sup>o</sup>C Armazenada: -20 a 40 ºC 1 mês a 40 ºC

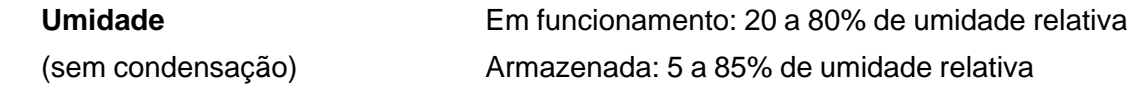

**Tema principal:** [Especificações](#page-110-2) técnicas

# <span id="page-117-0"></span>**Especificações de interface**

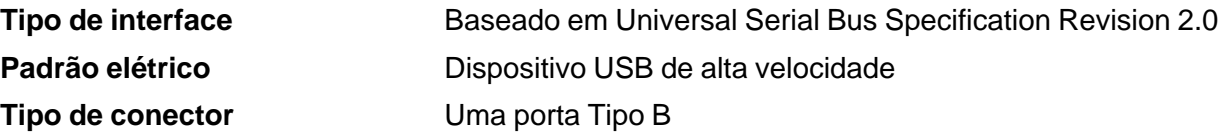

**Tema principal:** [Especificações](#page-110-2) técnicas

# <span id="page-118-2"></span>**Avisos**

Veja estas seções para observações importantes sobre o seu produto.

[Instruções](#page-118-0) de descarte do produto [Reciclagem](#page-118-1) Marcas [registradas](#page-119-0) Avisos sobre direitos [autorais](#page-119-1)

### <span id="page-118-0"></span>**Instruções de descarte do produto**

Este equipamento não pode ser descartado em lixo comum domiciliar. Quando for descartá-lo, favor encaminhá-lo a um Centro de Serviço Autorizado (CSA) da sua conveniência. Para encontrar seu CSA mais próximo, consulte a garantia do equipamento na documentação do produto na seção dos Centros de Serviços Autorizados, ou a página global.latin.epson.com/br e clique no link para **Suporte técnico**.

**Tema principal:** [Avisos](#page-118-2)

### <span id="page-118-1"></span>**Reciclagem**

A Epson preocupa-se com o meio ambiente e sabe que o planejamento para o futuro requer um forte compromisso ambiental. Para isso, nos empenhamos em criar produtos inovadores que são confiáveis, eficientes e recicláveis. Produtos melhores utilizando menos recursos naturais para ajudar a garantir um futuro melhor para todos.

As embalagens deste produto – papelão, plástico, isopor e espuma – são recicláveis e podem ser entregues a cooperativas de reciclagem, postos de recolhimento de resíduos ou empresas recicladoras, para que se promova a destinação ambientalmente adequada das embalagens.

Os materiais que compõem o produto – plásticos, metais, vidro, placa eletrônica, cartucho e lâmpada – também são recicláveis. O produto não deve ser desmontado, mas sim, encaminhado para os Centros de Serviços Autorizados que o darão o destino ambientalmente adequado. Consulte o nosso site global.latin.epson.com/br, para uma lista de Centros de Serviço Autorizados.

**Cuidado:** A Epson alerta os consumidores que o descarte inadequado de embalagens e produtos pode prejudicar o meio ambiente.

Os Centros de Serviços Autorizados podem receber equipamentos da marca Epson para destinação ambientalmente adequada.

Conheça melhor nossas ações ambientais e o Programa de Coleta de Cartuchos (epson.com.br/coleta) em nosso site.

**Tema principal:** [Avisos](#page-118-2)

### <span id="page-119-0"></span>**Marcas registradas**

EPSON® é uma marca registrada e EPSON Exceed Your Vision é uma logomarca registrada da Seiko Epson Corporation.

Mac e OS X são marcas comerciais da Apple Inc., registradas nos E.U.A. e em outros países.

Aviso geral: Outros nomes de produtos são usados neste manual somente para fins de identificação e podem ser marcas comerciais de seus respectivos proprietários. A Epson renuncia a todo e qualquer direito sobre essas marcas.

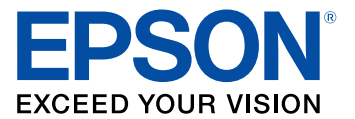

**Tema principal:** [Avisos](#page-118-2)

### <span id="page-119-1"></span>**Avisos sobre direitos autorais**

Todos os direitos reservados. Nenhuma parte desta publicação pode ser reproduzida, armazenada em sistemas de recuperação ou transmitida de alguma forma ou meio eletrônico, mecânico, fotocópia, gravação ou qualquer outro sem a autorização prévia por escrito da Seiko Epson Corporation. As informações aqui contidas devem ser usadas apenas com este produto Epson. A Epson não se responsabiliza pela aplicação das informações aqui contidas a outros produtos.

Nem a Seiko Epson Corporation nem suas subsidiárias serão responsáveis perante o comprador do produto ou terceiros por danos, perdas, encargos ou despesas incorridos pelo comprador ou terceiros, em consequência de: acidentes, uso indevido ou abuso deste produto; consertos ou modificações e alterações não autorizadas ou (exceto nos EUA) o não-cumprimento das instruções de uso e manutenção da Seiko Epson Corporation.

A Seiko Epson Corporation isenta-se da responsabilidade por danos ou problemas decorrentes da utilização de qualquer produto opcional ou suprimentos que não possuam a designação "produtos originais" ou "produtos Epson aprovados" por parte da Seiko Epson Corporation.

A Seiko Epson Corporation não se responsabiliza por quaisquer danos decorrentes de interferência eletromagnética, que ocorre a partir da utilização de quaisquer cabos de interface não reconhecidos como Epson produtos aprovados pela Seiko Epson Corporation.

Estas informações estão sujeitas a alteração sem aviso prévio.

Uma nota sobre a utilização [responsável](#page-120-0) de materiais protegidos por direitos autorais

Atraso padrão para [gerenciamento](#page-120-1) de energia para produtos Epson [Atribuição](#page-120-2) de direitos autorais

**Tema principal:** [Avisos](#page-118-2)

#### <span id="page-120-0"></span>**Uma nota sobre a utilização responsável de materiais protegidos por direitos autorais**

A Epson encoraja cada usuário a ser responsável e respeitar as leis de direitos autorais ao usar qualquer produto Epson. Embora as leis de alguns países permitam a cópia limitada ou reutilização de material protegido por direitos autorais em determinadas circunstâncias, essas circunstâncias podem não ser tão amplas como alguns supõem. Contate o seu assessor jurídico para esclarecer qualquer dúvida sobre a lei de direitos autorais.

**Tema principal:** Avisos sobre direitos [autorais](#page-119-1)

#### <span id="page-120-1"></span>**Atraso padrão para gerenciamento de energia para produtos Epson**

Esse produto entra em modo de suspensão após um período de desuso. Isso é para garantir que o produto está de acordo com os padrões de eficiência energética da Energy Star. Uma economia de energia maior pode ser alcançada se determinar um intervalo menor para entrar em repouso.

**Tema principal:** Avisos sobre direitos [autorais](#page-119-1)

#### <span id="page-120-2"></span>**Atribuição de direitos autorais**

© 2014 Epson America, Inc.

5/14

CPD-40327

**Tema principal:** Avisos sobre direitos [autorais](#page-119-1)